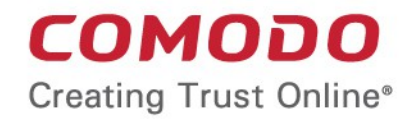

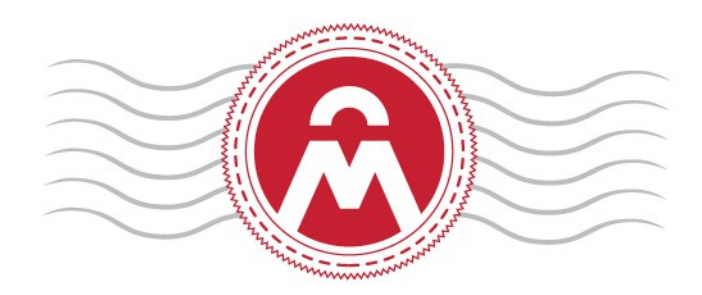

## Comodo **Certificate Manager Version 5.7**

## Client Certificate End User Guide

Guide Version 5.7.032817

Comodo CA Limited 3rd Floor, 26 Office Village, Exchange Quay, Trafford Road, Salford, Greater Manchester M5 3EQ, United Kingdom.

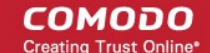

## Introduction

This step by step guide will explain how to enroll for and download your client certificate.

## <span id="page-1-1"></span>Step 1 - Enrollment and Collection of Your Client Certificate

Firstly, your administrator should have sent you a provisioning email. The exact procedure to follow will depend on the type of email you have received:

#### **Enrollment Mails (2 0ptions):**

**Invitation Mail:**

<sup>4</sup> Inbox - Unified Folders

- **[Click here if your email contains an Access](#page-1-0)  [Code](#page-1-0)**
- **[Click here if your email contains a Request](#page-7-0)  [Code and a Validation Link](#page-7-0)**

- OR
- **[Click here if your email contains a Secret ID](#page-4-0)**

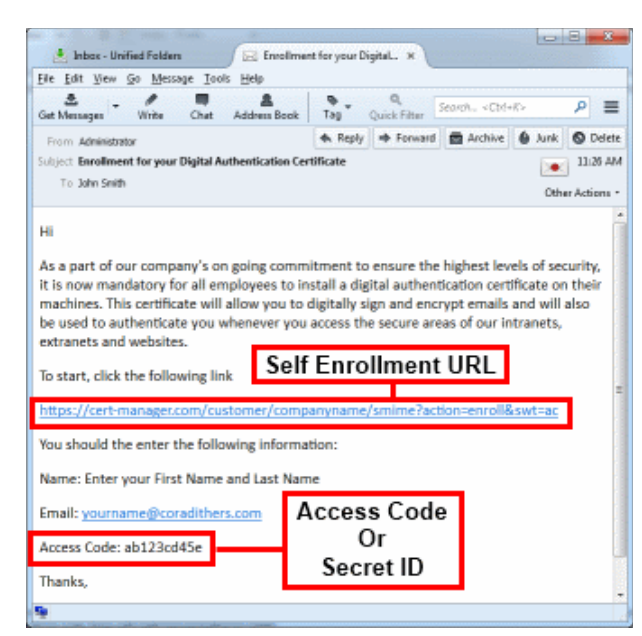

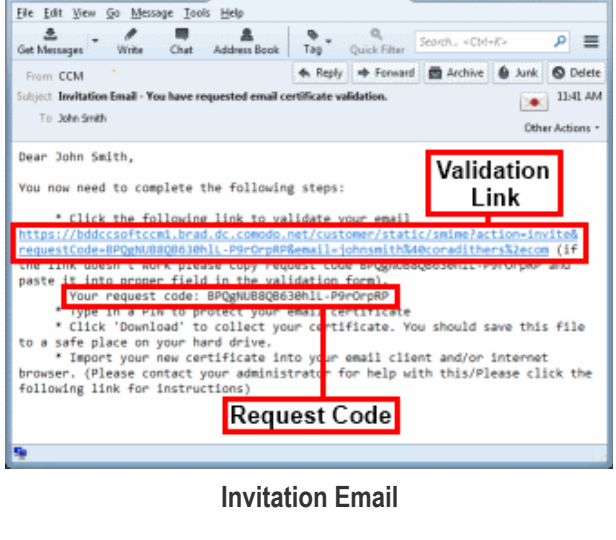

**SE Invitation Email - You have** 

**Enrollment Type Email**

## <span id="page-1-0"></span>Enrollment by Access Code

- Click the URL in the email to visit the certificate enrollment page.
- Copy and paste the **Access code** from your enrollment email.
- Type your full name in the **Name** Field.
- Type your internal corporate **E-mail** address in the 'E-Mail' field.
- Enter your password phrase. This phrase is needed to revoke the certificate should the situation arise.
- In addition to the standard fields in the enrollment form, additional custom fields such as 'Telephone No.' 'Employee Code' may also be displayed depending on how the administrator has configured it.
- Read the *License Agreement* and check the box alongside the 'I accept terms and conditions'.

**Note:** If you decline the agreement you will not be able to continue the enrollment process.

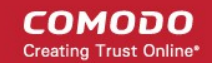

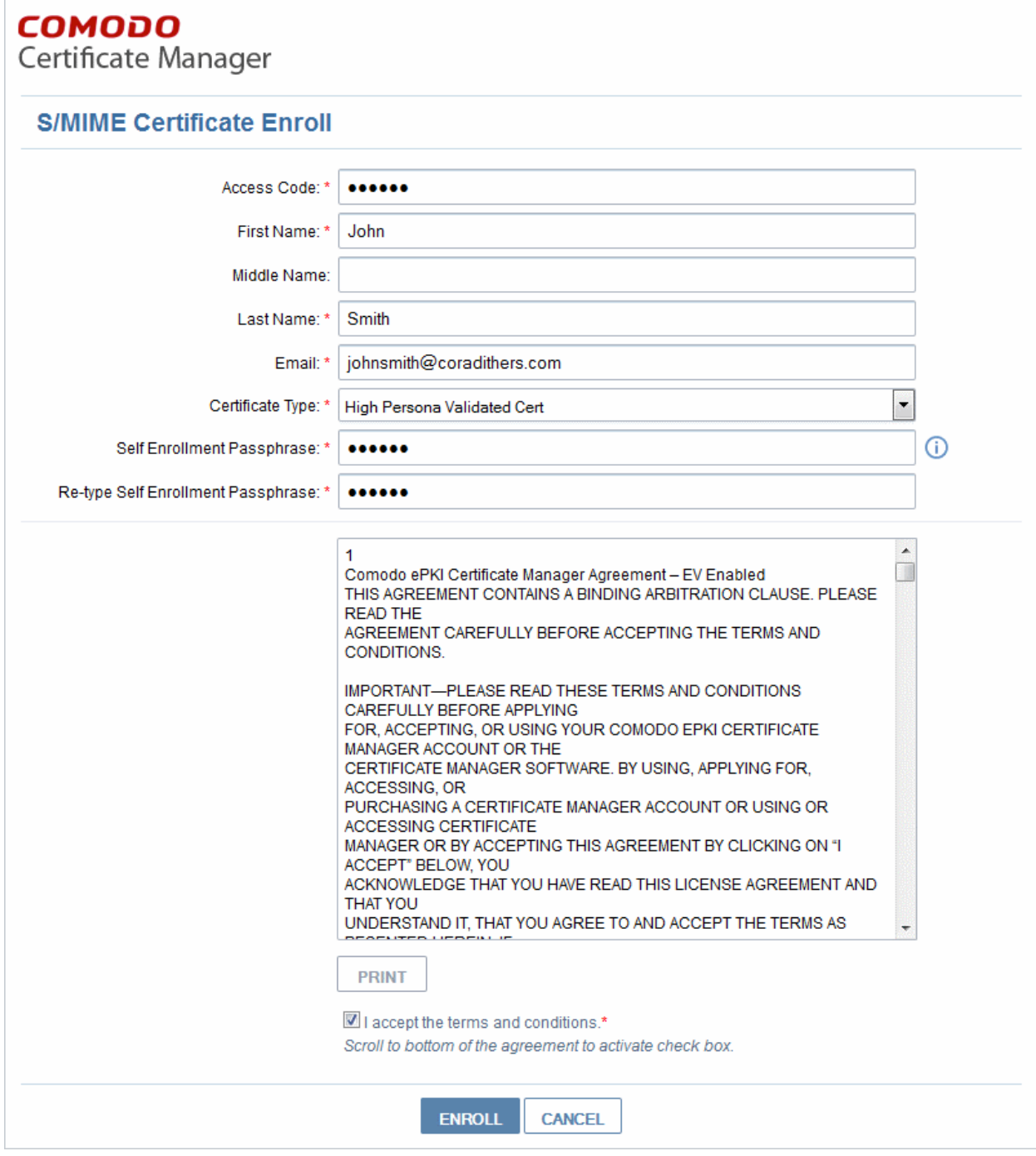

• Click the **'Submit'** button.

**Important!** The application for the certificate must be made from the machine that certificate will be installed on (i.e. your office machine.)

After you click the '**Submit**' button, you will see a confirmation dialog...

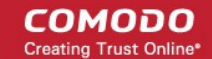

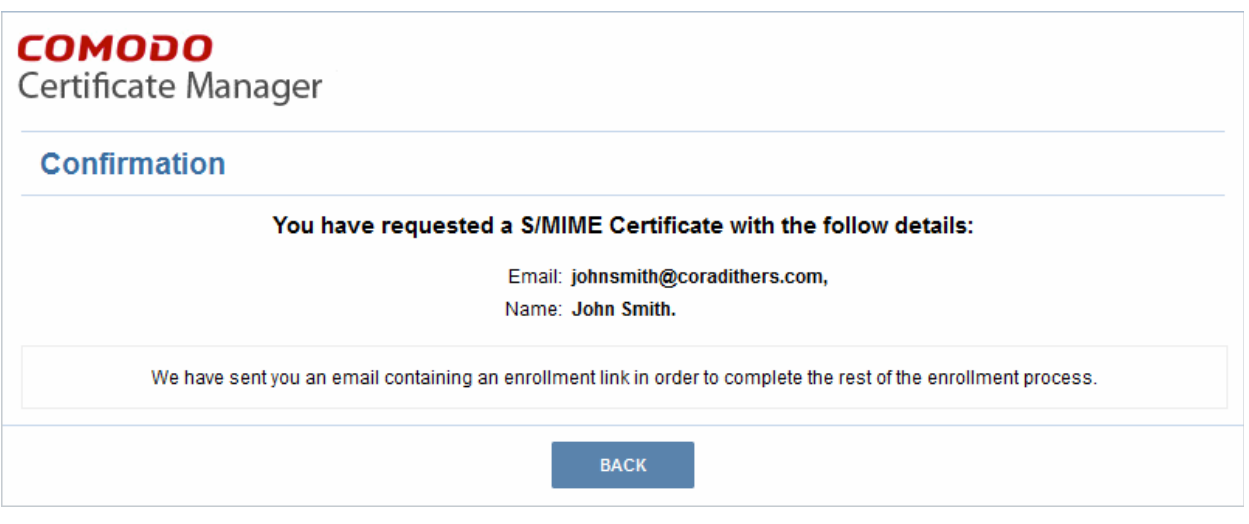

… and you will receive an email containing a link for validation, a request validation code and instructions for downloading and collecting the certificate. An example is shown below.

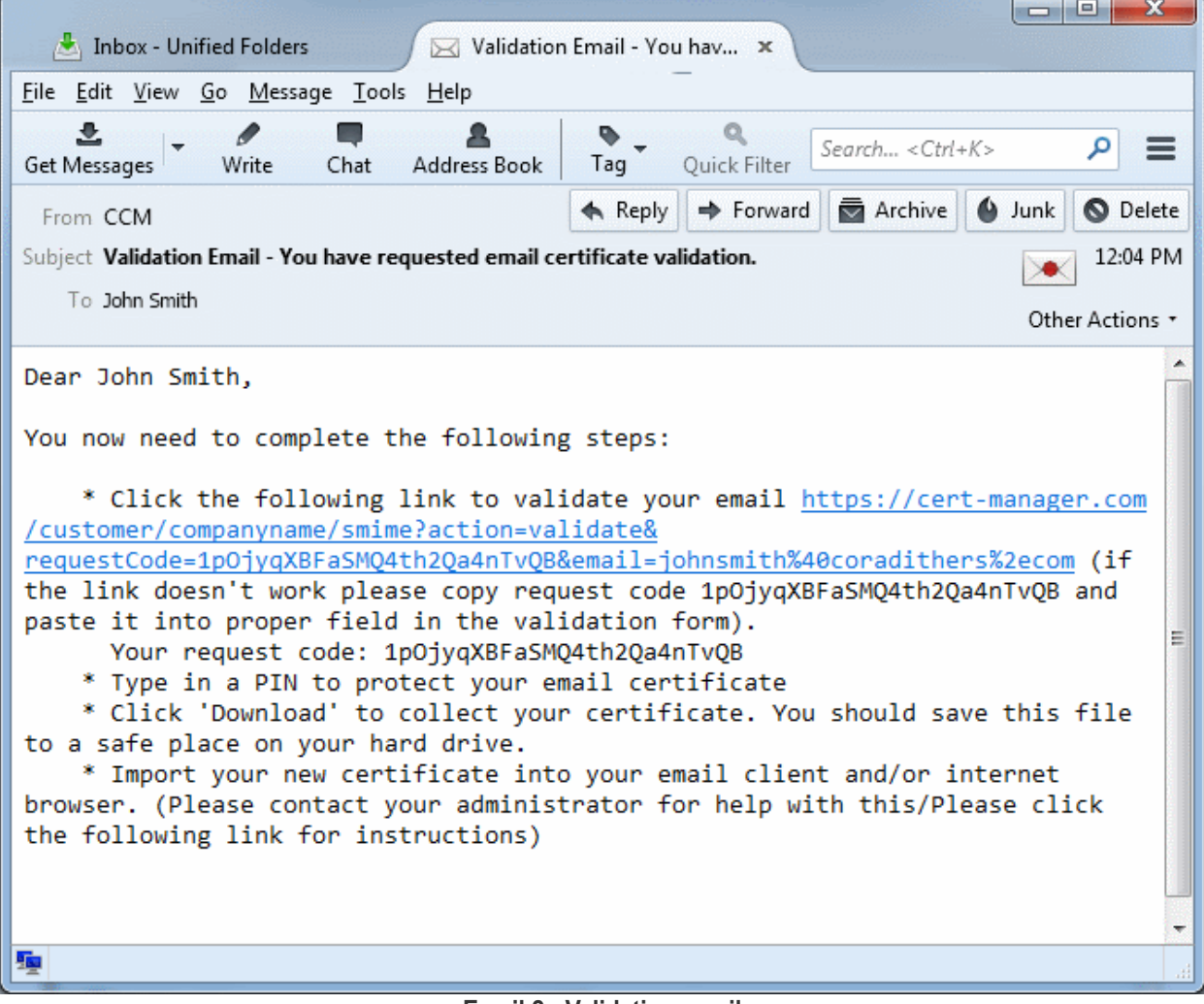

#### **Email 2 - Validation email**

#### **The precise content may differ to the example shown**

• You will be taken to the validation form upon clicking the link in the email.

СОМОДО **Creating Trust Online** 

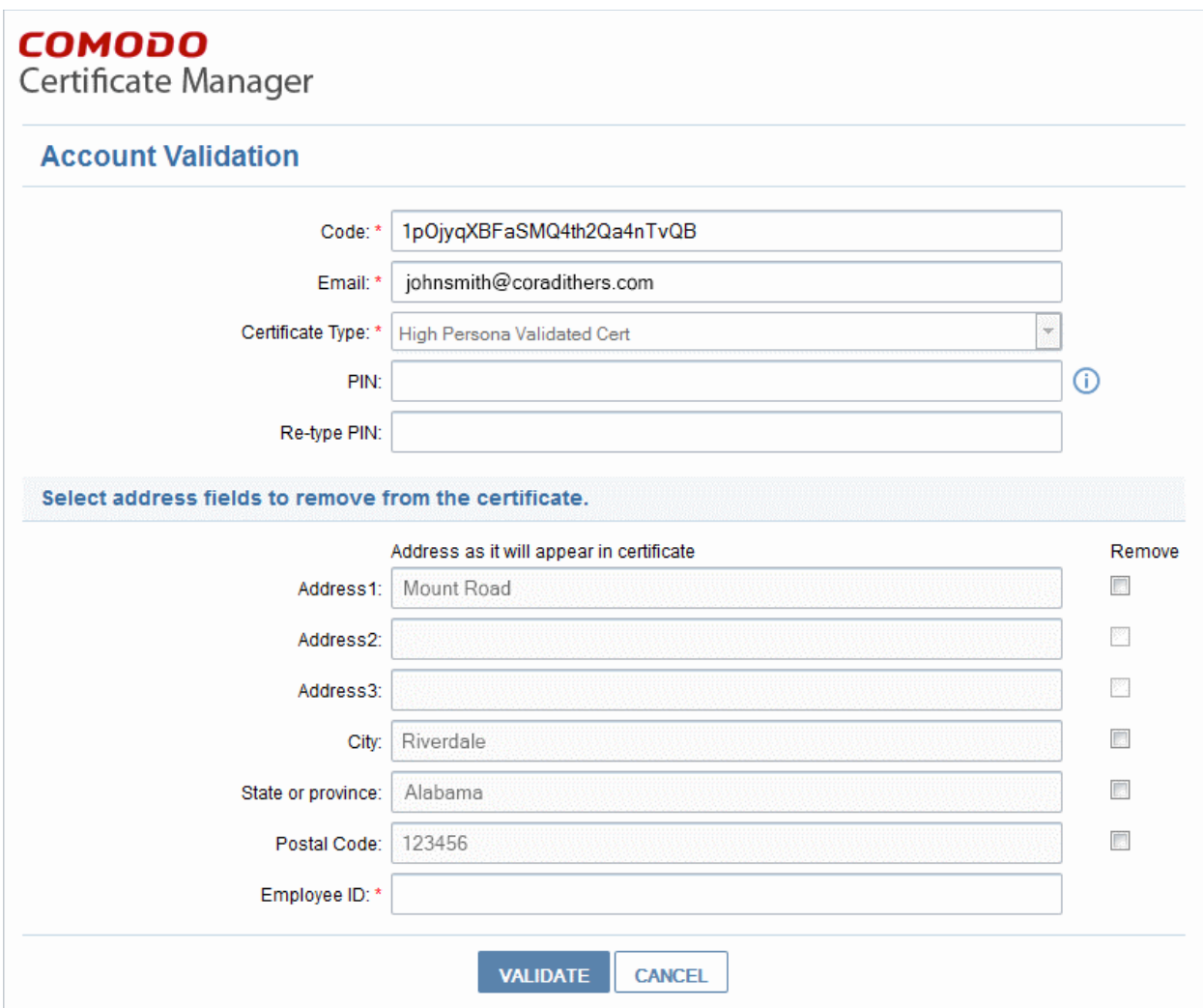

- The **Code** and **E-mail** fields will be auto-populated.
- Type the **PIN** in the 'PIN' fields to protect your certificate. You will be asked for this PIN when you import the certificate into the certificate store of your Internet browser and/or mail client.
- If you wish to have the certificate without the address details, select the appropriate **'Remove'** check boxes.
- Click the **'Validate'** button to complete the validation process.

Once the validation process is completed, a download dialog will be displayed for you download and save the certificate.

**Next: [Collecting your certificate](#page-9-0)**

### <span id="page-4-0"></span>Enrollment by Secret ID

Click the URL in the enrollment email to visit the certificate enrollment page.

- Enter the **Secret ID** from your enrollment email in the '**Secret Identifier**' field.
- Type your internal corporate E-mail address in the '**E-Mail Address**' field.
- Enter your password phrase in the '**Annual Renewal Pass-phrase'** fields. This phrase is needed to revoke or renew the certificate.
- Enter the password in the '**Password**' fields. This will protect access to your Digital ID.
- In addition to the standard fields in the enrollment form, additional custom fields such as 'Telephone No.' 'Employee Code' may also be displayed depending on how the administrator has configured it.
- The address details that are selected in the check boxes under '**Remove**' will not appear in your certificate.
- Read the License Agreement and check the box alongside the 'I accept terms and conditions'.

**Note**: If you decline the agreement you will not be able to continue the enrollment process.

**COMODO Creating Trust Online\*** 

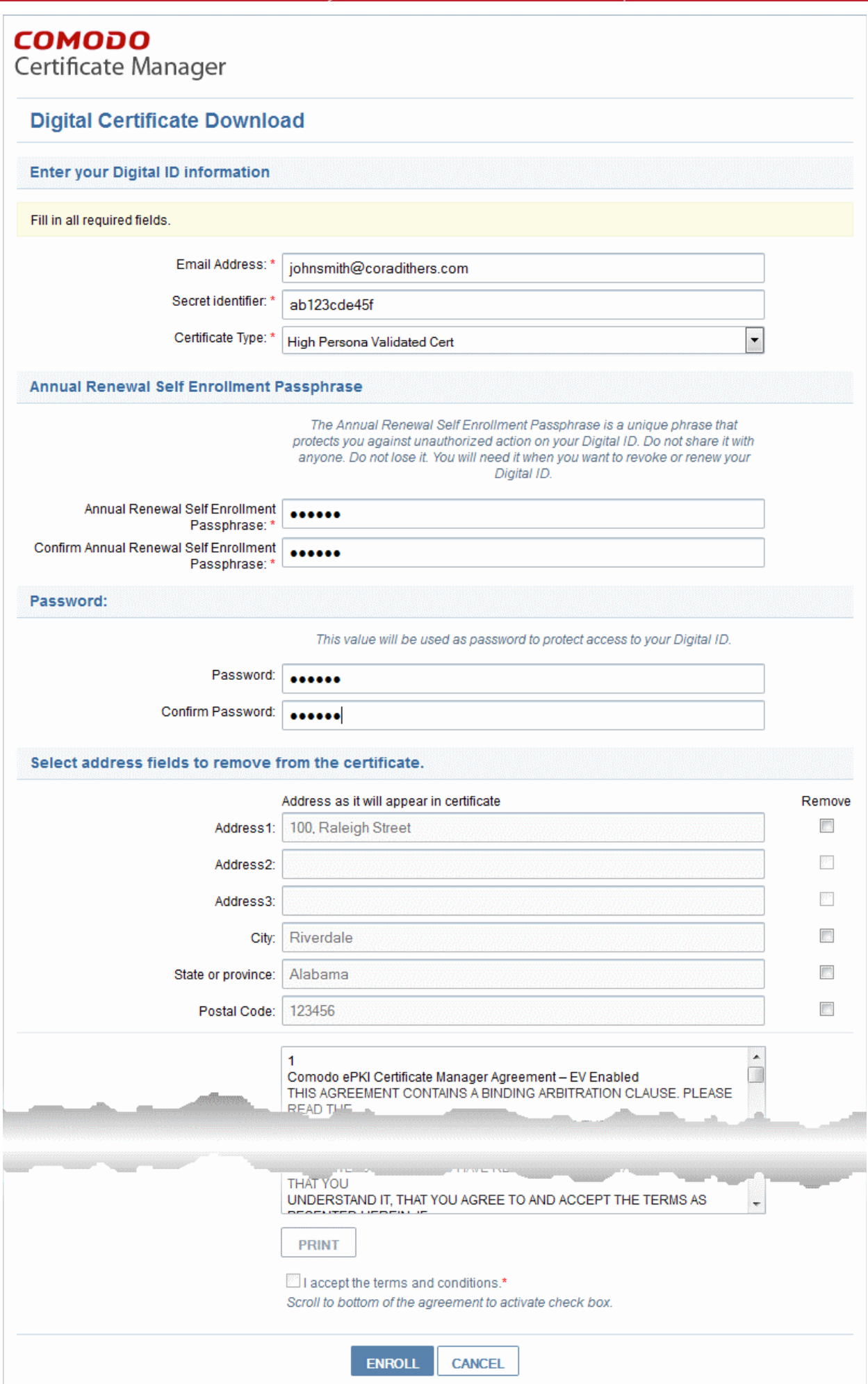

СОМОДО **Creating Trust Online** 

- Click the '**Enroll**' button.
- A download dialog will be displayed for you to download and save the certificate.
- **[Click here](#page-9-0)** to find out more about certificate collection.

#### **Next**: **[Collecting your certificate](#page-9-0)**

#### <span id="page-7-0"></span>Enrollment by Invitation from Administrator

The invitation mail contains a link for validation, a request validation code and instructions for downloading and collecting the certificate. An example is shown below.

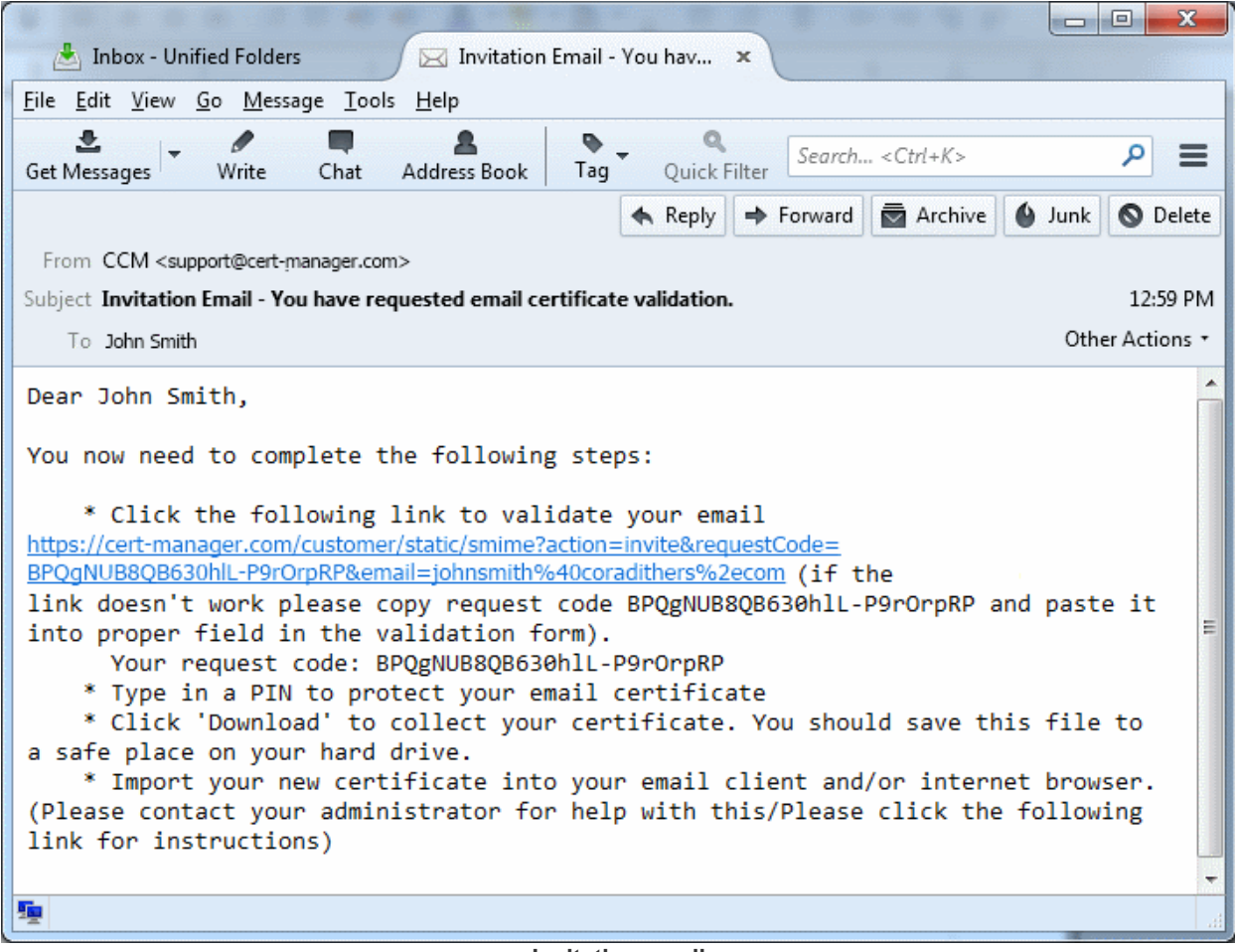

#### **Invitation email**

#### **The precise content may differ to the example shown**

• You will be taken to the 'User Registration' form upon clicking the link in the email.

**COMODO Creating Trust Online®** 

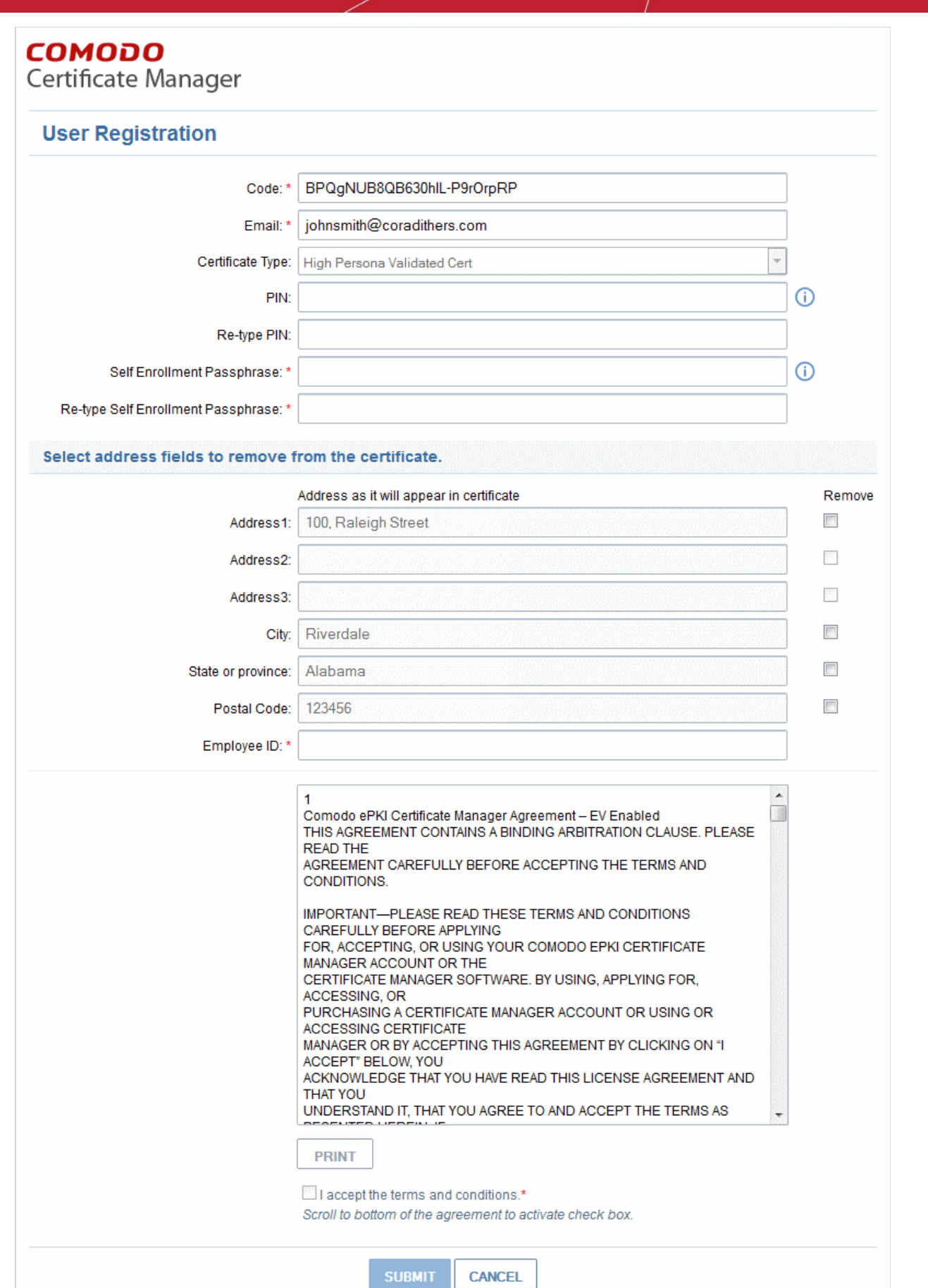

• The **Code** and **E-mail** fields will be auto-populated.

- Type the **PIN** in the 'PIN' and **Re-type PIN** fields to protect your certificate. You will be asked for this PIN when you import the certificate into the certificate store of your Internet browser and/or mail client.
- Type the **Pass-Phrase and Re-type Pass-Phrase** fields for your client certificate. This phrase is needed to revoke the certificate should the situation arise.
- If you wish to have the certificate without the selected address details, select the appropriate **'Remove'** check boxes.
- In addition to the standard fields in the enrollment form, additional custom fields such as 'Telephone No.' 'Employee Code' may also be displayed depending on how the administrator has configured it.
- Click the **'Submit'** button to complete the validation process.

Once the registration process is completed, a download dialog will be displayed for you download and save the certificate.

#### **Next**: **[Collecting your certificate](#page-9-0)**

### <span id="page-9-0"></span>Certificate Collection

To collect your certificate click the certificate download URL stated in the certificate collection email. A download dialog will be displayed enabling the applicant to download and save the certificate once the validation is complete.

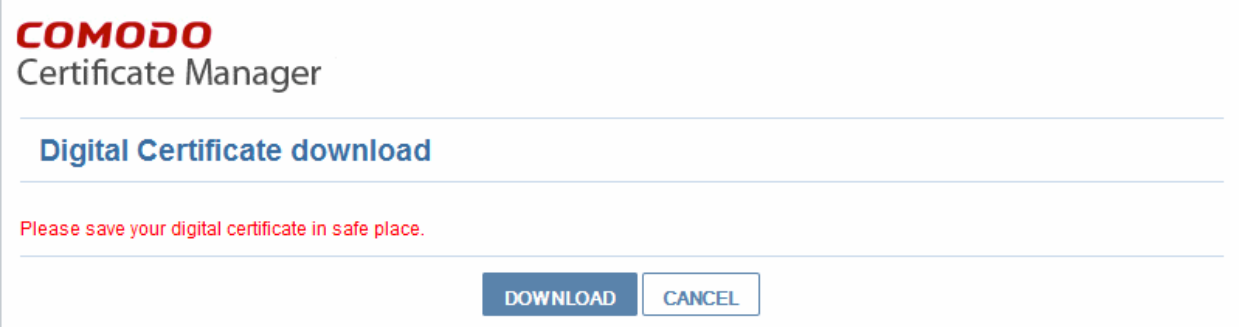

The applicant can collect the certificate by clicking the '**Download**' button and save the file in a safe location in his/her computer.

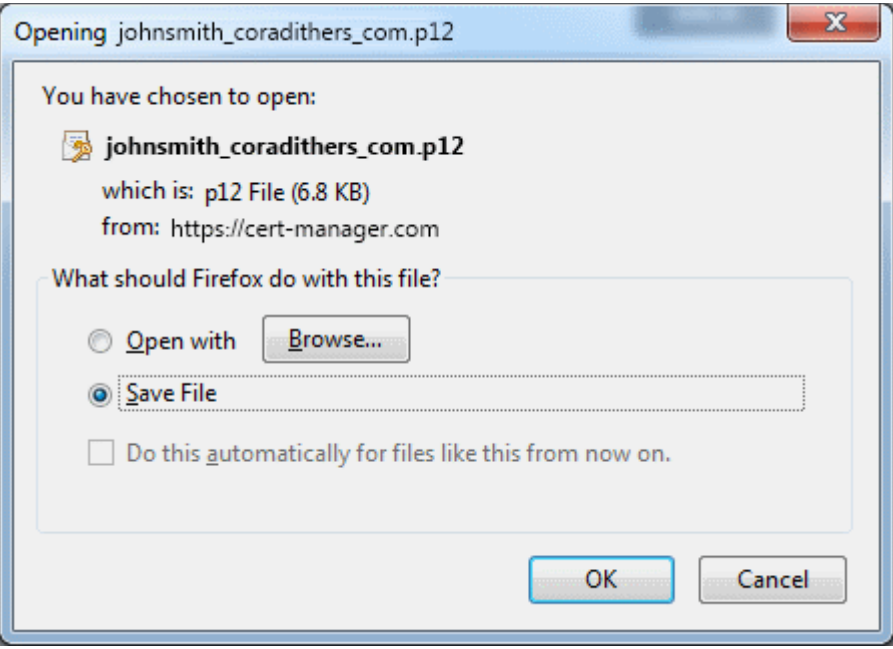

Comodo Certificate Manager will deliver the certificate in PKCS#12 file format (.p12 file). The pass-code specified in the PIN fields is used to protect access to this .p12 file. You will be asked for this PIN when you import the certificate into the certificate store of your Internet browser and/or mail client.

The second (and final) stage of the procedure is to import your digital certificate into the certificate storage of your Internet browser and/or mail client. The exact process for completing this task is dependent on which browser and/or mail client you use. See the following section '**[Step 2 - Importing Your Certificate into Your Browser or/and Email](#page-10-2) [Client](#page-10-2)**' for more details.

# <span id="page-10-2"></span>Step 2 - Importing Your Certificate into Your Browser or/and Email Client

Once **[Step 1](#page-1-1)** has been successfully completed, you need to import your certificate into your web browser or/and email client. Select you type of application from the list below to view step-by-step guidance on this process:

<span id="page-10-0"></span>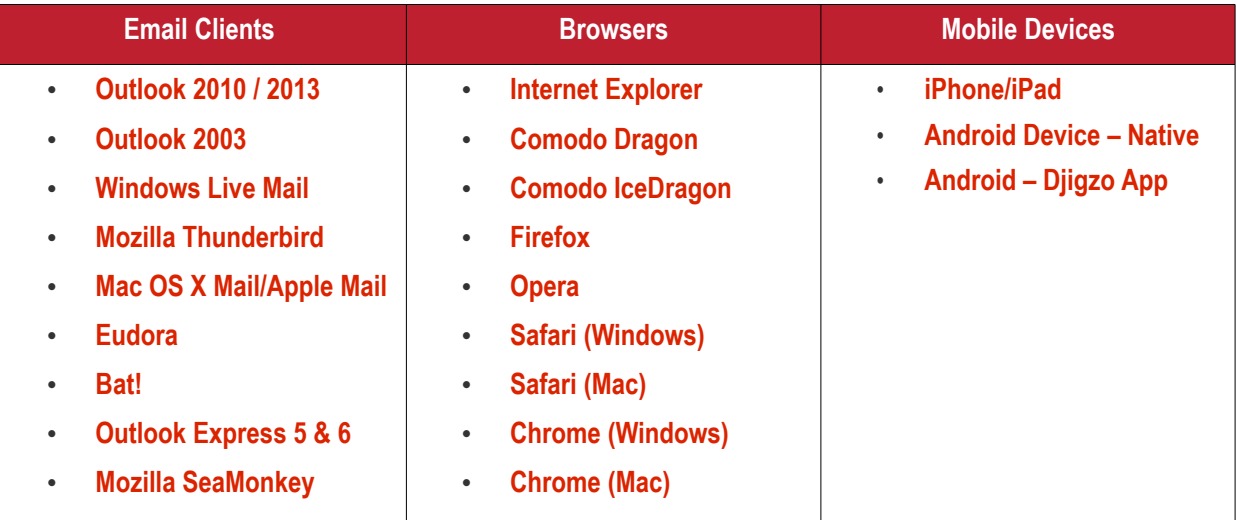

### <span id="page-10-1"></span>Importing your Certificate into Outlook 2010/2013

- If you have originally downloaded the certificate on the same computer as your Outlook installation then it should have been already installed.
- If your certificate is not already installed on the computer you are using, then please export it from the machine on which it resides. You then need to transfer it to this computer (email it to yourself or save the certificate file to USB then copy over). You can then import' the certificate into Outlook installation by following the steps given below.

**Note**: This document assumes you have already enrolled for and downloaded your certificate. If this is not the case then please read the section '**[Enrollment and Collection of your Certificate](#page-1-1)**' first.

- 1. Open Outlook 2010, then click '**File**' > '**Options**'.
- 2. In the **Outlook Options** screen, click '**Trustcenter**' > '**Trustcenter Settings**'

СОМОДО **Creating Trust Online®** 

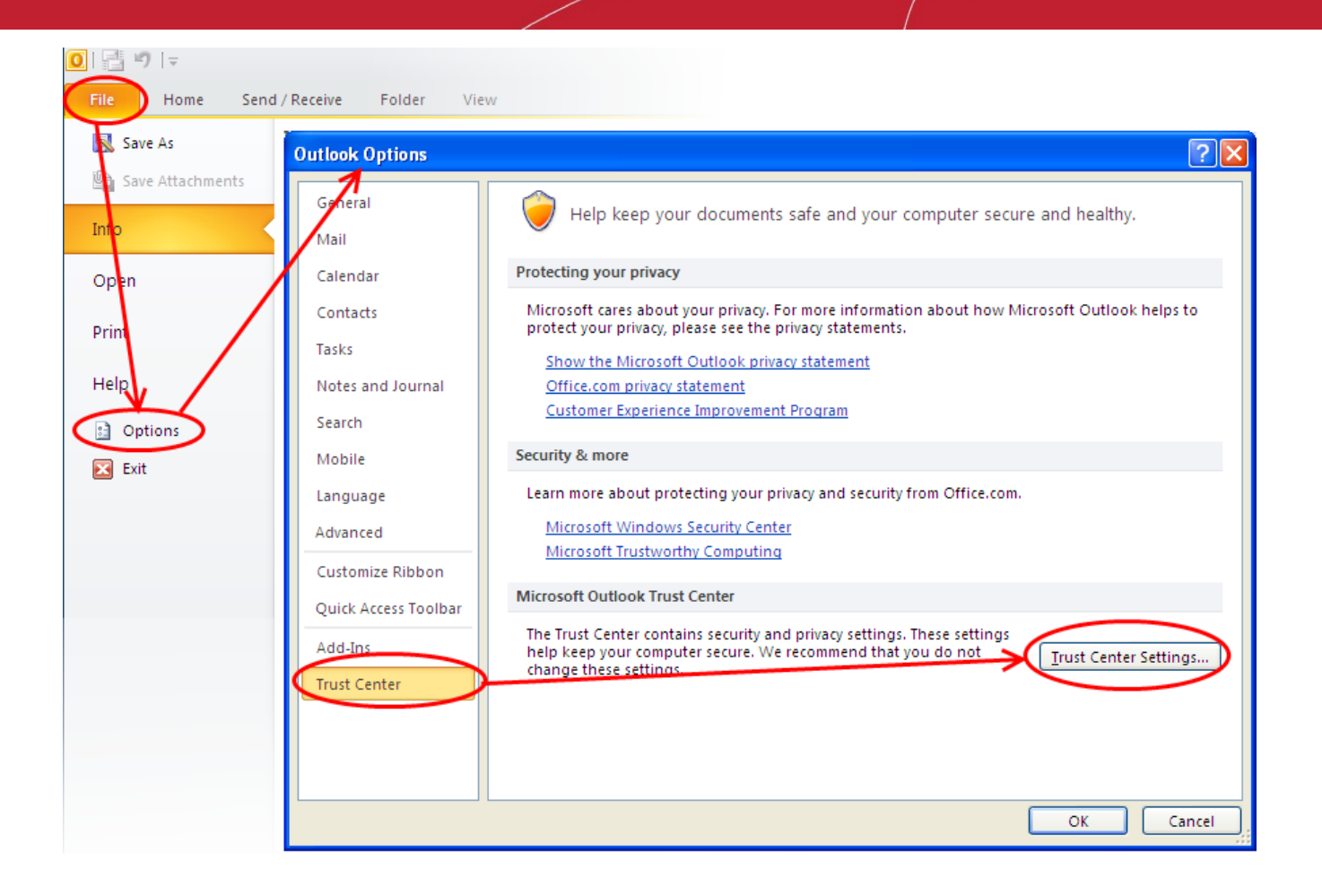

3. In the **Trust Center** screen, select '**E-mail Security**' then click the '**Import/Export**' button..

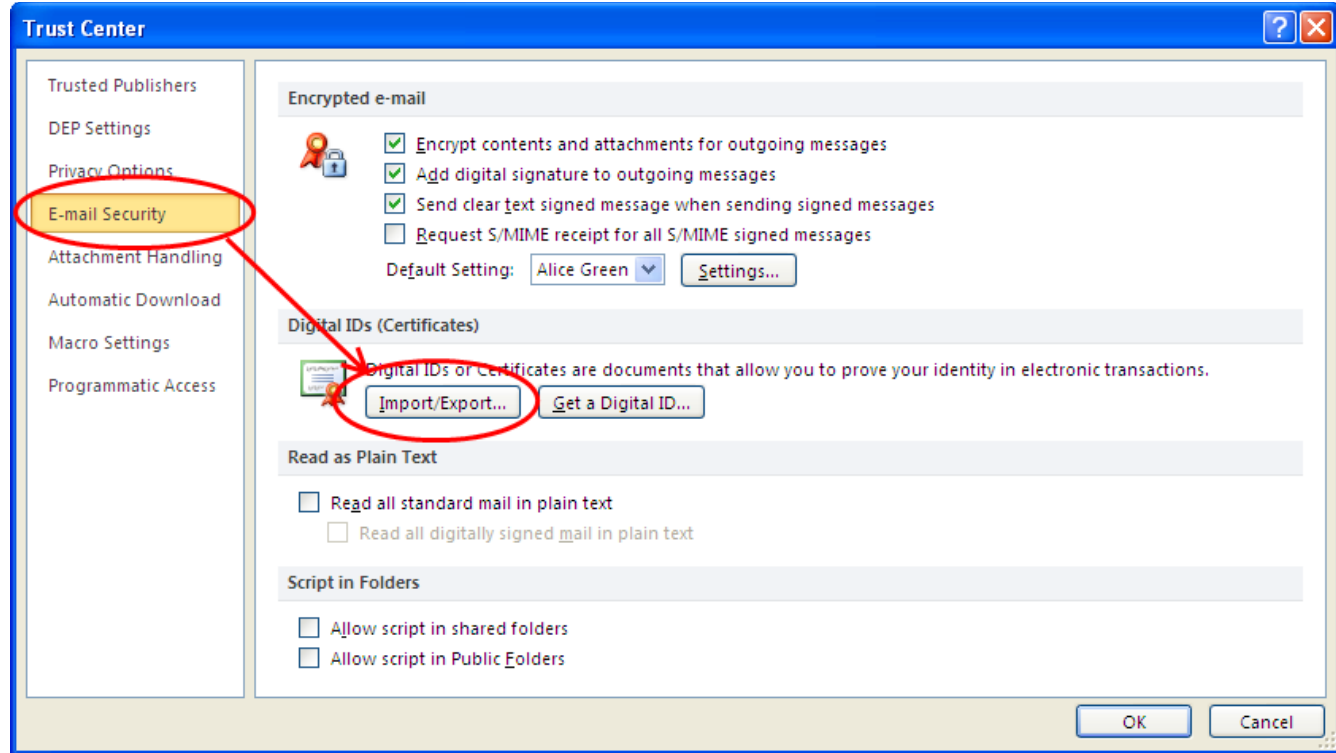

4. In the Import/Export Digital ID interface, navigate to the location of your PKCS12 certificate file and click '**Open**'. Enter the password that was used while exporting the certificate and provide a Digital ID name.

СОМОДО **Creating Trust Online** 

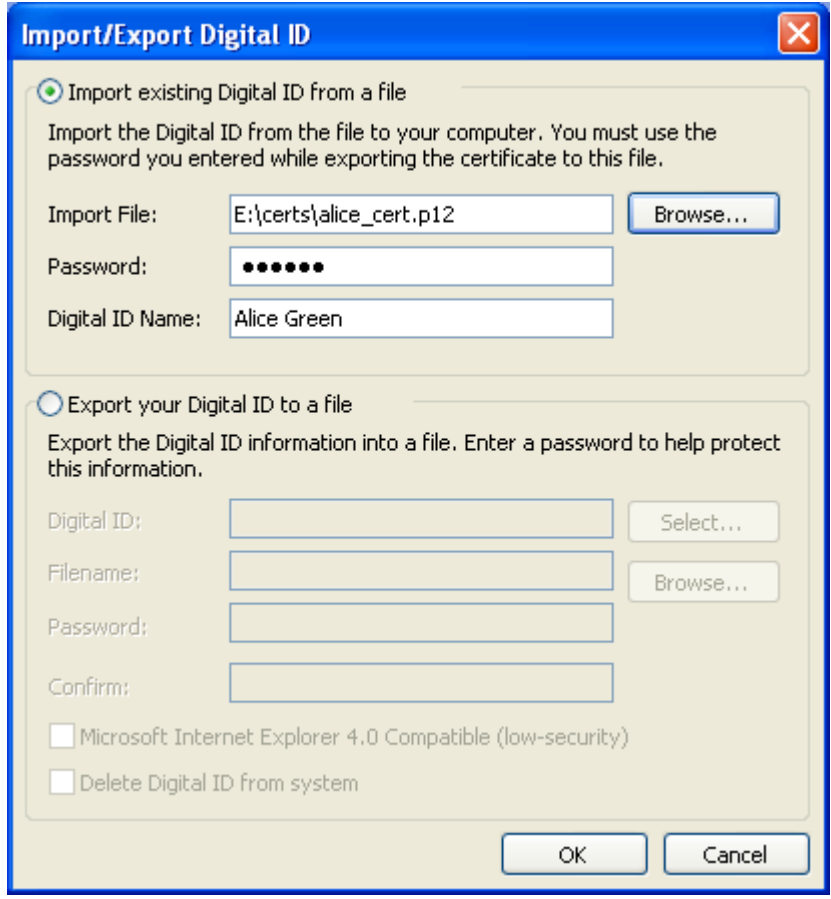

5. Click '**OK'.**

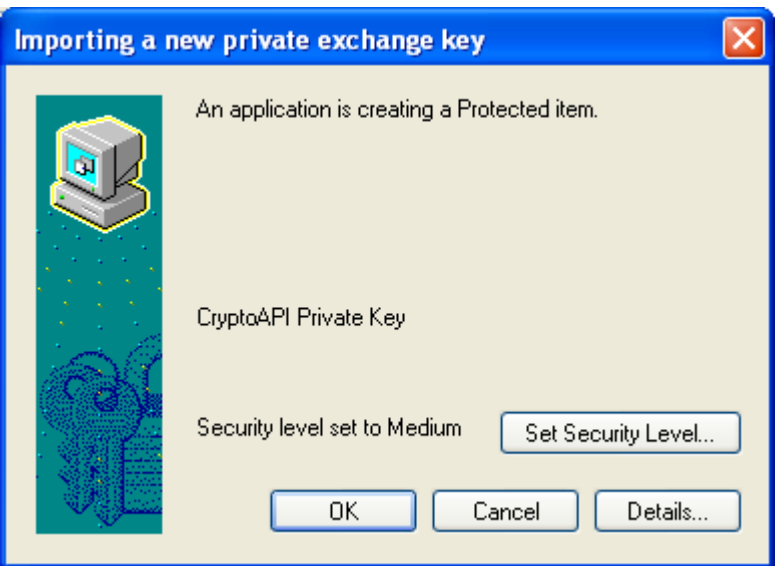

6. Select the security level for storing the Private Key in your system and click **OK**.

That's it. You have successfully imported your digital certificate into Outlook 2010 / 2013.

### <span id="page-12-0"></span>Importing Your Certificate into Outlook 2003

If you have originally downloaded the certificate on the same computer as your Outlook installation then it

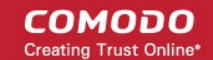

should have been already installed.

• If your certificate is not already installed on the computer you are using, then please export it from the machine on which it resides. You then need to transfer it to this computer (email it to yourself or save the certificate file to USB then copy over). You can then import' the certificate into Outlook installation by following the steps given below.

**Note**: This document assumes you have already enrolled for and downloaded your certificate. If this is not the case then please read the section '**[Enrollment and Collection of your Certificate](#page-1-1)**' first.

- 1. Open Outlook 2003, then click '**Tools**' > '**Options...**'.
- 2. In the **Options** screen, click '**Security**' > '**Import/Export...**'

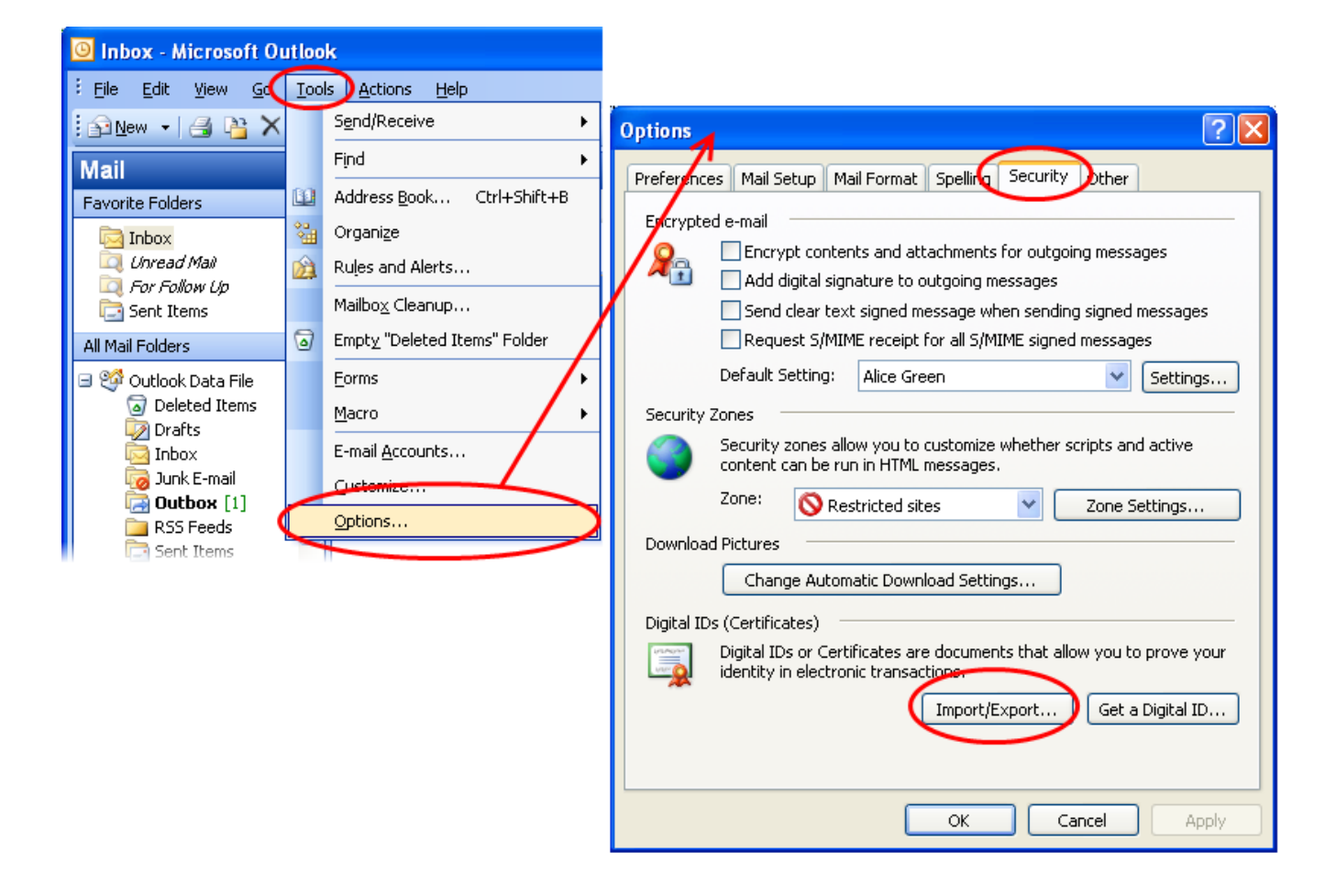

3. In the Import/Export Digital ID interface, navigate to the location of your PKCS12 certificate file and click '**Open**'. Enter the password that was used while exporting the certificate and provide a Digital ID name.

СОМОДО **Creating Trust Online** 

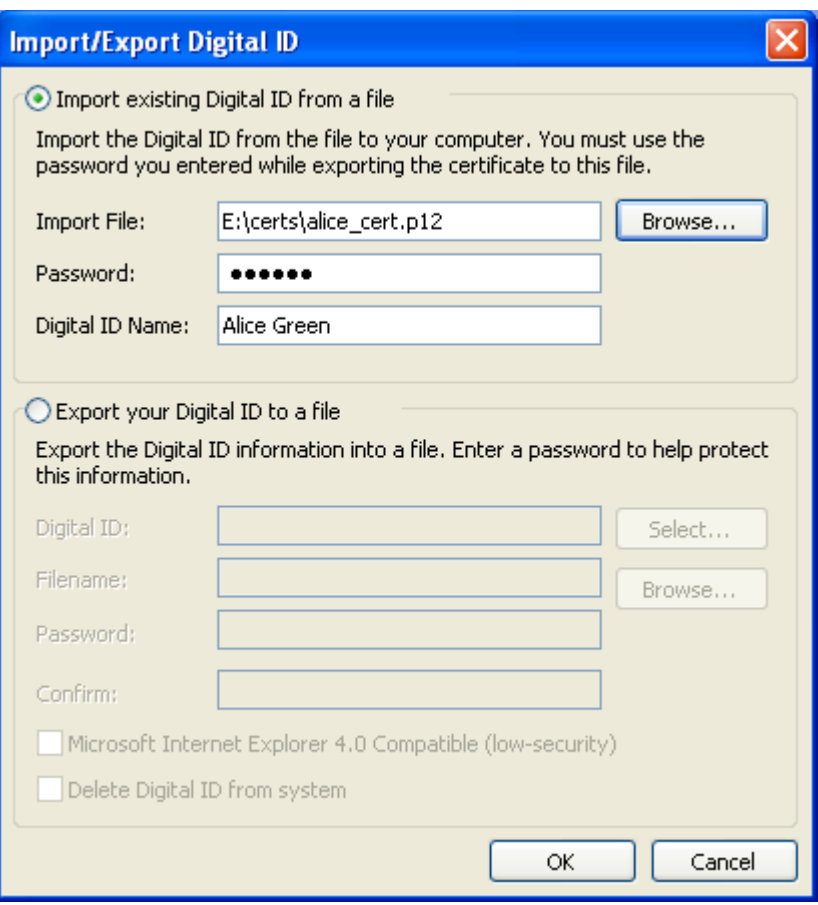

4. Click '**OK'.**

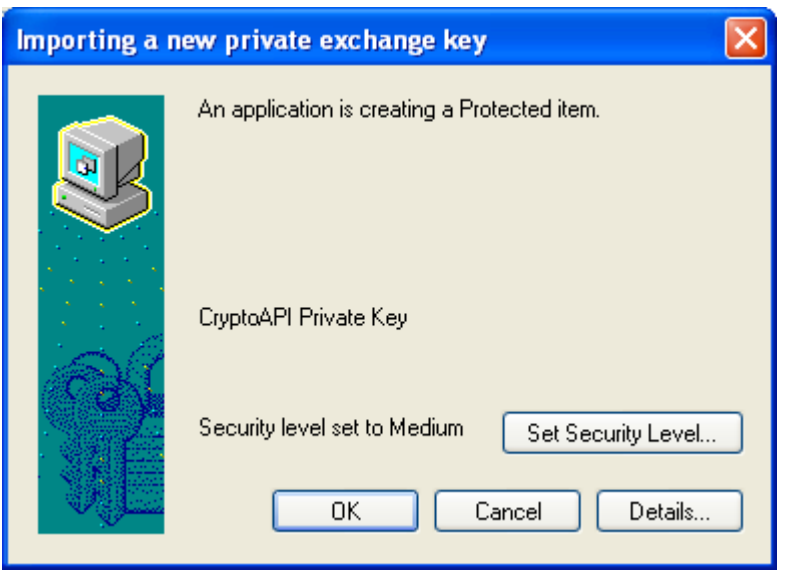

- 5. Select the security level for storing the Private Key in your system and click **OK**.
- 6. Click '**Apply**' and then '**OK**' in the Options screen.

That's it. You have successfully imported your digital certificate into Outlook 2003.

### <span id="page-15-0"></span>Importing Your Certificate into Windows Live Mail

- If you have originally downloaded the certificate on the same computer as your Windows Live Mail installation then it should have been already installed.
- If your certificate is not already installed on the computer you are using, then please export it from the machine on which it resides. You then need to transfer it to this computer (email it to yourself or save the certificate file to USB then copy over). You can then import' the certificate into Outlook installation by following the steps given below.

**Note**: This document assumes you have already enrolled for and downloaded your certificate. If this is not the case then please read the section '**[Enrollment and Collection of your Certificate](#page-1-1)**' first.

- 1. Open Windows Live Mail and click '**Tools**' > '**Safety Options...**'. (If the menu bar is not displayed, click on the Menus icon  $\mathbb{R}$ <sup>\*</sup> in the tool bar and choose **Show menu bar** from the drop-down.)
- 2. Select the '**Security**' tab and then click the '**Digital IDs**' button.

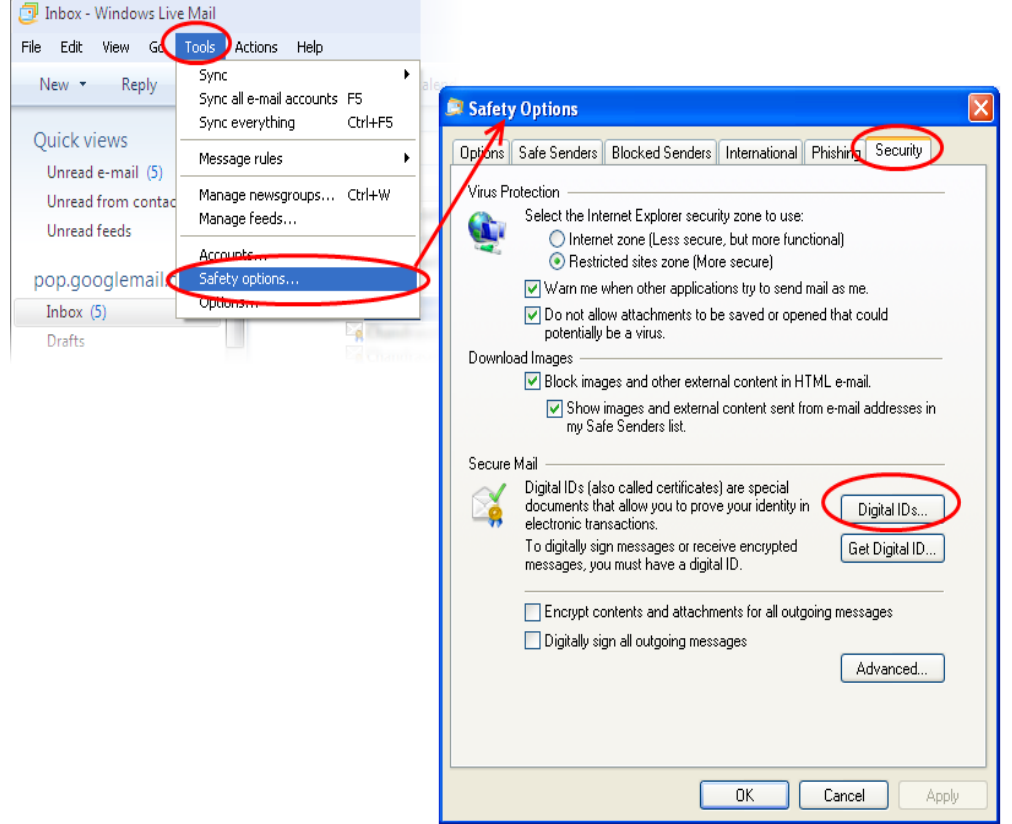

3. In the Certificates interface, make sure the '**Personal**' tab is selected, click '**Import**' and then click '**Next**'.

**COMODO Creating Trust Online\*** 

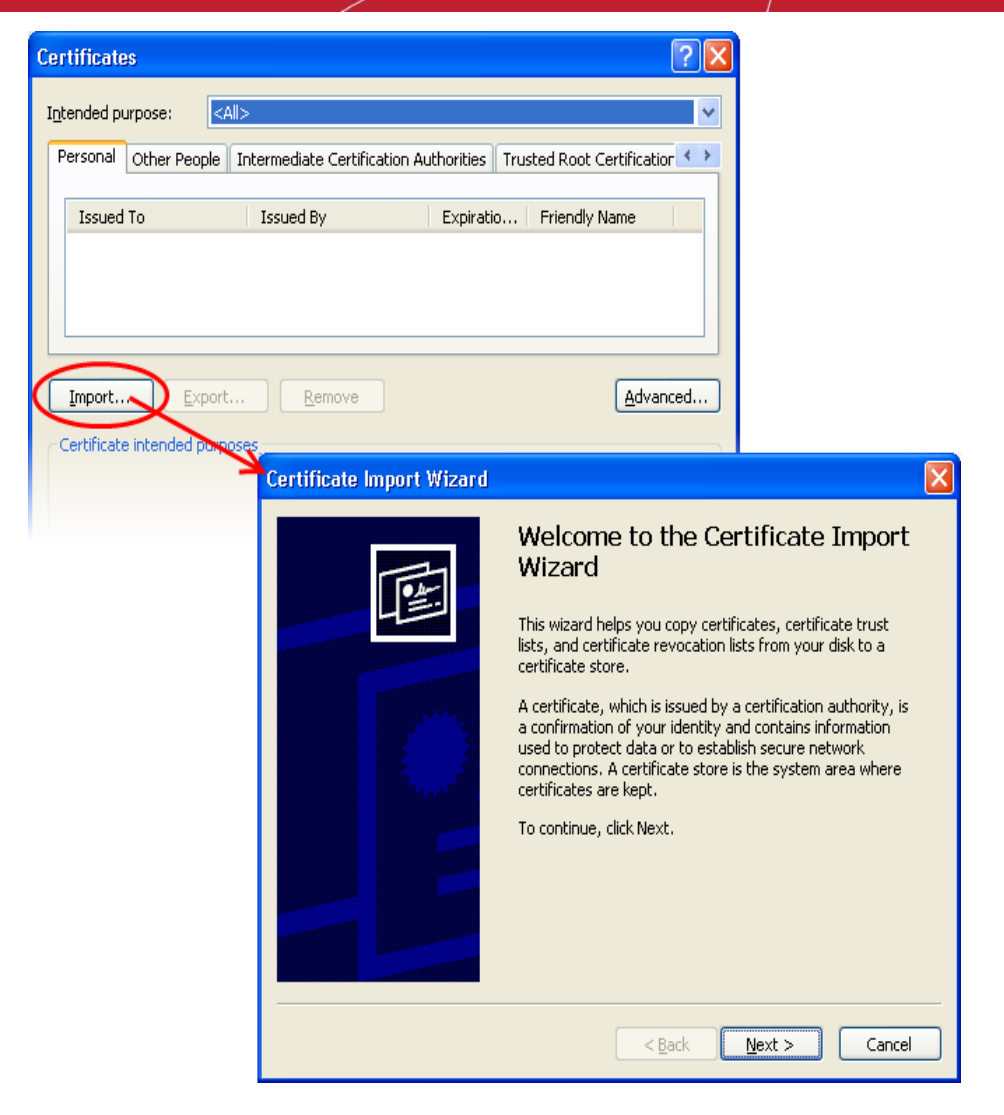

4. Click '**Browse**' in the next step and navigate to the location of your PKCS12 certificate file.

**COMODO Creating Trust Online\*** 

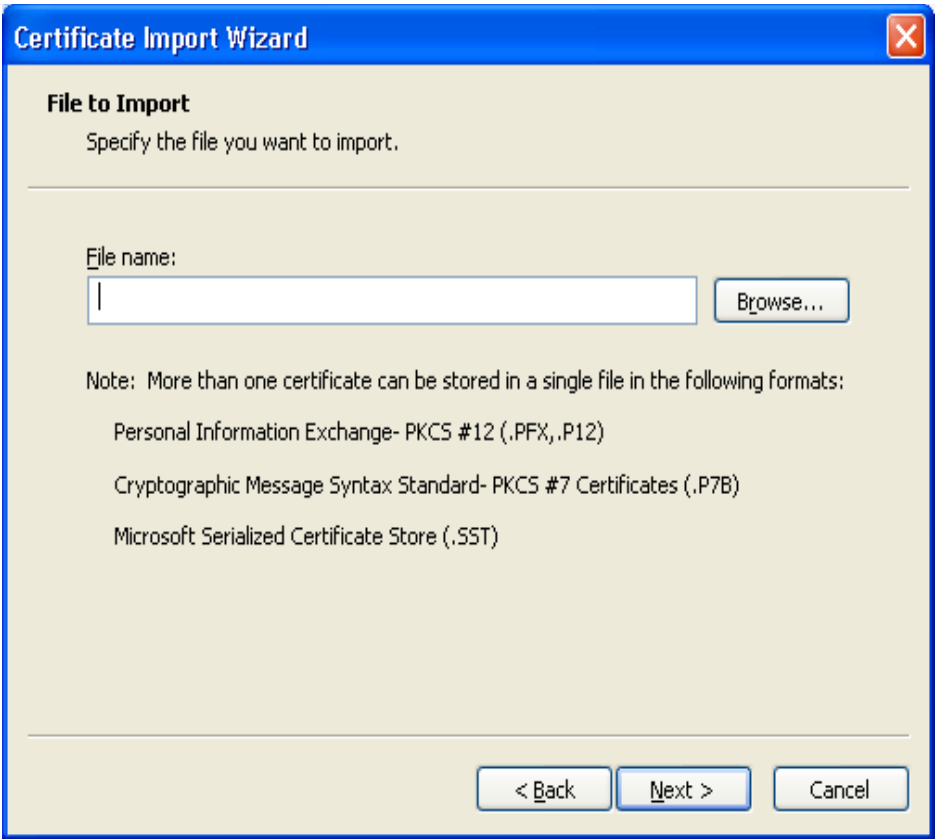

5. Now you need to change type of the file, select '**Personal Information Exchange (.p12)**' from the drop down box, locate your certificate file (.p12) and click '**Open**' (see below).

**COMODO Creating Trust Online\*** 

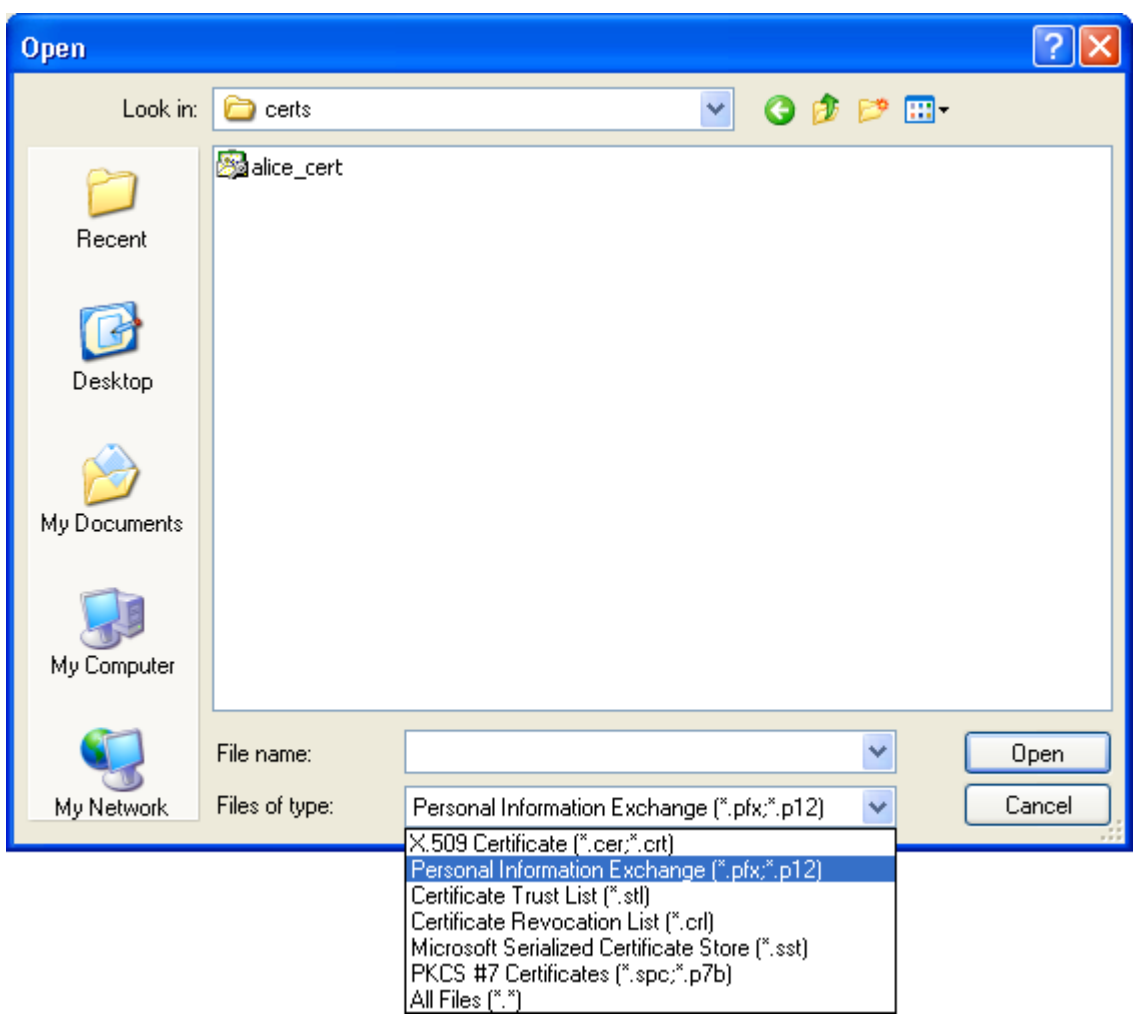

6. Click **Next**. To complete the installation process, you are required to enter the PIN (password) you set up for the certificate during the enrollment process. If you have forgotten your password, contact your system administrator who will be able to reset it for you.

**COMODO Creating Trust Online\*** 

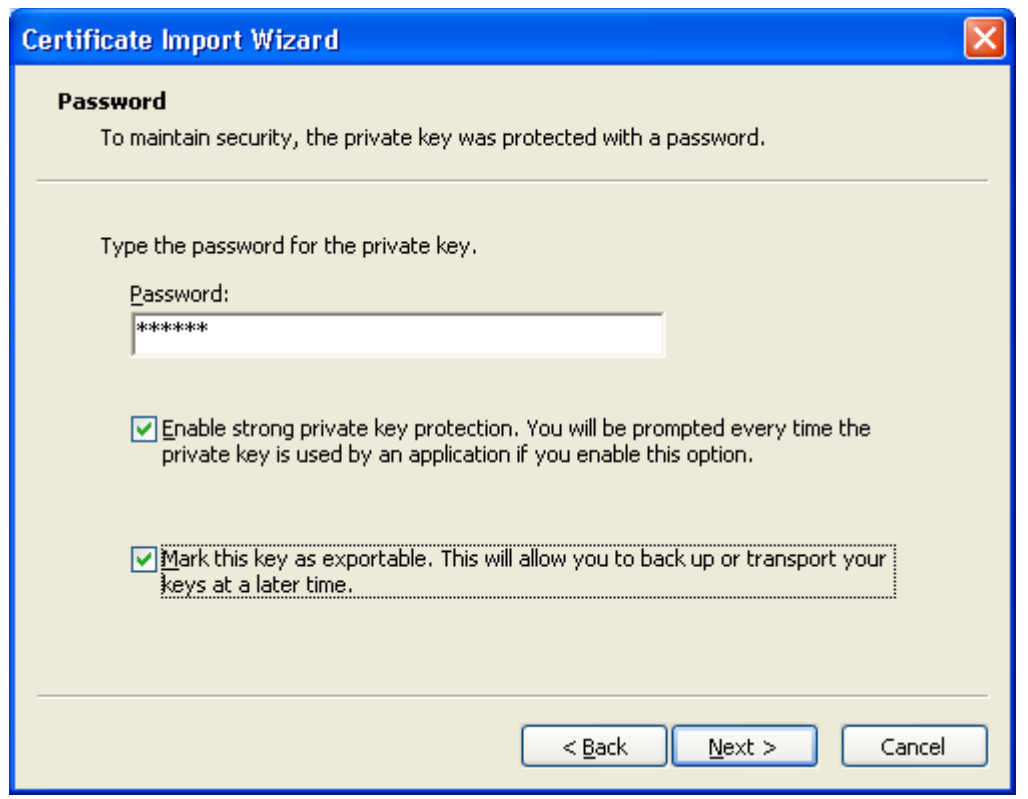

7. Click **Next.** You will be prompted to choose the certificate store for your certificate. Unless your administrator has specified otherwise, you should leave this at the default **Place all certificates in the following store** option.

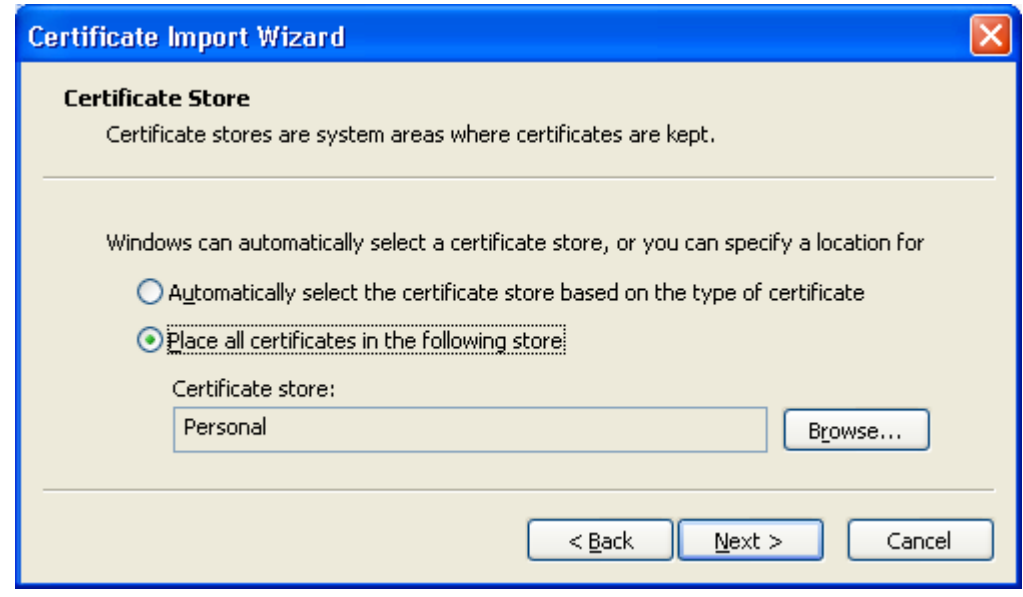

- 8. Click '**Next'.**
- 9. The last step: completing the **Certificate Import Wizard**.

СОМОДО **Creating Trust Online** 

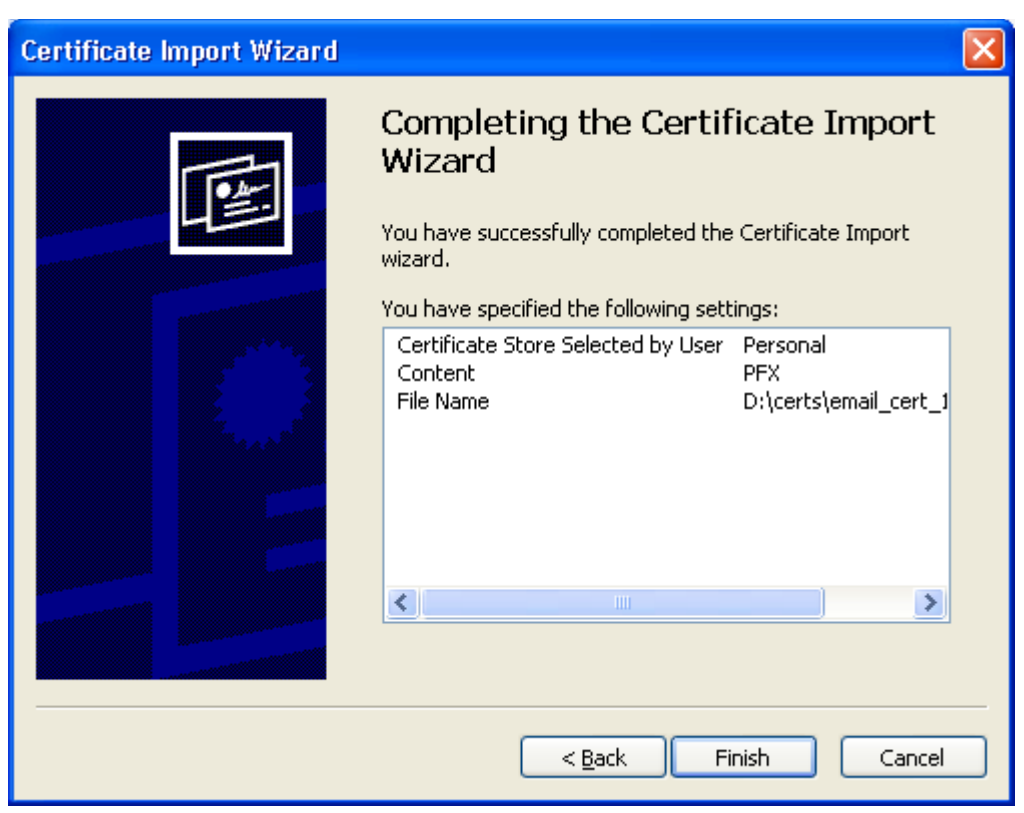

- 10. Click **Finish** to complete the process. The certificate will be imported.
- 11. Select the security level for storing the Private Key in your system and click **OK**.

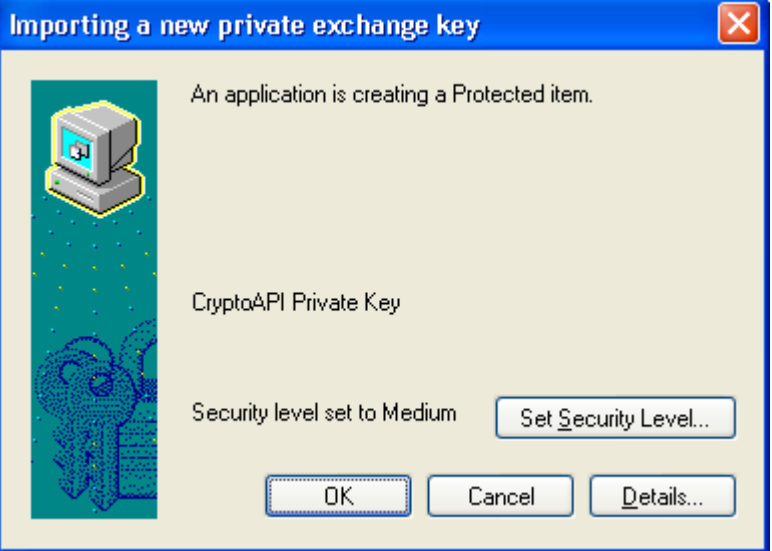

That's it. You have successfully imported your digital certificate into your Windows Live Mail.

#### Importing Your Certificate into Mozilla Thunderbird

- If you have originally downloaded the certificate through Mozilla Thunderbird on the same computer then it should have been already installed.
- If your certificate is not already installed on the computer you are using, then please export it from the

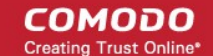

machine on which it resides. You then need to transfer it to this computer (email it to yourself or save the certificate file to USB then copy over). You can then import' the certificate into Thunderbird installation by following the steps given below.

**Note**: This document assumes you have already enrolled for and downloaded your certificate. If this is not the case then please read the section '**[Enrollment and Collection of your Certificate](#page-1-1)**' first.

- 1. Open Thunderbird and then click '**Tools**' > '**Options**' > '**Advanced**'.
- 2. Click the '**Certificates**' tab
	- Optional select **Ask me every time** under **When a server requests my personal certificate**.
	- Doing this alerts you to the fact that a server has requested identity confirmation and enables you to select your Client Certificate.
- 3. Click the '**View Certificates**' button.
- 4. In the certificate manager interface, make sure the '**Your Certificates**' tab is selected and click '**Import**'.

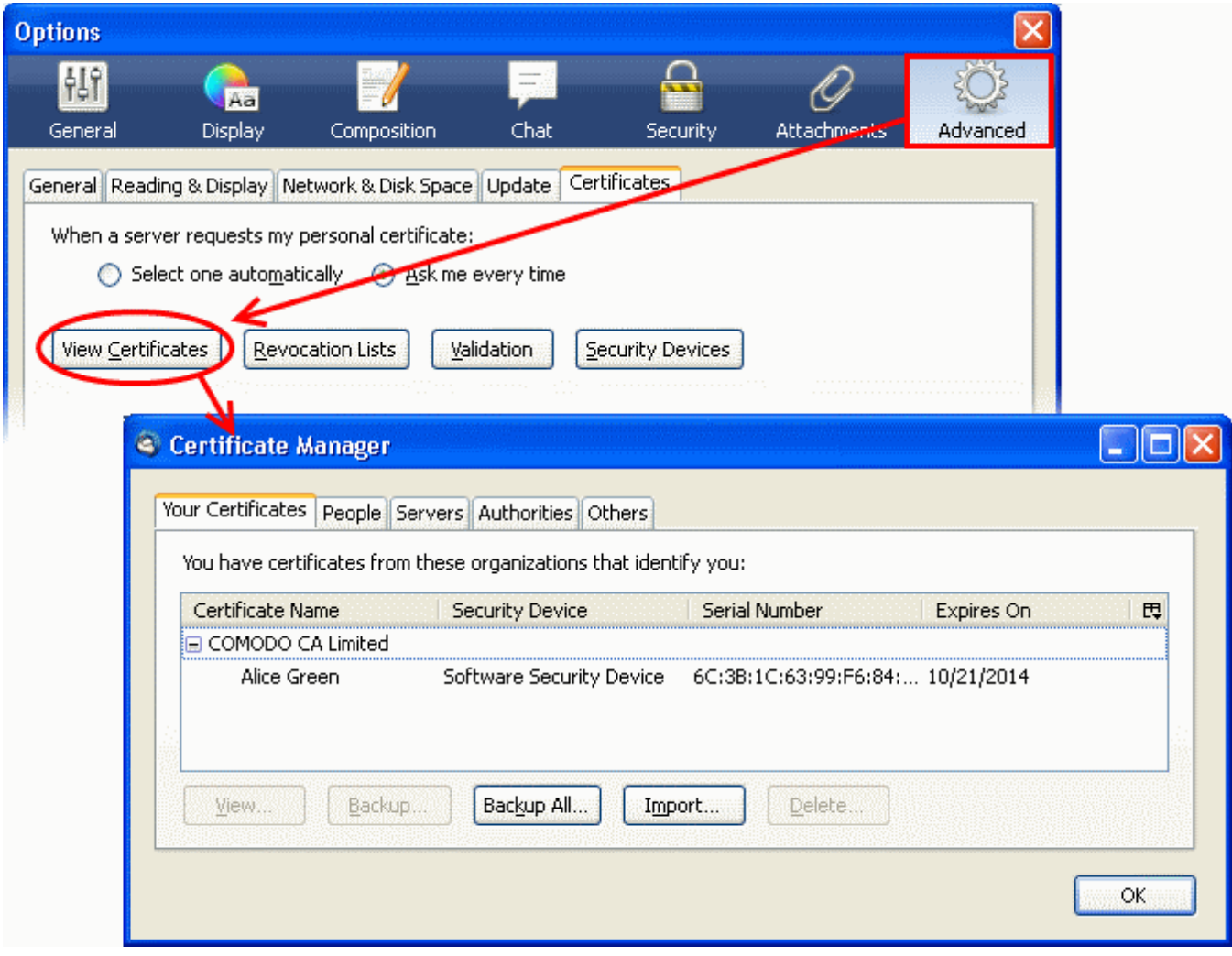

5. Navigate to the location of your PKCS12 certificate file and enter any necessary passwords.

Once complete the certificate will appear and you will be able to digitally sign and encrypt e-mails.

6. Click '**OK**' to Thunderbird.

That's it. You have successfully imported your digital certificate into Mozilla Thunderbird.

#### <span id="page-22-0"></span>Importing Your Certificate into Mac OS X Mail / Apple Mail

- If you have originally downloaded the certificate through the Mac Mail/Apple Mail installation on the Mas OS computer then it should have been already installed.
- If your certificate is not already installed on the computer you are using, then please export it from the machine on which it resides. You then need to transfer it to this computer (email it to yourself or save the certificate file to USB then copy over). You can then import' the certificate into Mac Mail/Apple Mail installation by following the steps given below.

**Note**: This document assumes you have already enrolled for and downloaded your certificate. If this is not the case then please read the section '**[Enrollment and Collection of your Certificate](#page-1-1)**' first.

Apple Mac OS uses the Keychain Access Utility to manage digital certificates.

- 1. Click **'Applications' > 'Utilities' > 'Keychain Access'**
- 2. Select **'Login'** from left side and click **'File' > 'Import Items...'**

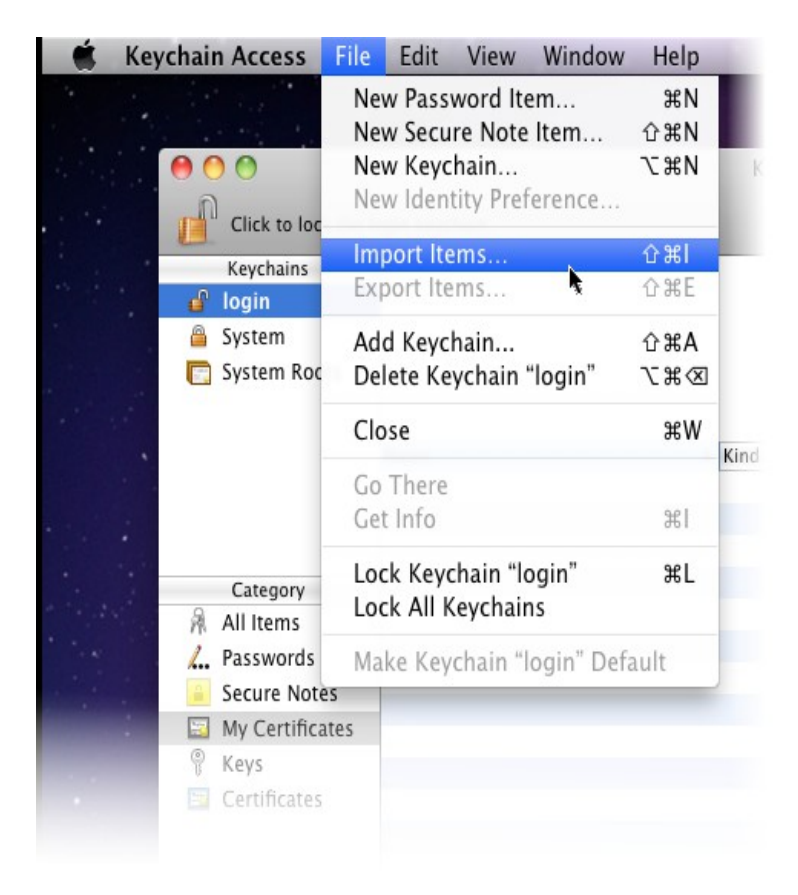

3. Navigate to the location of your PKCS12 certificate file and click 'Open'.

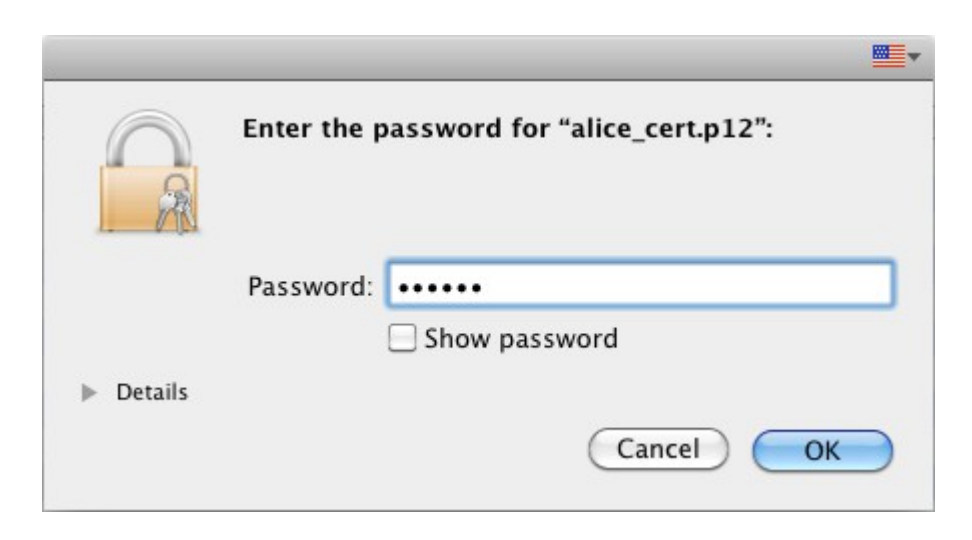

4. Enter the key pair's password and click 'OK'. Note: If prompted whether to trust certificates issued by your CA automatically, select Always Trust option to trust and install your certificate.

The certificate will be installed and can be viewed by clicking **Category** > **My Certificates** in the Keychain Access interface.

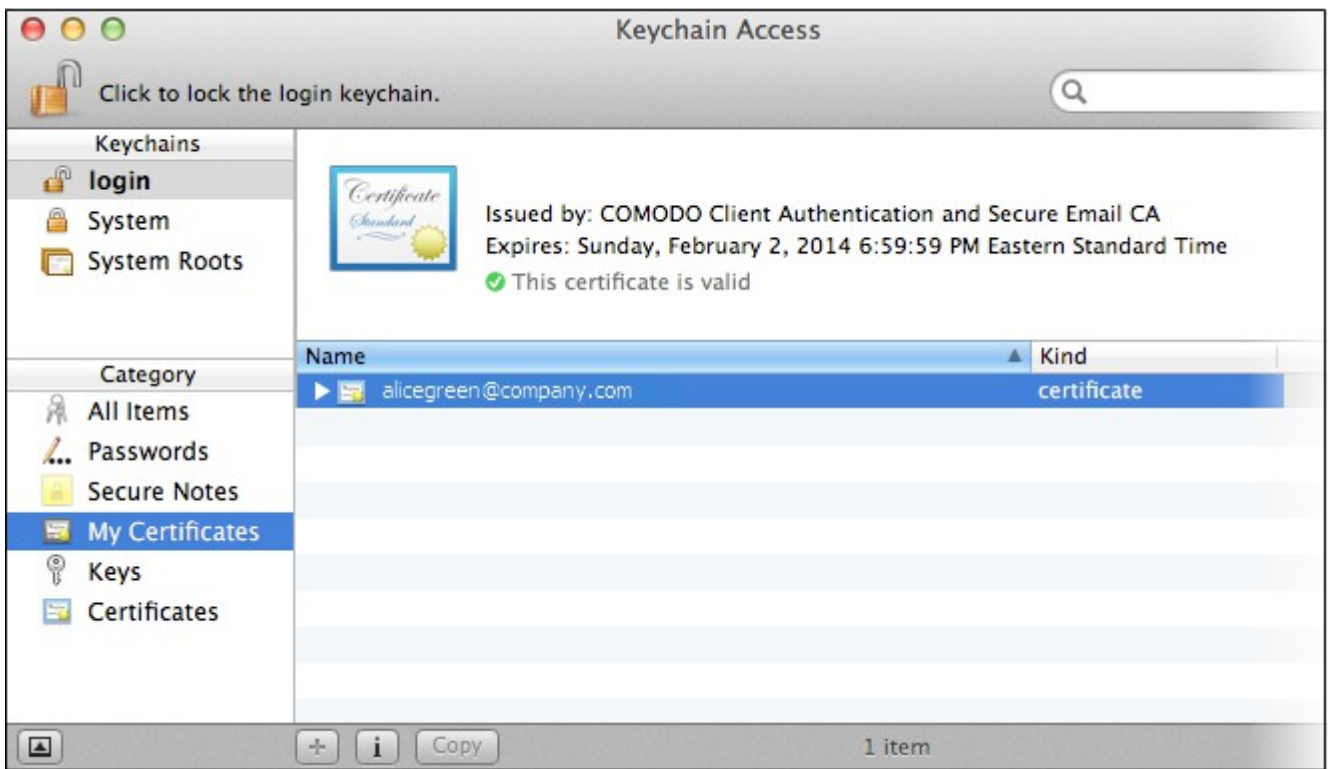

Once installed the certificate will be available for digitally signing and encrypting your emails through Mac Mail and Apple Mail and for authenticating yourself to the websites that require certificate authentication.

### <span id="page-23-0"></span>Importing Your Certificate into Eudora (PC)

- СОМОДО **Creating Trust Online\***
- If you have originally downloaded the certificate through the Eudora on the same computer then it should have been already installed.
- If your certificate is not already installed on the computer you are using, then please export it from the machine on which it resides. You then need to transfer it to this computer (email it to yourself or save the certificate file to USB then copy over). You can then import' the certificate into Eudora installation by following the steps given below.

**Note**: This document assumes you have already enrolled for and downloaded your certificate. If this is not the case then please read the section '**[Enrollment and Collection of your Certificate](#page-1-1)**' first.

The Eudora mail client itself does not manage digital certificates but uses the Windows certificate store instead.

#### 1. Click **Start** > **Control Panel** > **Internet Options**

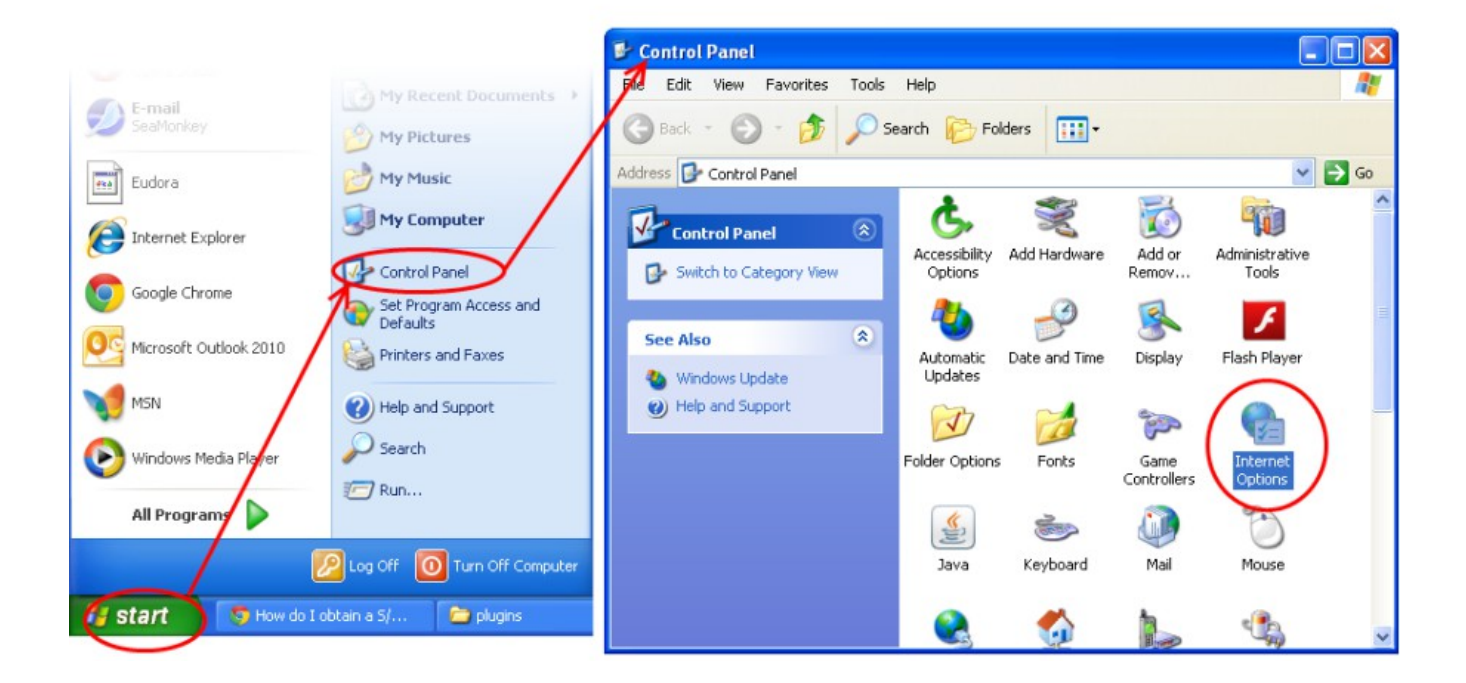

2. Select the '**Content**' tab and then click the '**Certificates**' button.

**COMODO Creating Trust Online\*** 

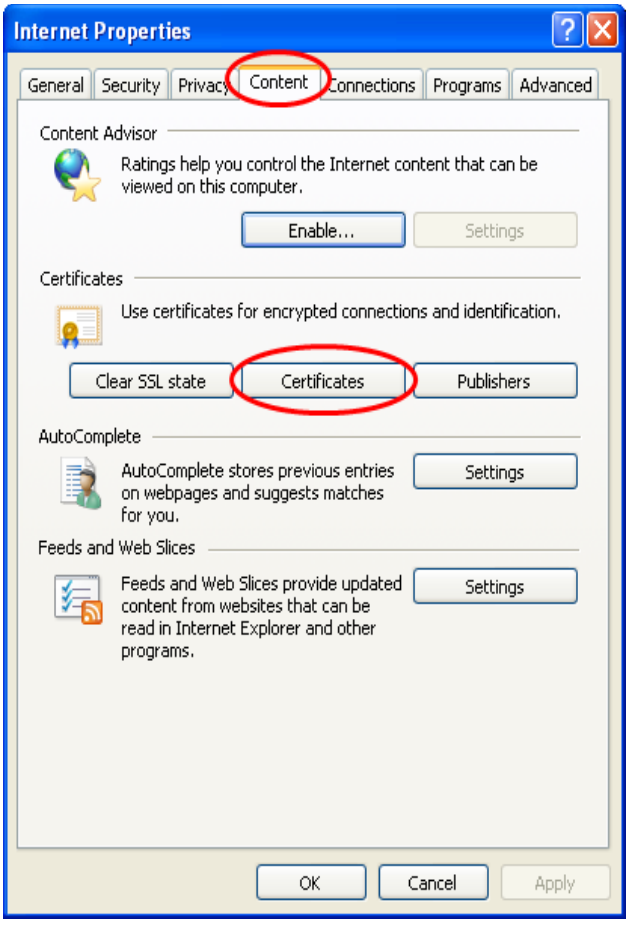

3. In the 'Certificates interface', make sure the '**Personal**' tab is selected, click '**Import**' and then click '**Next**'.

**COMODO Creating Trust Online\*** 

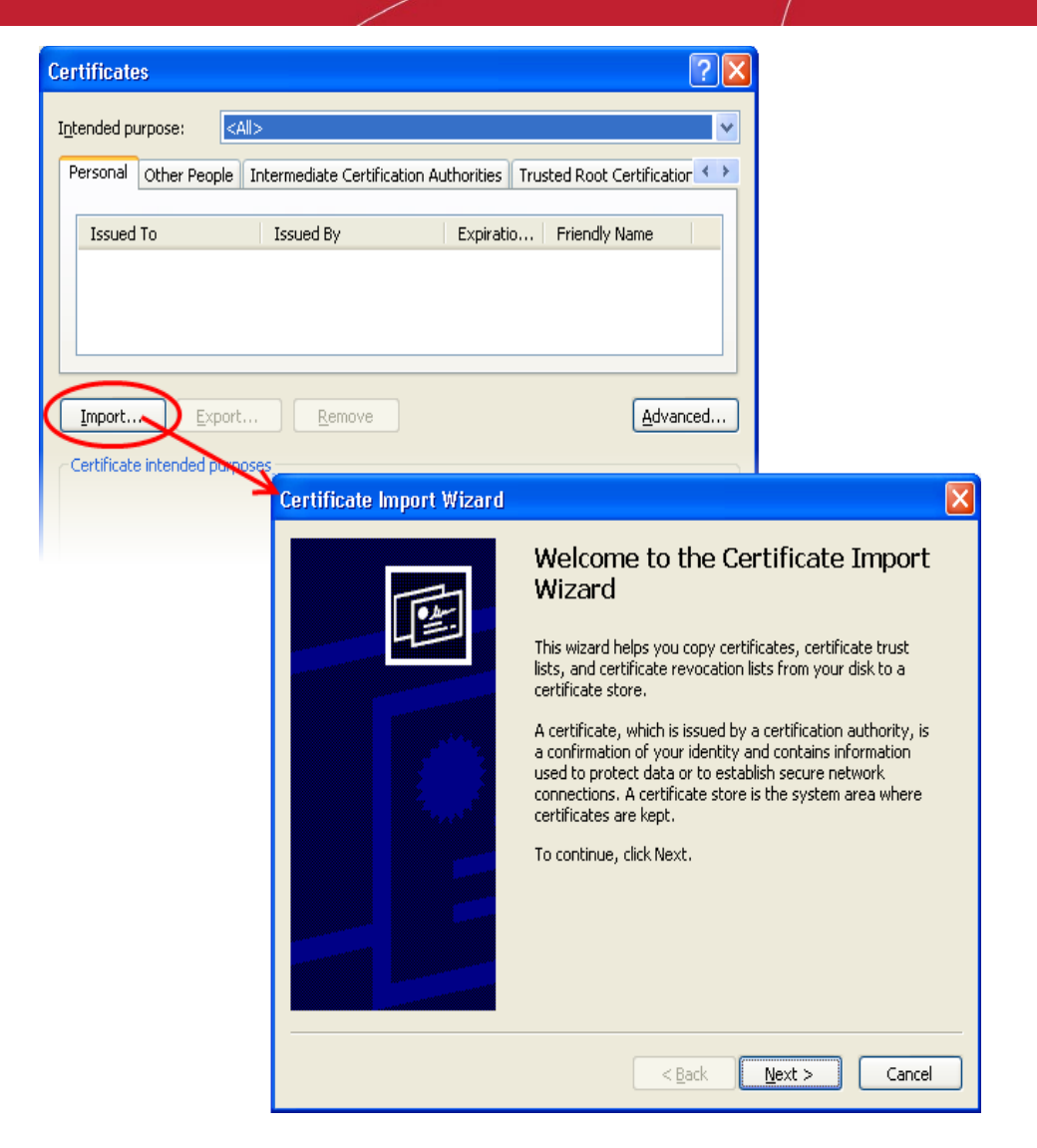

4. Click '**Browse**' in the next step and navigate to the location of your PKCS12 certificate file.

СОМОДО **Creating Trust Online\*** 

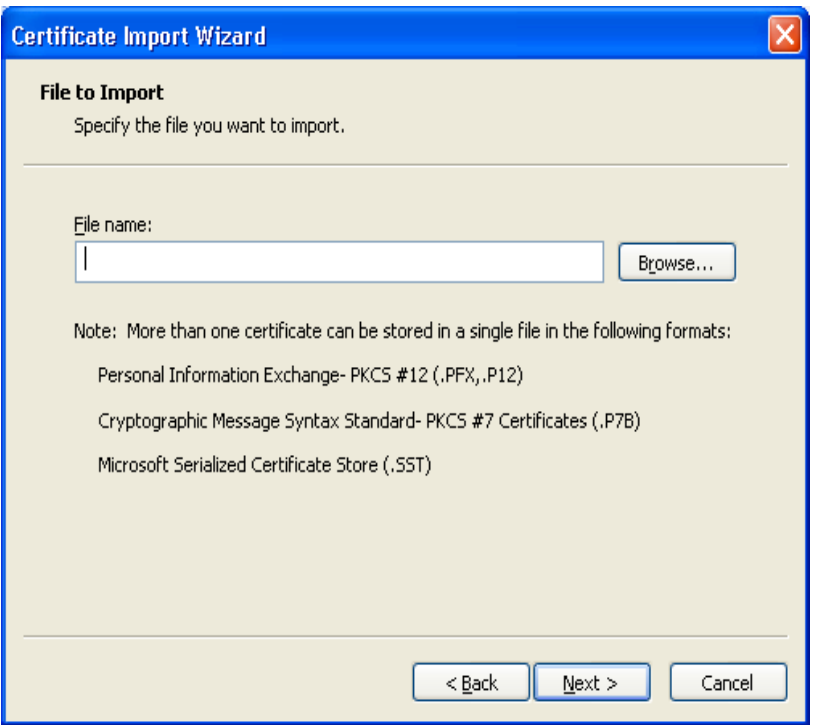

5. Now you need to change type of the file, select '**Personal Information Exchange (.p12)**' from the drop down box, locate your certificate file (.p12) and click '**Open**' (see below).

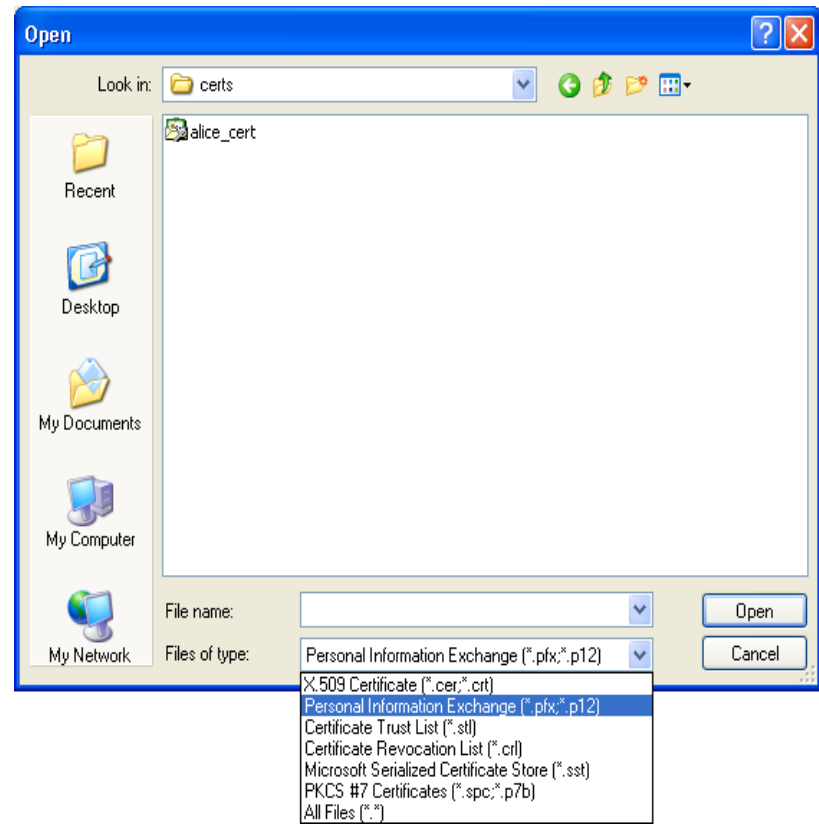

6. Click **Next**. To complete the installation process, you are required to enter the PIN (password) you set up for the certificate during the enrollment process. If you have forgotten your password, contact your system administrator who will be able to reset it for you.

**COMODO Creating Trust Online\*** 

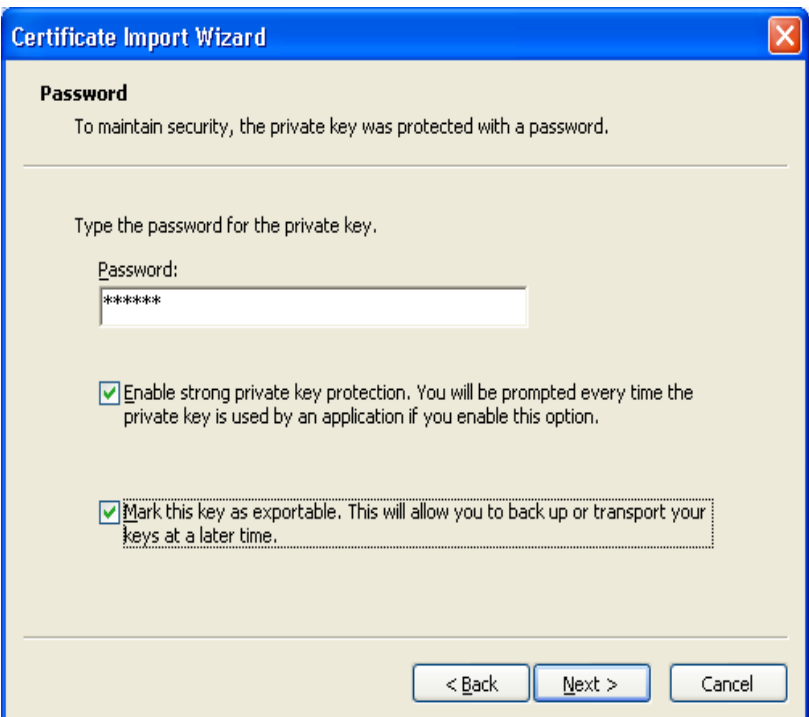

7. Click **Next.** You will be prompted to choose the certificate store for your certificate. Unless your administrator has specified otherwise, you should leave this at the default **Place all certificates in the following store** option.

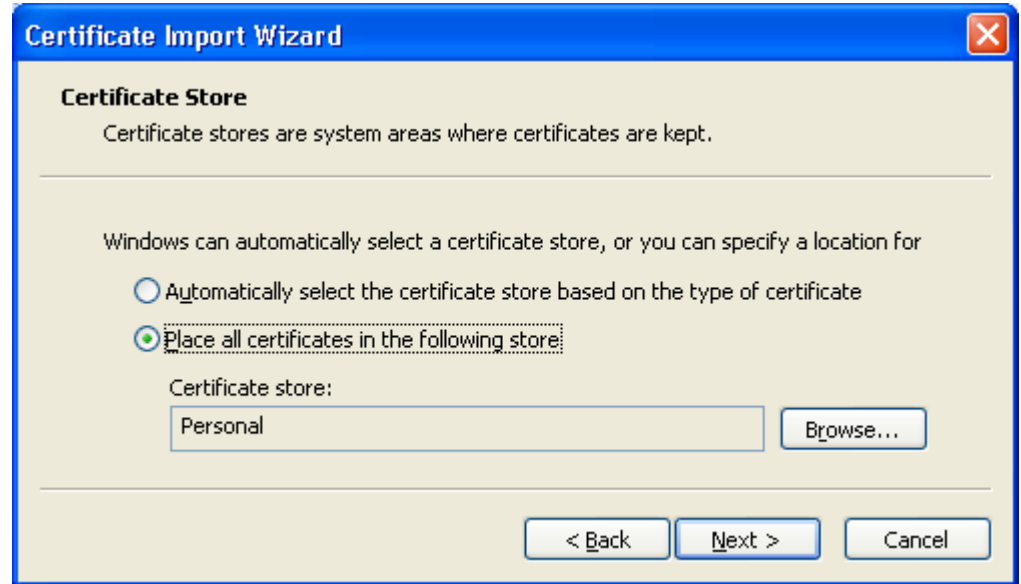

8. Click 'Next' to proceed to the the last step - completing the **Certificate Import Wizard**.

СОМОДО **Creating Trust Online** 

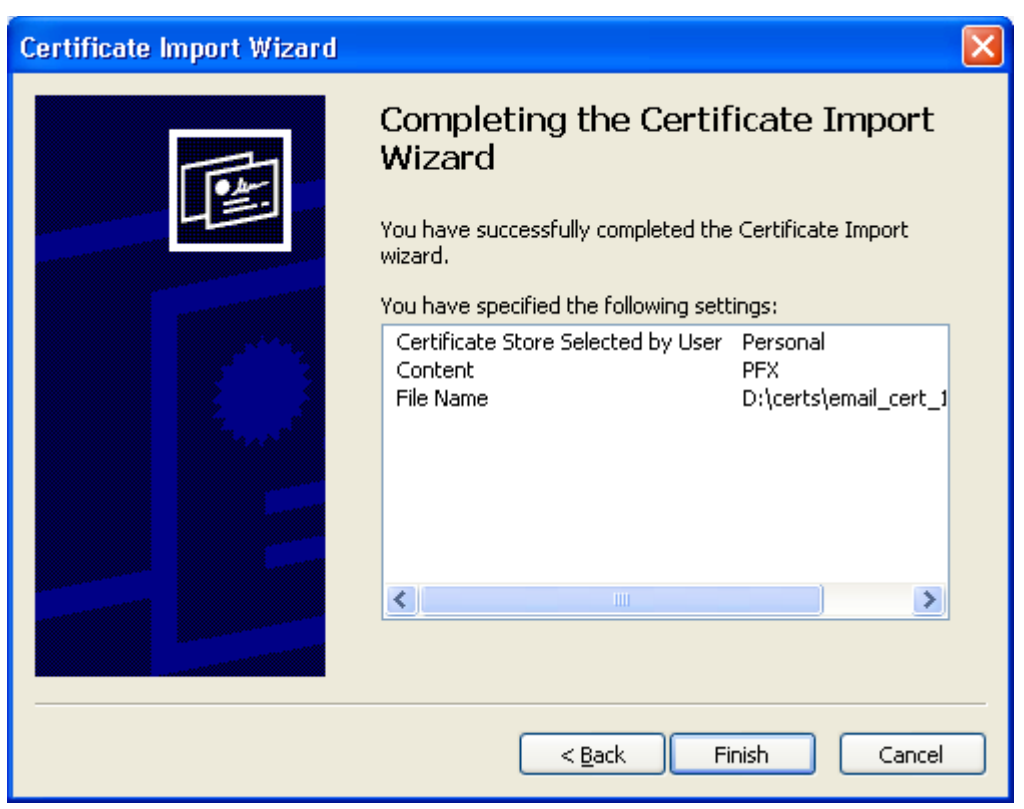

- 9. Review your settings and click **Finish** to import your certificate.
- 10. Select the security level for storing your private key and click **OK**.

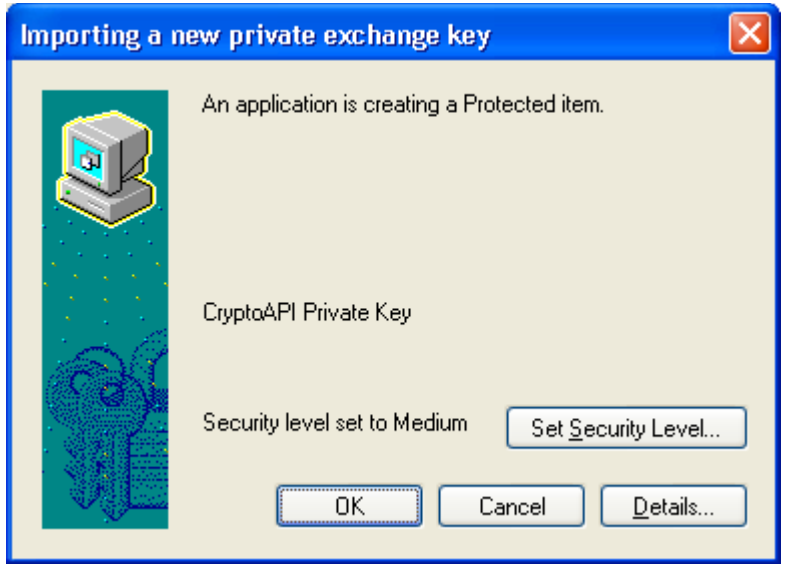

That's it. You have successfully imported your digital certificate into Windows. You can now sign and encrypt mails in Eudora using this certificate.

#### <span id="page-29-0"></span>Importing Your Certificate into The Bat!

• If you have originally downloaded the certificate through Bat!, then it should have been already installed on the same computer

**COMODO Creating Trust Online\*** 

If your certificate is not already installed on the computer you are using, then please export it from the machine on which it resides. You then need to transfer it to this computer (email it to yourself or save the certificate file to USB then copy over). You can then import' the certificate into Bat! installation by following the steps given below.

**Note**: This document assumes you have already enrolled for and downloaded your certificate. If this is not the case then please read the section '**[Enrollment and Collection of your Certificate](#page-1-1)**' first.

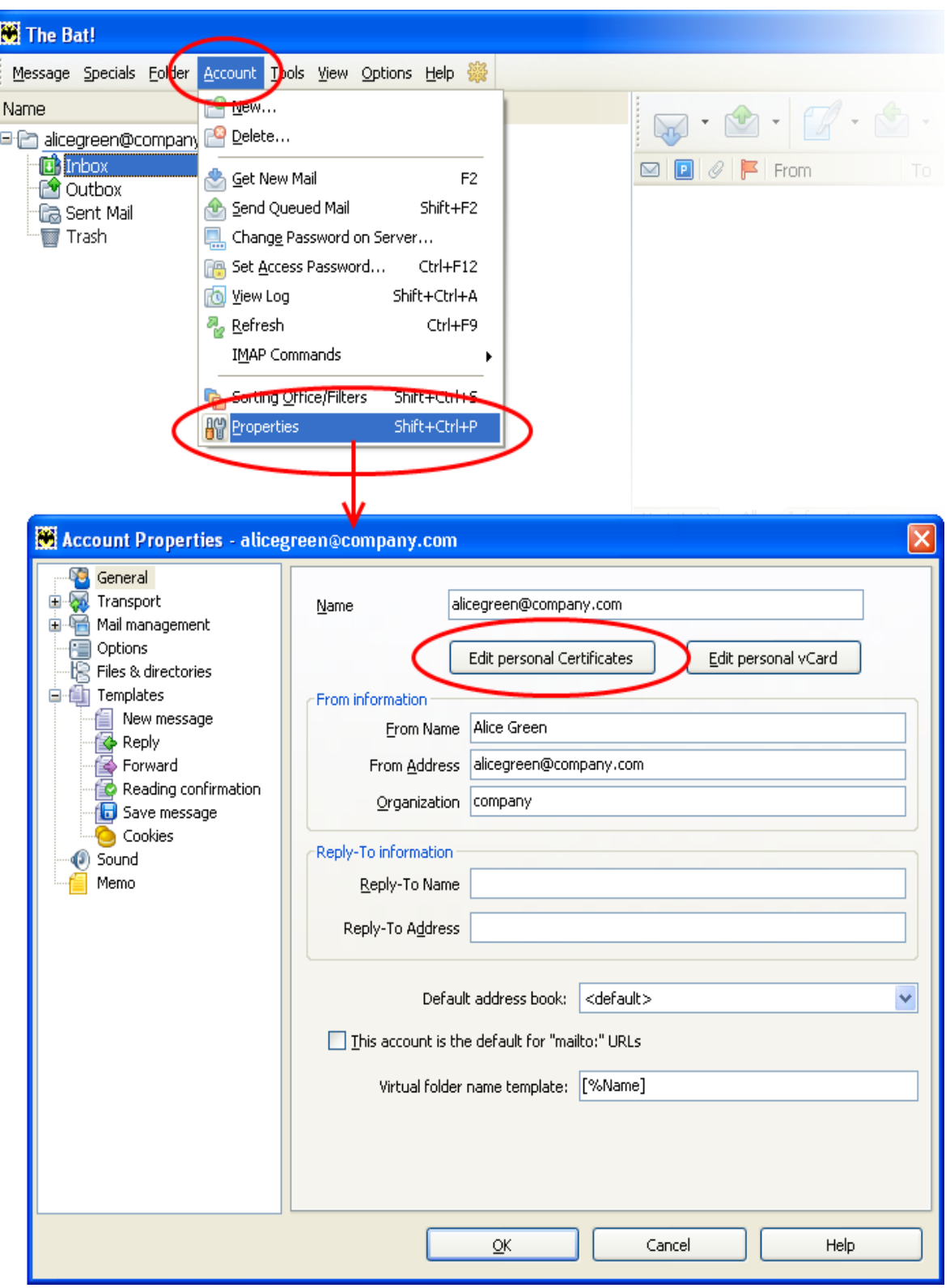

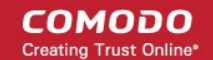

- 1. Open The Bat!, then click '**Account' > 'Properties'.**
- 2. In the **Account Properties** screen, select **General** from the left hand nav and click the '**Edit personal Certificates'** button:
- 3. In the **ACCOUNT.VCF** screen, make sure the '**Certificates**' tab is selected and then click '**Import**':

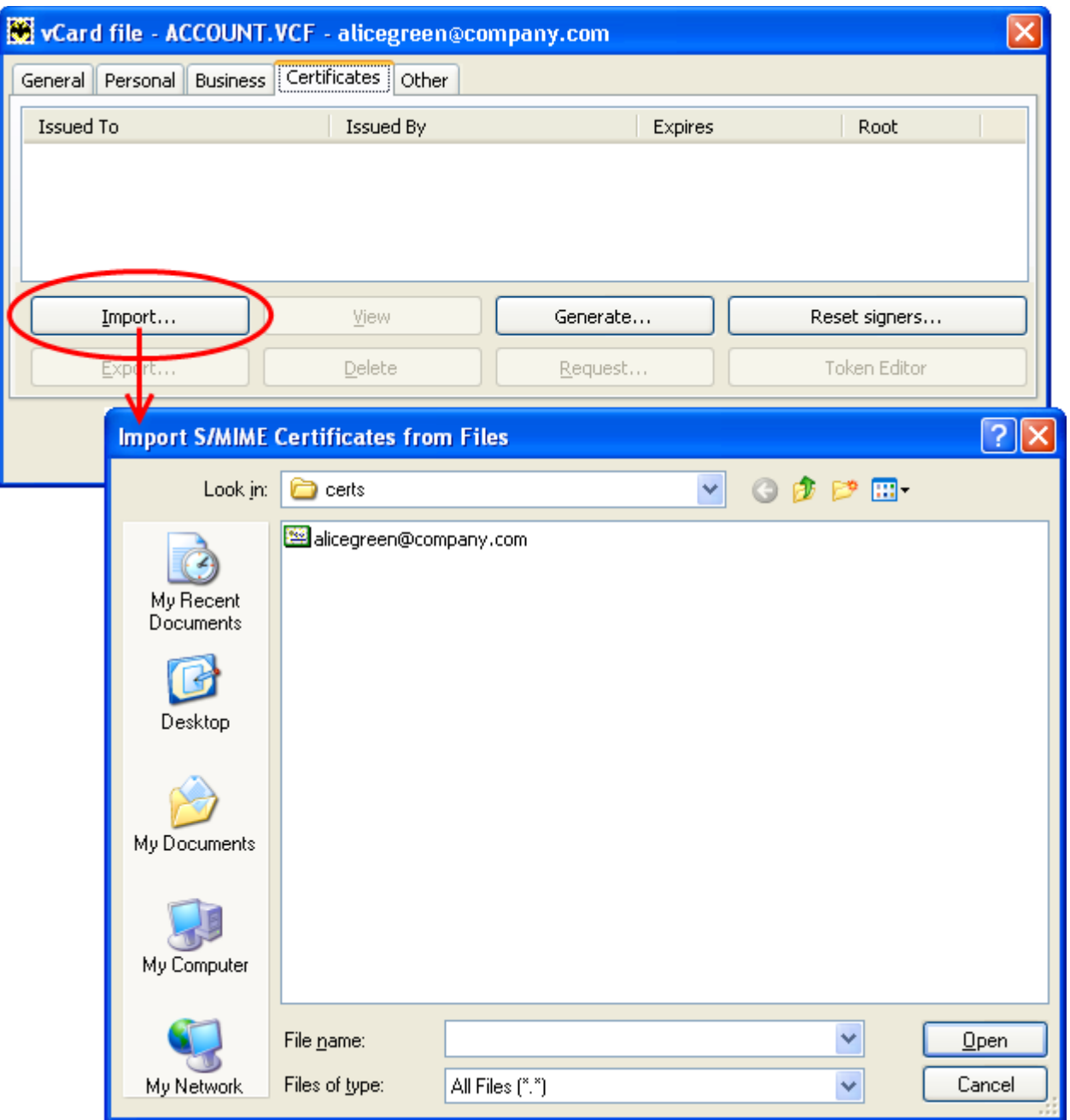

- 4. Navigate to the location of your Comodo Client Certificate file in .p12 format.
- 5. If this is the first time you have tried to import a certificate, then The Bat! will ask you to set a password for the certificate store. It will then request you enter this password every time you access the store (including this first time). You should choose a secure password that features both alphabetic and numeric characters. Please make a note of this password for future reference.

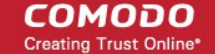

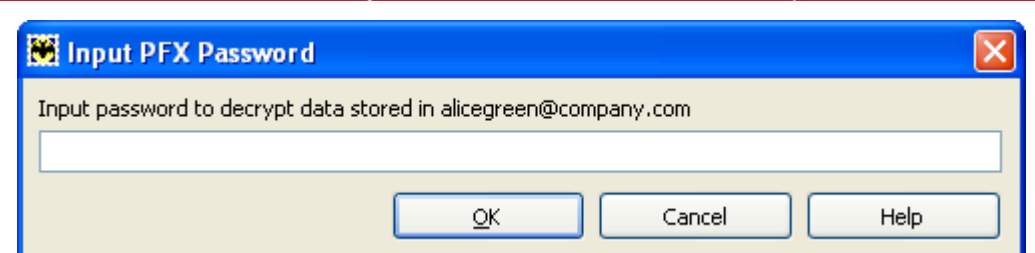

6. To complete the import and the installation process, you are required to enter the PIN (password) that you set up while exporting/backup of the certificate.

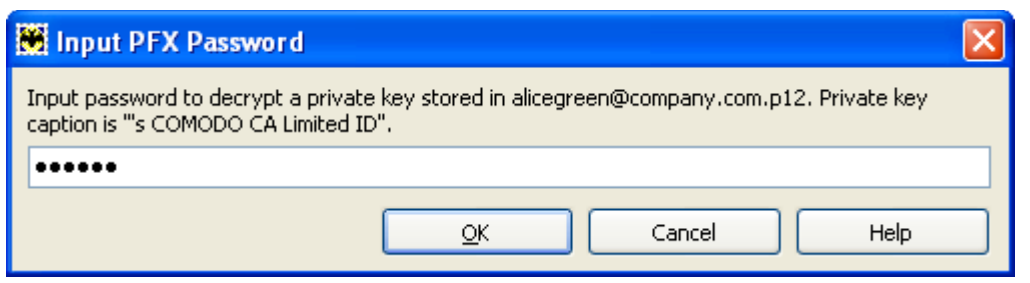

7. Click **OK** to finish the process. The certificate will be imported into The Bat! Certificate store and can be used for digitally signing encrypting emails.

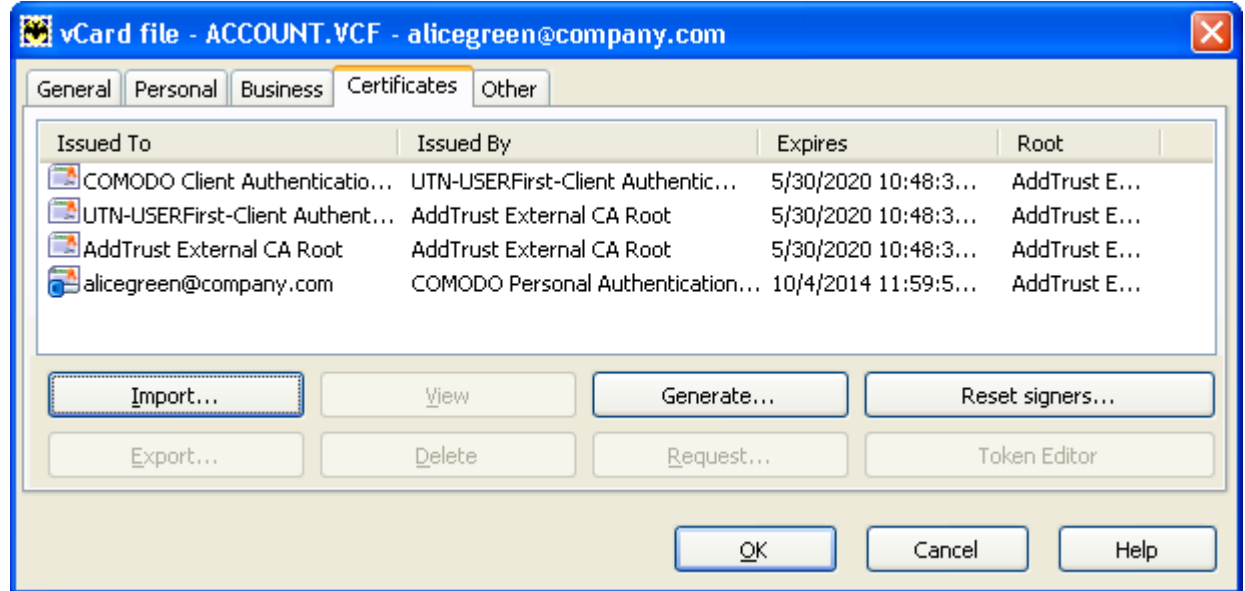

That's it. You have successfully imported your digital certificate into Windows. You can now sign and encrypt mails in Bat! using this certificate.

### <span id="page-32-0"></span>Importing Your Certificate into Outlook Express 5 & 6

- If you have originally downloaded the certificate through Outlook Express, then it should have been already installed on the same computer
- If your certificate is not already installed on the computer you are using, then please export it from the machine on which it resides. You then need to transfer it to this computer (email it to yourself or save the

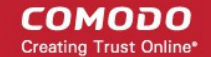

certificate file to USB then copy over). You can then import' the certificate into Outlook Express installation by following the steps given below.

**Note**: This document assumes you have already enrolled for and downloaded your certificate. If this is not the case then please read the section '**[Enrollment and Collection of your Certificate](#page-1-1)**' first.

- 1. Open Outlook Express and click '**Tools' >** '**Options'.**
- 2. Select the '**Security**' tab and then click the '**Digital IDs**' button.

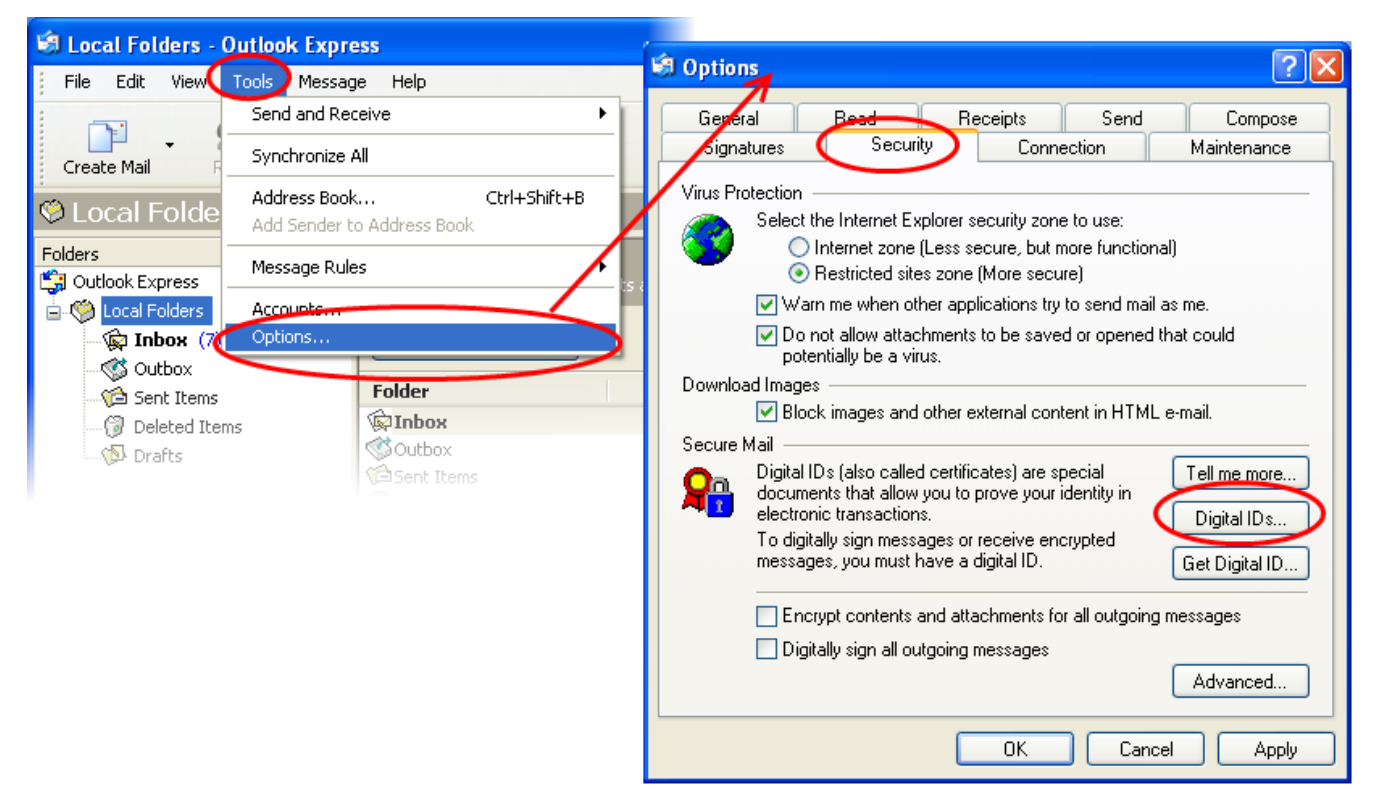

3. In the Certificates interface, make sure the '**Personal**' tab is selected, click '**Import**' and then click '**Next**'.

**COMODO Creating Trust Online\*** 

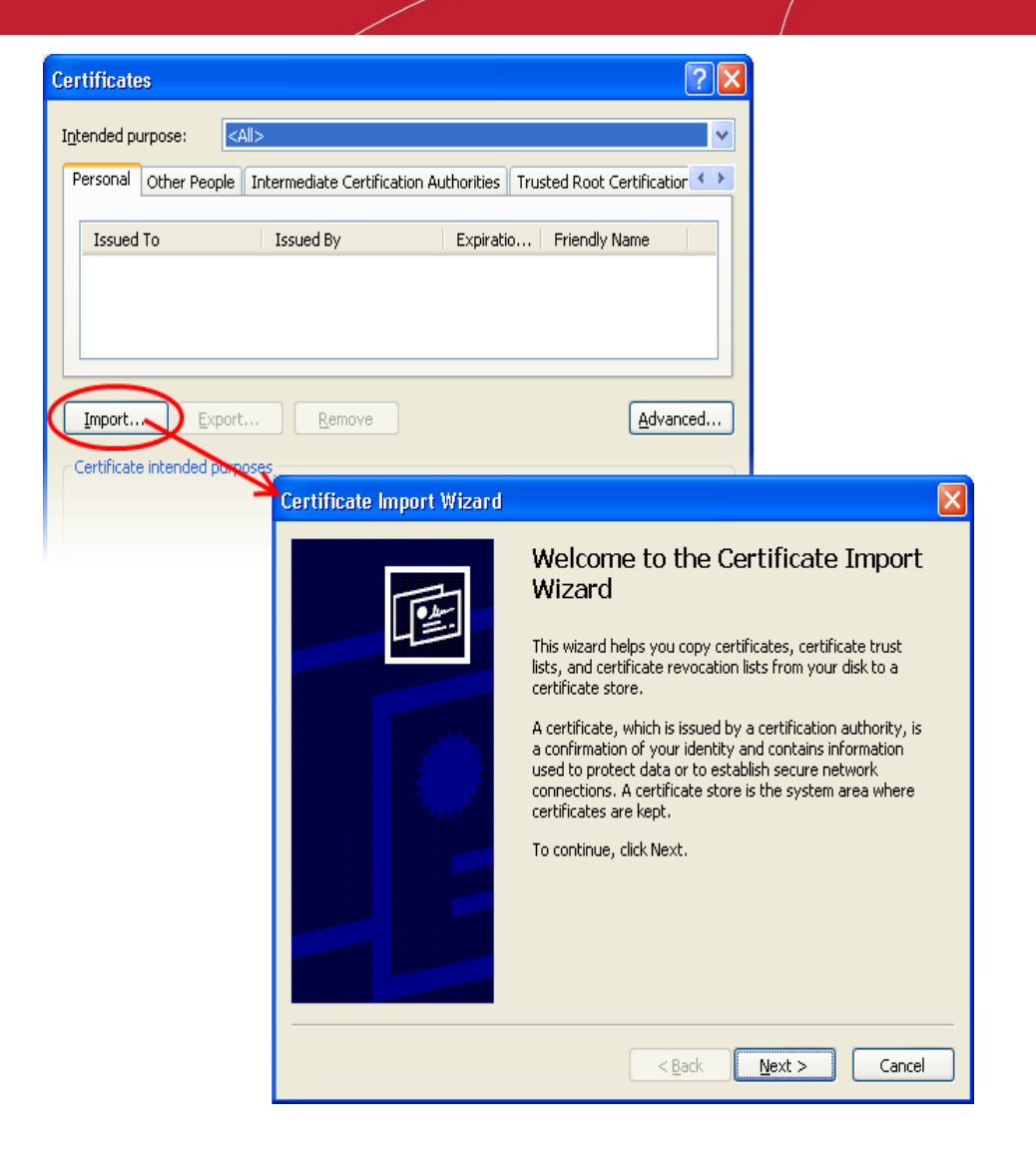

4. Click '**Browse**' in the next step and navigate to the location of your PKCS12 certificate file.

**COMODO Creating Trust Online\*** 

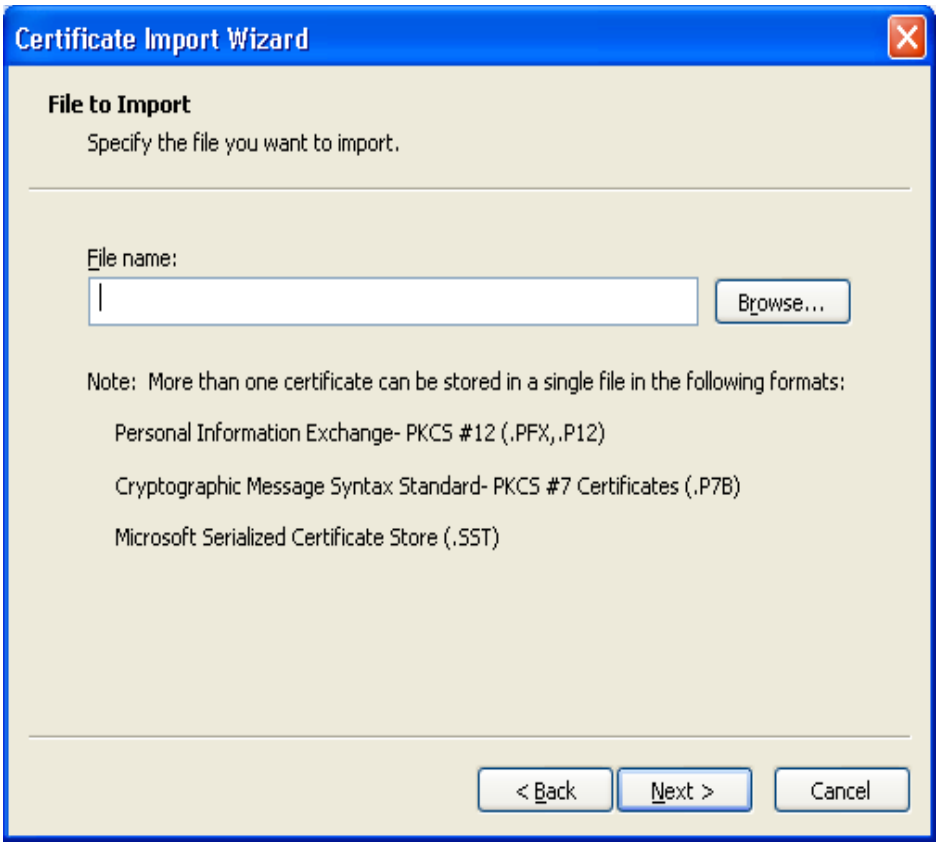

5. Now you need to change type of the file, select '**Personal Information Exchange (.p12)**' from the drop down box, locate your certificate file (.p12) and click '**Open**' (see below).
**COMODO Creating Trust Online\*** 

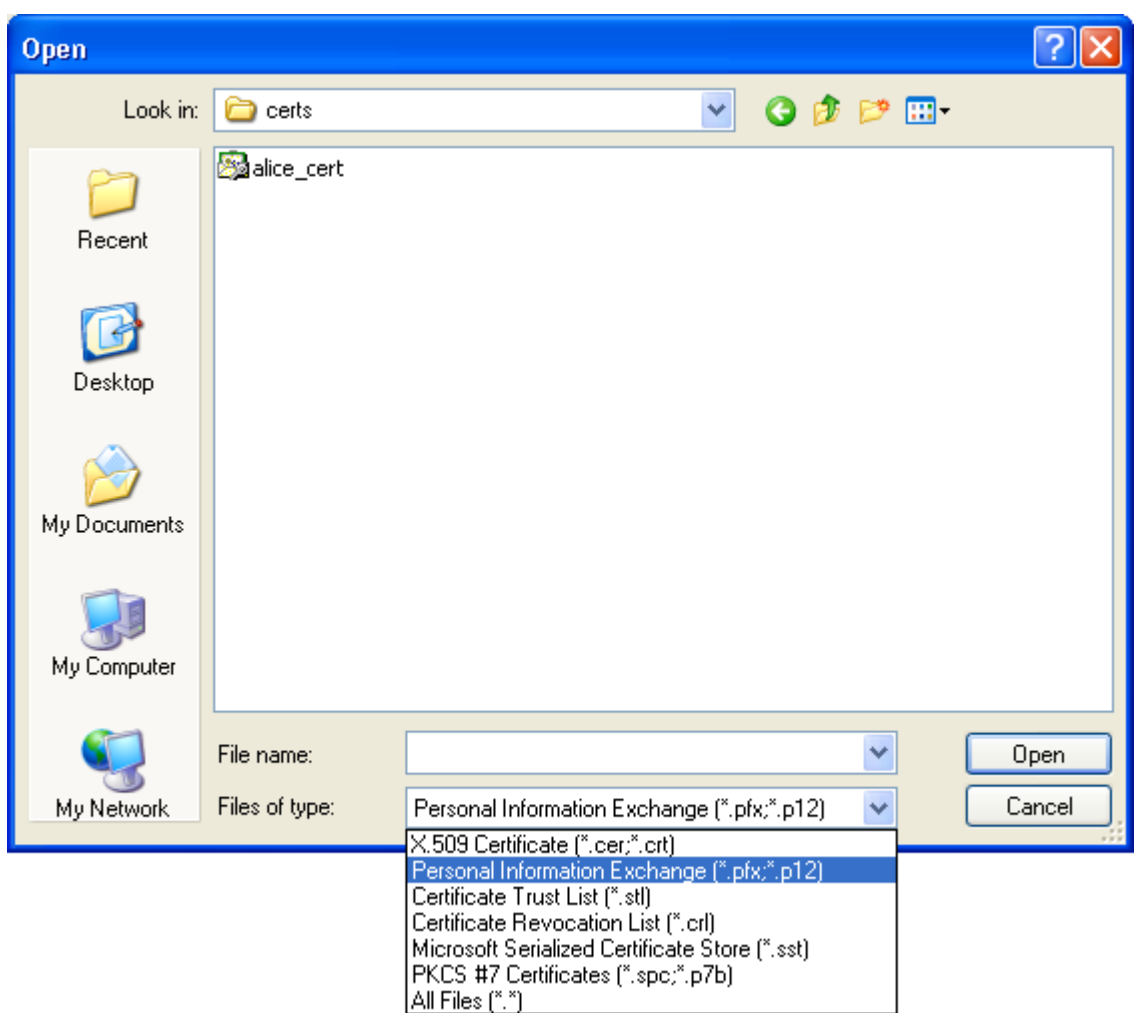

6. Click **Next**. To complete the installation process, you are required to enter the PIN (password) you set up for the certificate during the enrollment process. If you have forgotten your password, contact your system administrator who will be able to reset it for you.

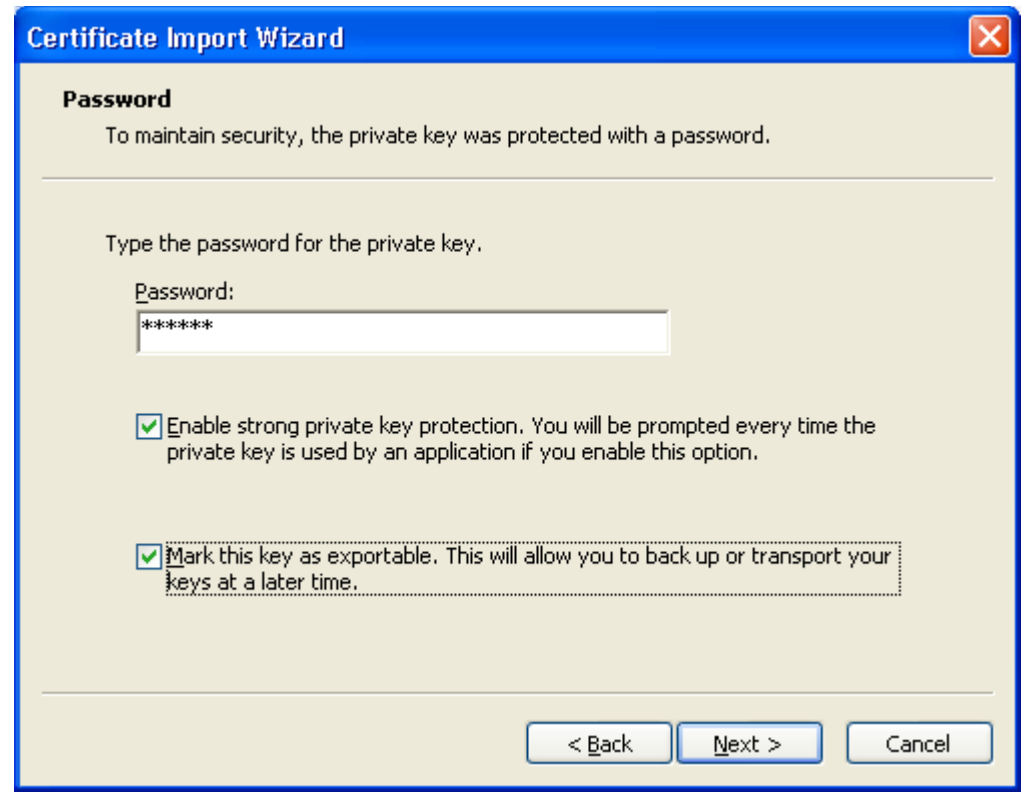

**COMODO Creating Trust Online** 

7. Click **Next.** You will be prompted to choose the certificate store for your certificate. Unless your administrator has specified otherwise, you should leave this at the default **Place all certificates in the following store** option.

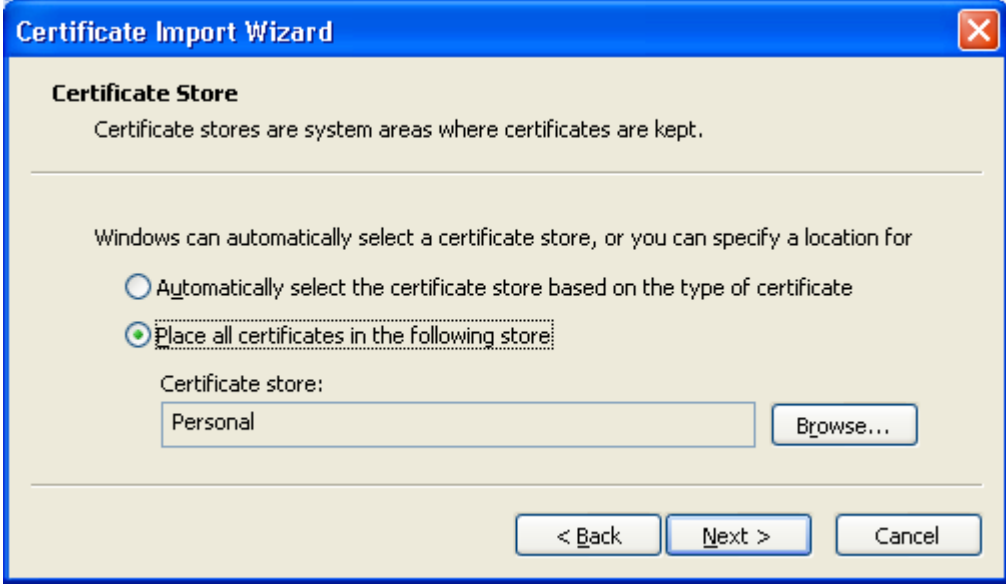

- 8. Click '**Next'.**
- 9. The last step: completing the **Certificate Import Wizard**.

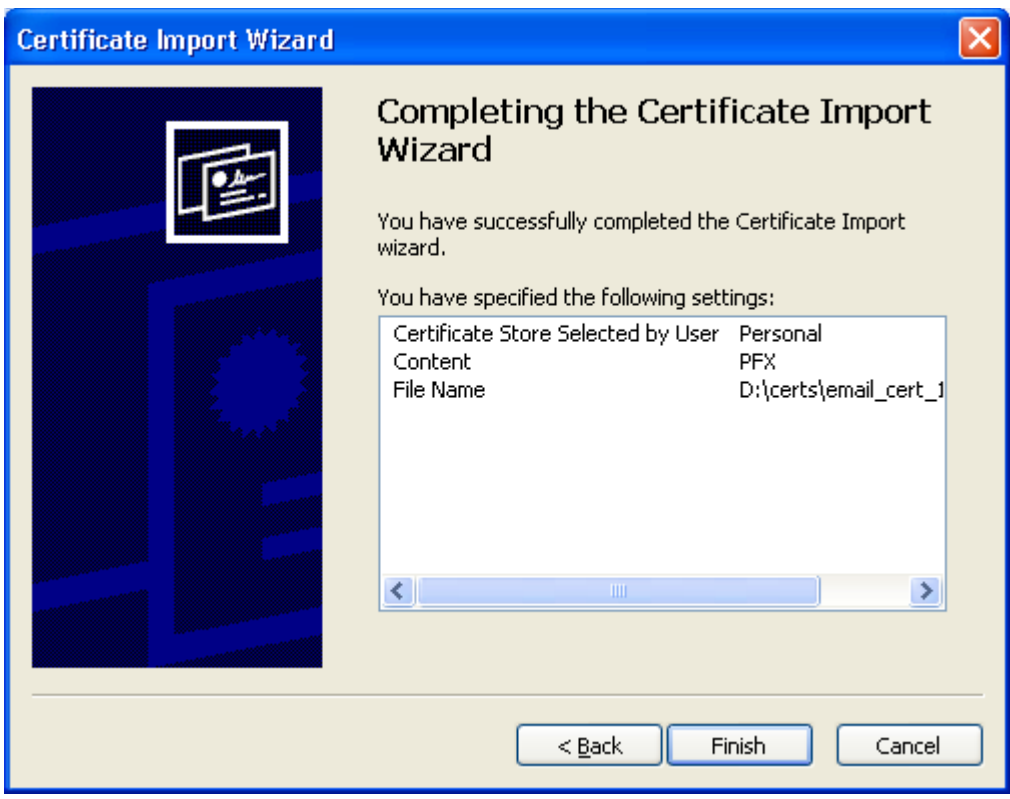

- 10. Click **Finish** to complete the process. The certificate will be imported.
- 11. Select the security level for storing the Private Key in your system and click **OK**.

СОМОДО **Creating Trust Online** 

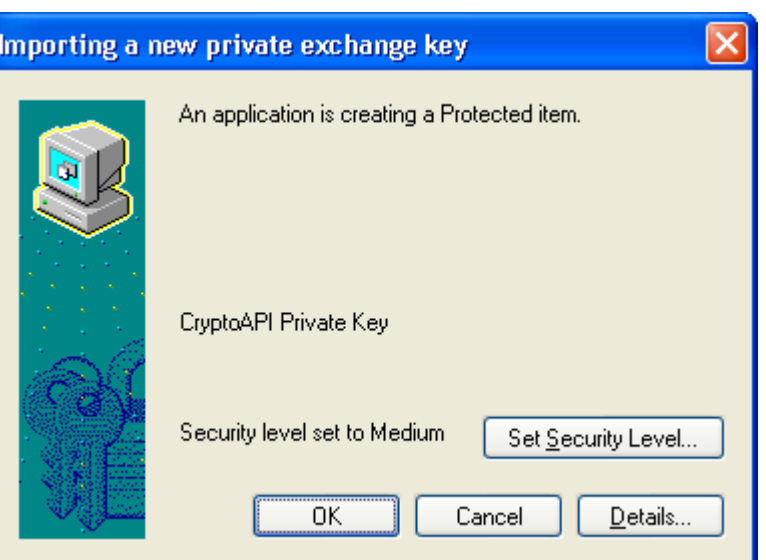

That's it. You have successfully imported your digital certificate into Outlook Express.

# Importing Your Certificate into Mozilla SeaMonkey Email Client

- If you have originally downloaded the certificate through Mozilla SeaMonkey then it should have been already installed.
- If your certificate is not already installed on the computer you are using, then please export it from the machine on which it resides. You then need to transfer it to this computer (email it to yourself or save the certificate file to USB then copy over). You can then import' the certificate into SeaMonkey installation by following the steps given below.

**Note**: This document assumes you have already enrolled for and downloaded your certificate. If this is not the case then please read the section '**[Enrollment and Collection of your Certificate](#page-1-0)**' first.

- 1. Open SeaMonkey and then click '**Edit**' > '**Preferences**'.
- 2. In the **Preferences** screen, select '**Privacy & Security**' > '**Certificate**' and then click the '**Manage Certificates...**' button.

**COMODO Creating Trust Online\*** 

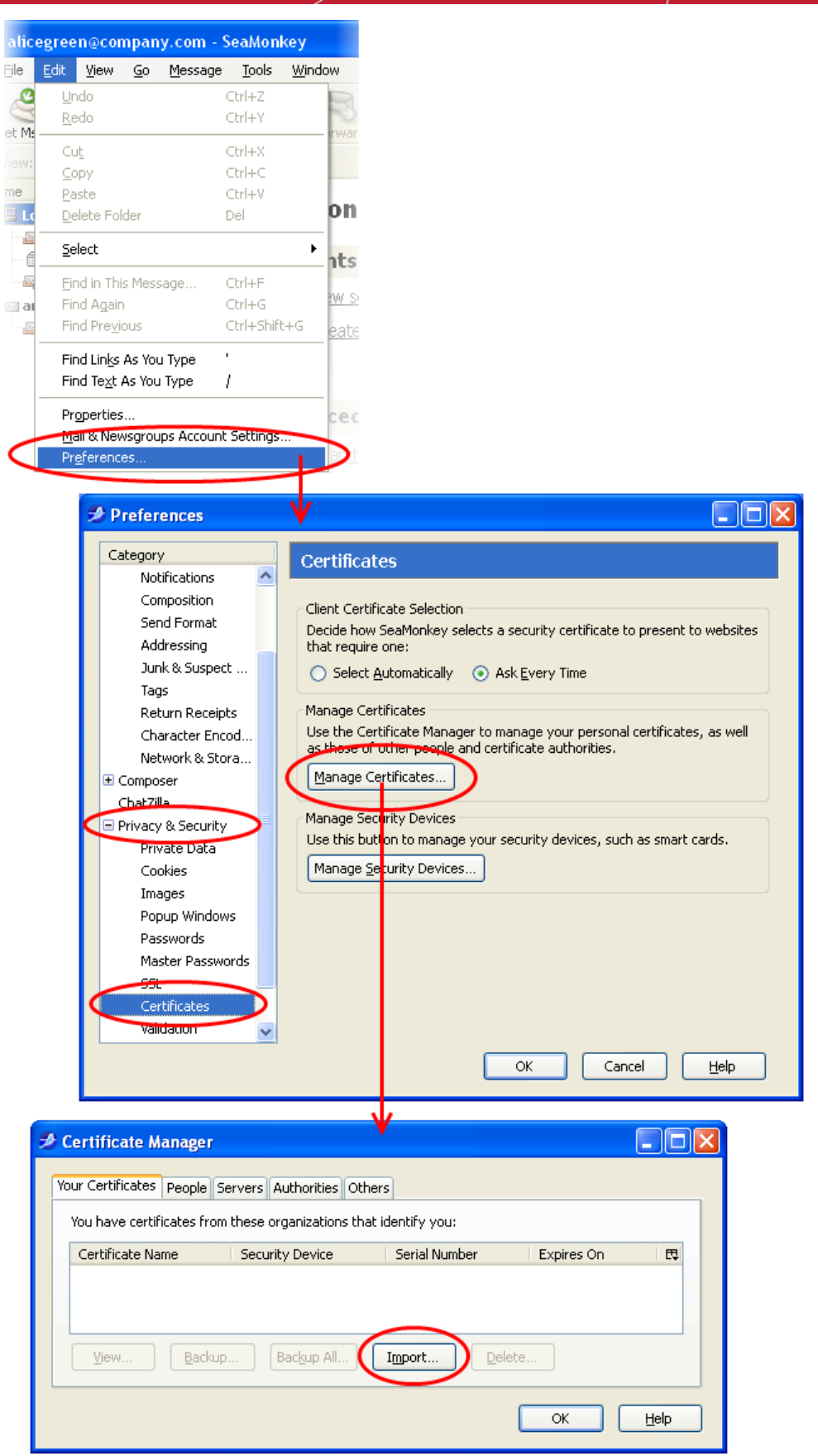

- 3. In the certificate manager interface, make sure the '**Your Certificates**' tab is selected and click '**Import**'.
- 4. Navigate to the location of the PKCS12 certificate file in which your certificate is stored and enter any necessary passwords. Your certificate will be imported and you will be able to use it to digitally sign and encrypt e-mails.

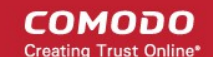

- 5. Click **OK** in the **Certificate Manager** dialog to return to the **Preferences** screen.
- 6. Optional select **Ask me every time** under **When a server requests my personal certificate**.

Doing this alerts you to the fact that a server has requested identity confirmation and enables you to select your Comodo Client Certificate.

7. Click **OK** in the **Preferences** interface to return to SeaMonkey.

That's it. You have successfully imported your digital certificate into Mozilla SeaMonkey.

# Importing Your Certificate into Internet Explorer

- If you have originally downloaded the certificate through Internet Explorer then it should have been already installed.
- If your certificate is not already installed on the computer you are using, then please export it from the machine on which it resides. You then need to transfer it to this computer (email it to yourself or save the certificate file to USB then copy over). You can then import' the certificate into your computer by following the steps given below.

**Note**: This document assumes you have already enrolled for and downloaded your certificate. If this is not the case then please read the section '**[Enrollment and Collection of your Certificate](#page-1-0)**' first.

- 1. Open Internet Explorer and click '**Tools' >** '**Internet Options'.**
- 2. Select the '**Content**' tab and then click the '**Certificates**' button.

**COMODO Creating Trust Online\*** 

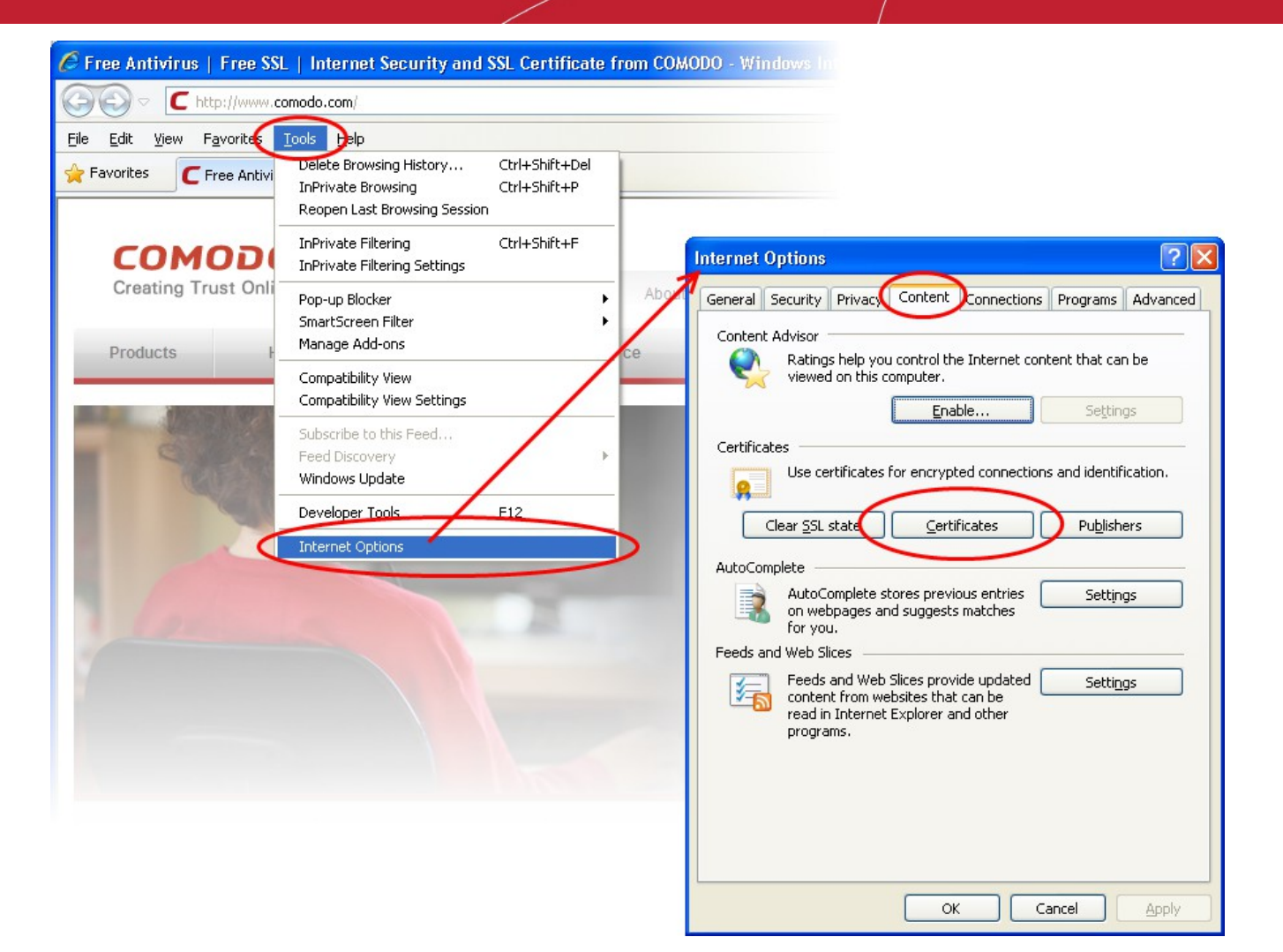

3. In the Certificates interface, make sure the '**Personal**' tab is selected, click '**Import**' and then click '**Next**'.

СОМОДО **Creating Trust Online** 

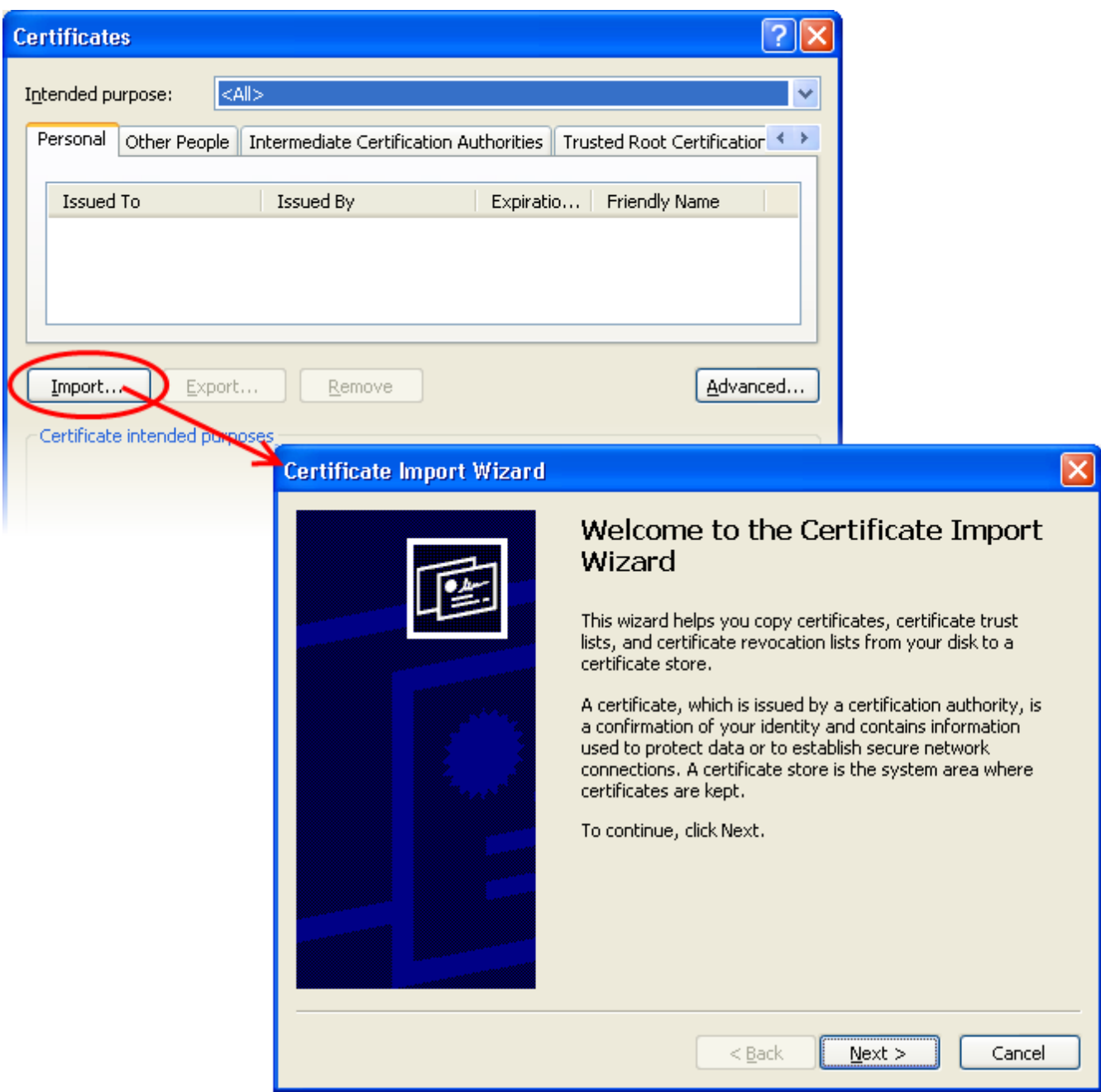

4. Click '**Browse**' in the next step and navigate to the location of your PKCS12 certificate file.

**COMODO Creating Trust Online\*** 

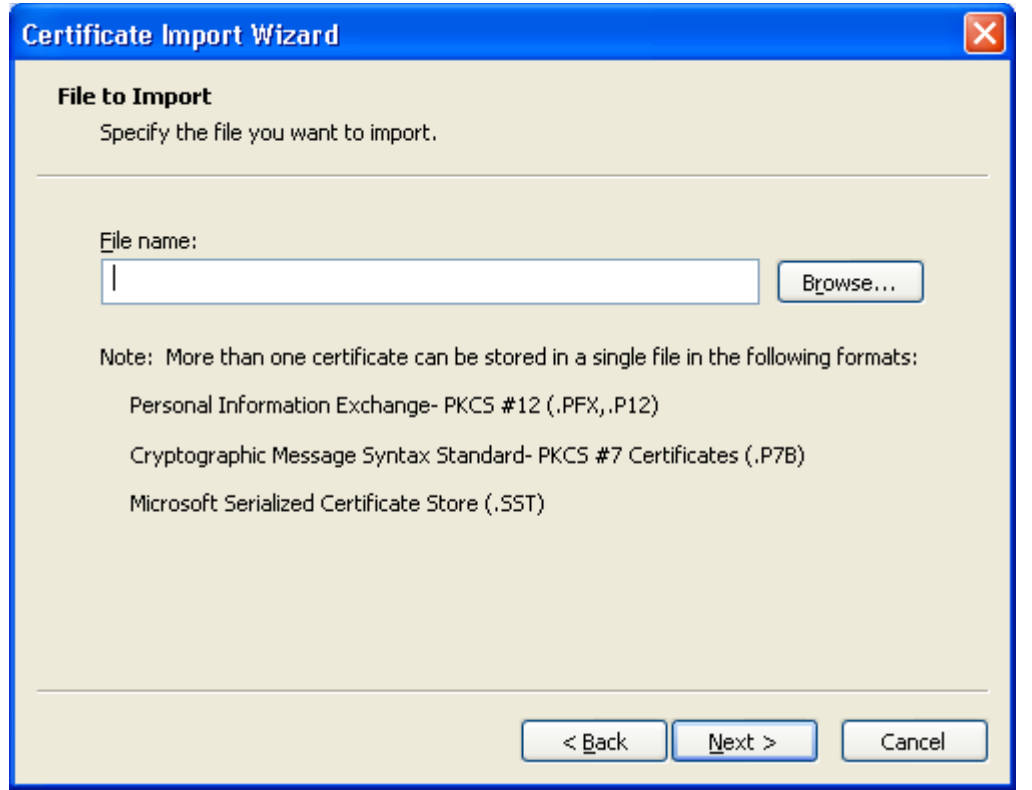

5. Locate your certificate file (.p12) and click '**Open**':

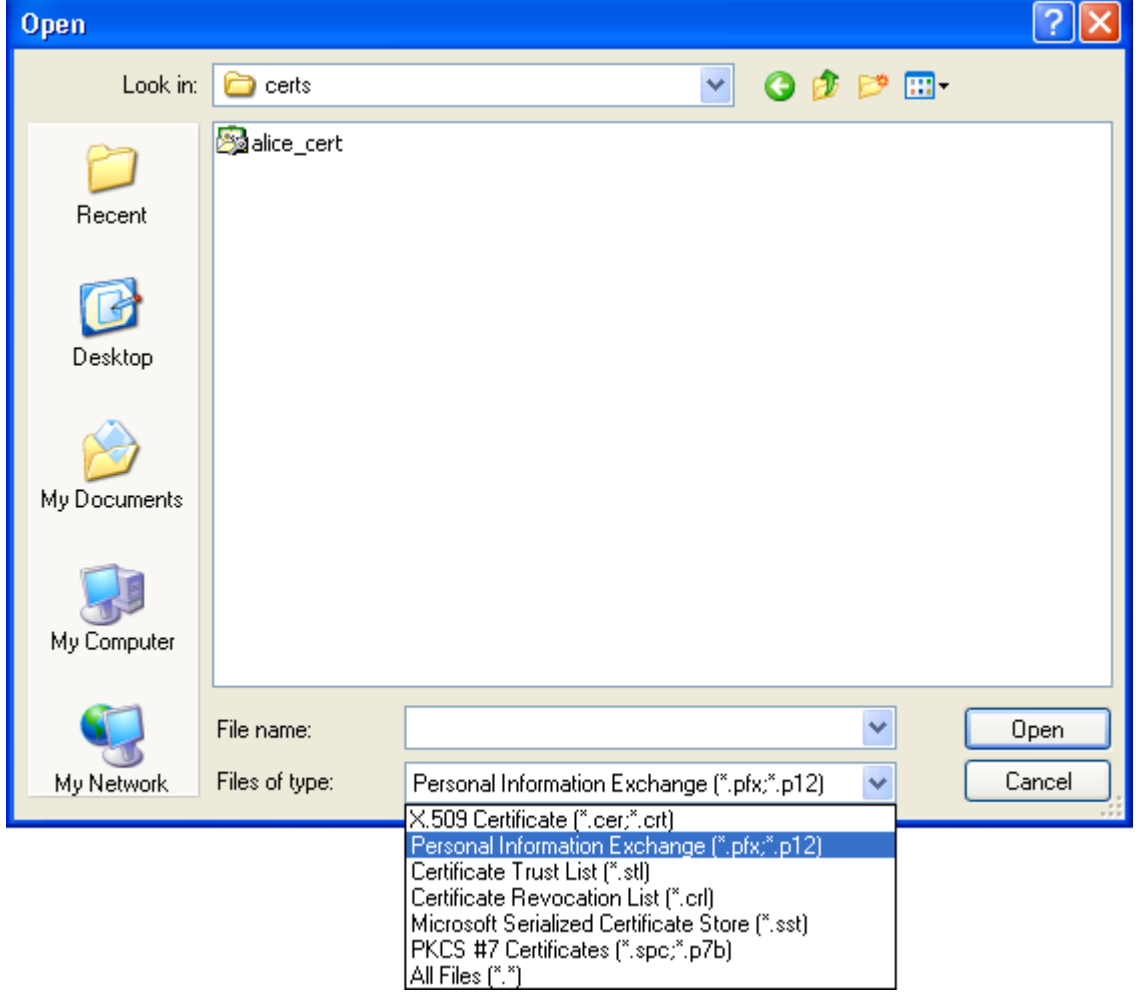

6. After locating your certificate file, click **Next**. To complete the installation process, you are required to enter

**COMODO Creating Trust Online** 

the PIN (password) you set up for the certificate during the enrollment process. If you have forgotten your password, contact your system administrator who will be able to reset it for you.

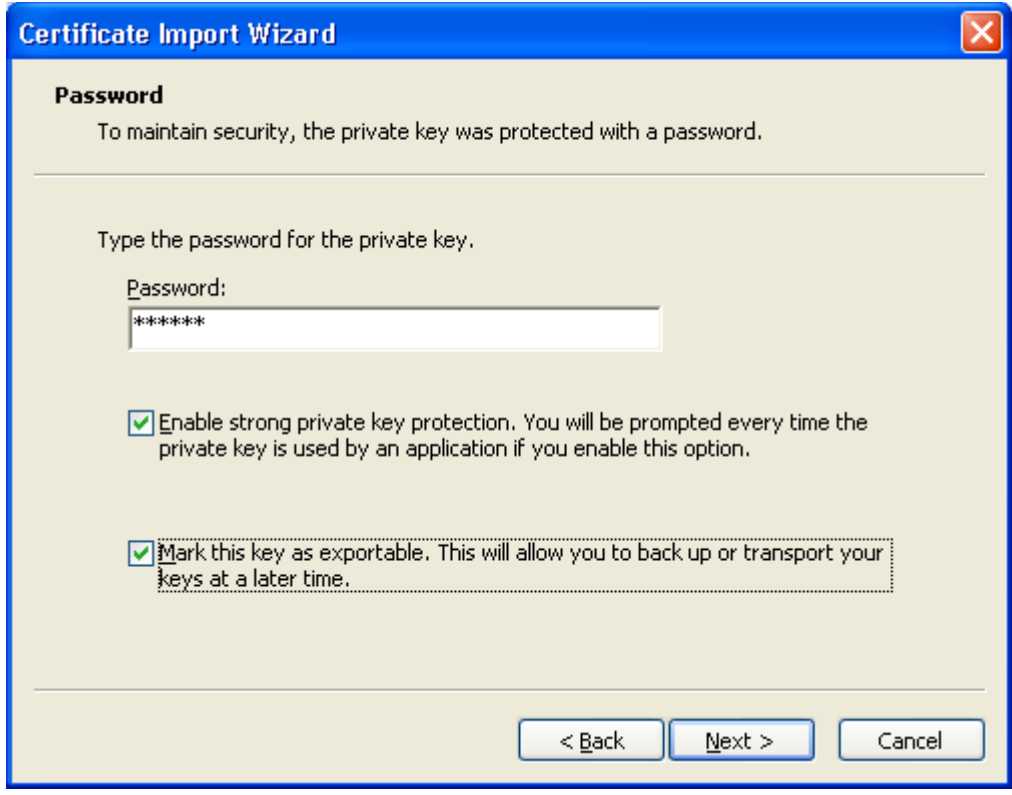

7. Click **Next.** You will be prompted to choose the certificate store for your certificate. Unless your administrator has specified otherwise, you should leave this at the default **Place all certificates in the following store** option.

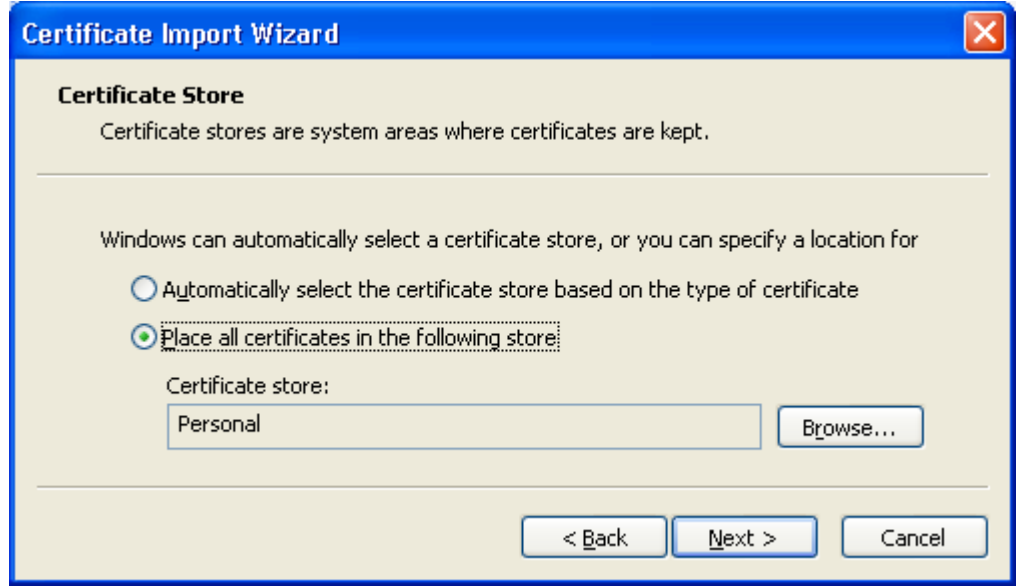

8. Click '**Next'** to proceed to the review and confirm stage:

**COMODO Creating Trust Online** 

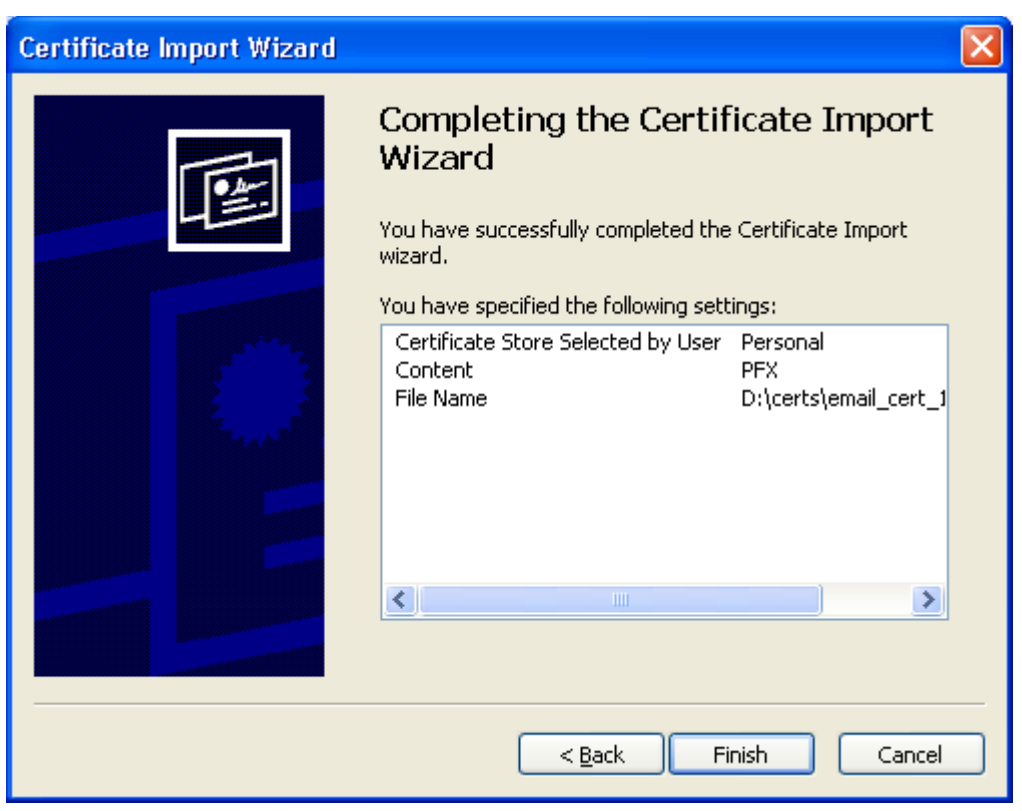

- 9. Click **Finish** to complete the process. The certificate will be imported.
- 10. Select the security level for storing the Private Key in your system and click **OK**.

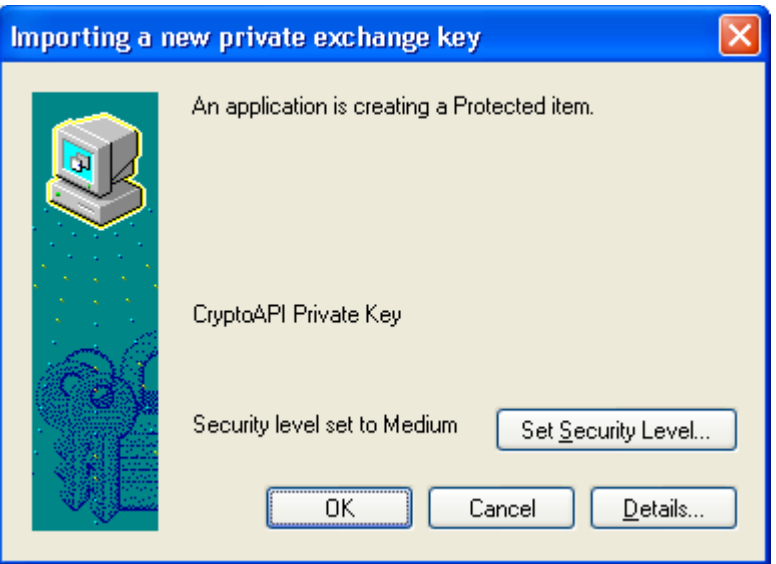

That's it. You have successfully imported your digital certificate into Internet Explorer.

# Importing Your Certificate into Comodo Dragon

- If you have originally downloaded the certificate through Comodo Dragon then it should have been already installed.
- If your certificate is not already installed on the computer you are using, then please export it from the machine on which it resides. You then need to transfer it to this computer (email it to yourself or save the

certificate file to USB then copy over). You can then import' the certificate into your computer by following the steps given below.

**Note**: This document assumes you have already enrolled for and downloaded your certificate. If this is not the case then please read the section '**[Enrollment and Collection of your Certificate](#page-1-0)**' first.

- 1. Open Comodo Dragon then click '**Comodo Dragon icon'** > '**Settings'**.
- 2. Scroll down the **Settings** page in the new tab and click the **Show Advanced Settings** link.

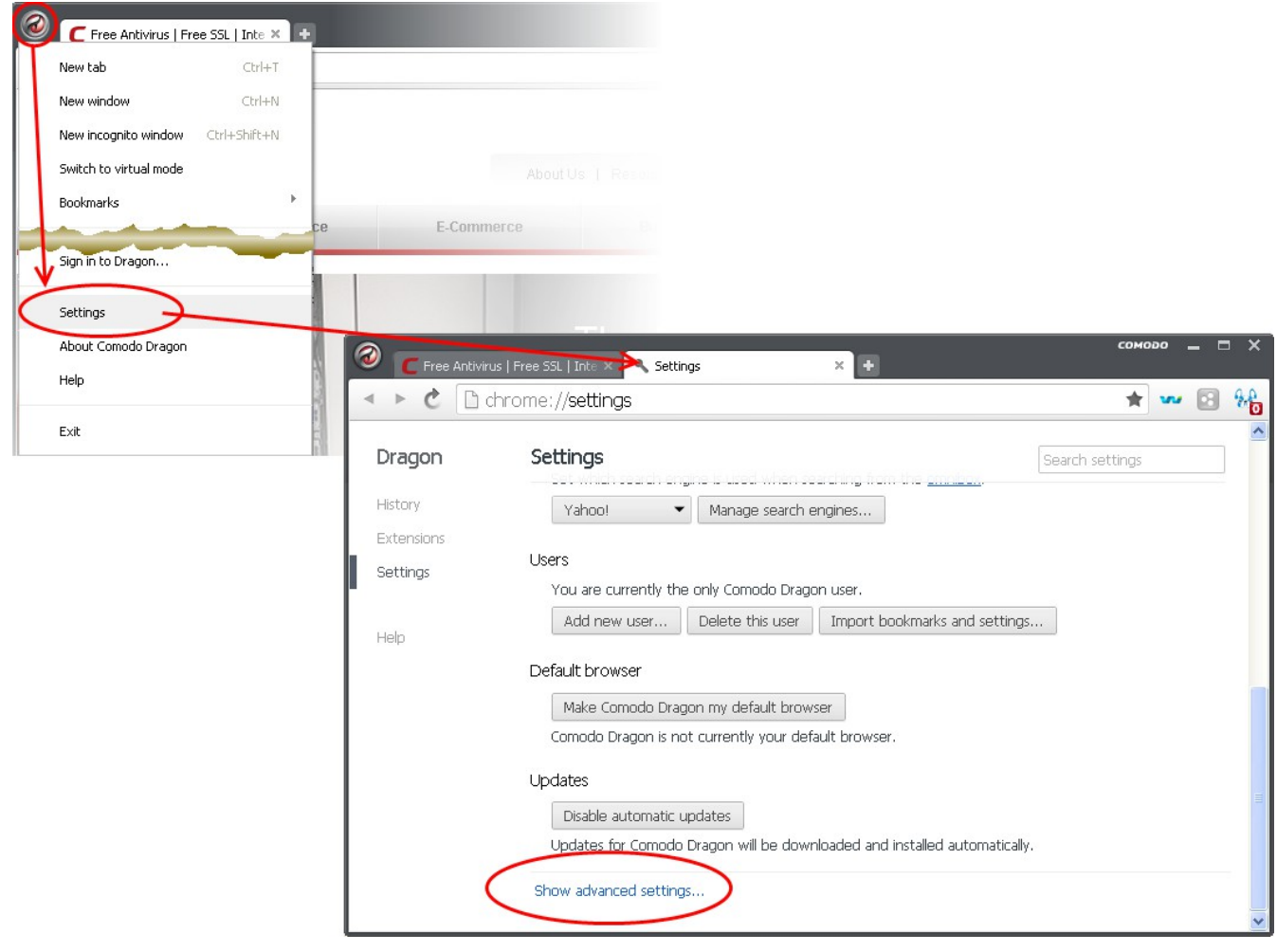

3. Scroll down the page and click the **Manage Certificates** button under **HTTPS/SSL**.

**COMODO Creating Trust Online** 

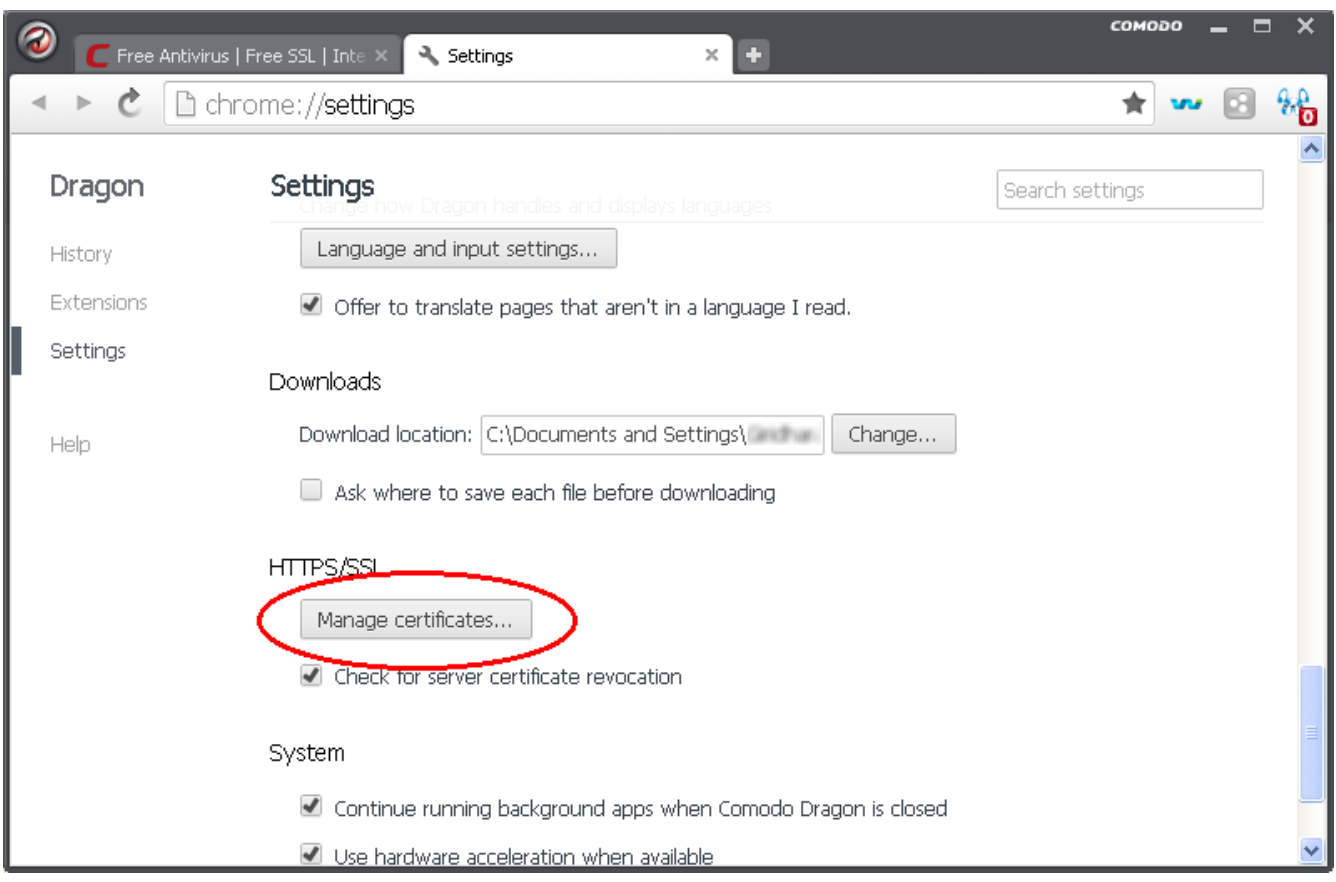

4. In the Certificates interface, make sure the '**Personal**' tab is selected, click '**Import**' and then click '**Next**'.

СОМОДО **Creating Trust Online®** 

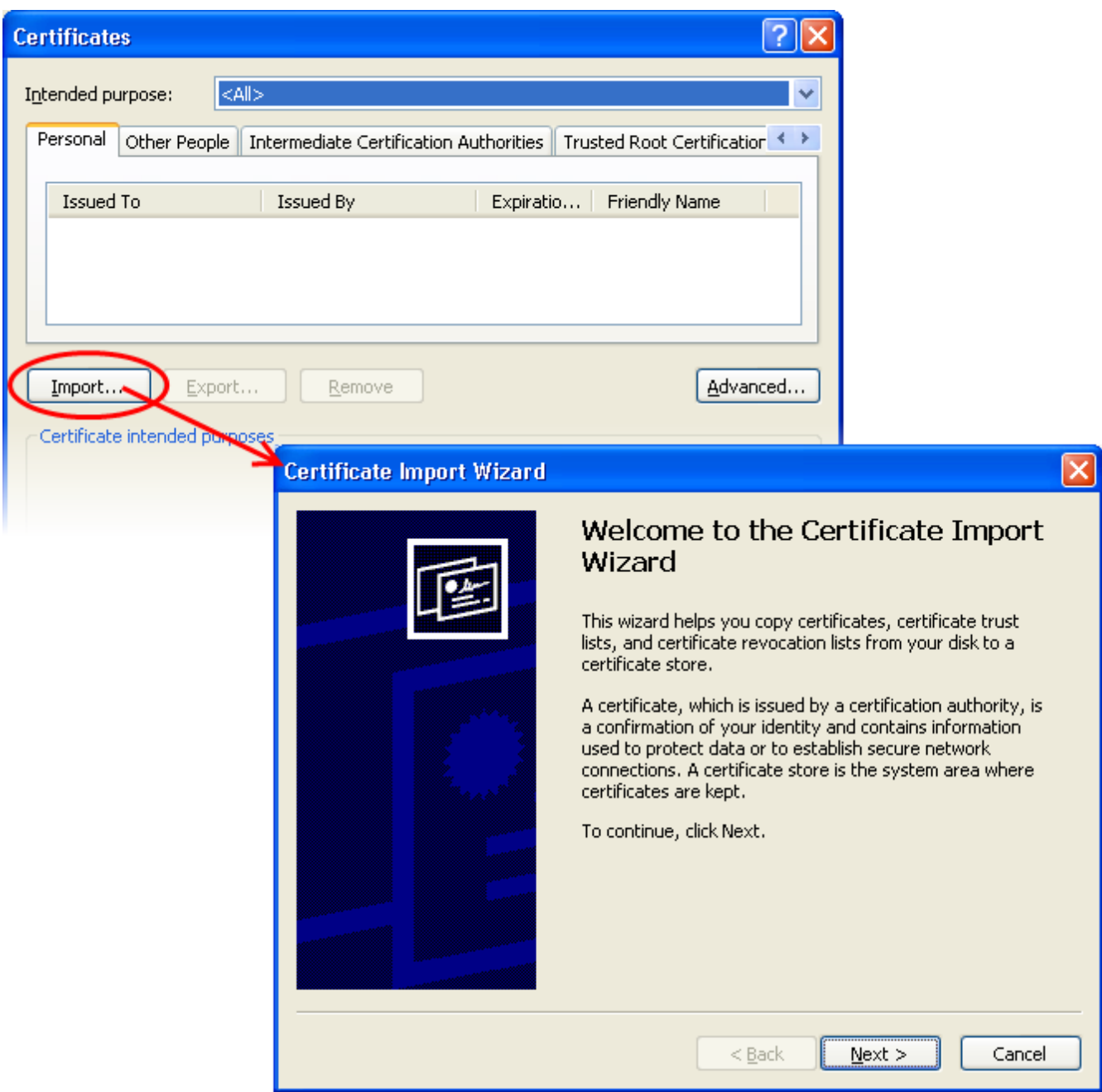

5. Click '**Browse**' in the next step and navigate to the location of your PKCS12 certificate file.

СОМОДО **Creating Trust Online\*** 

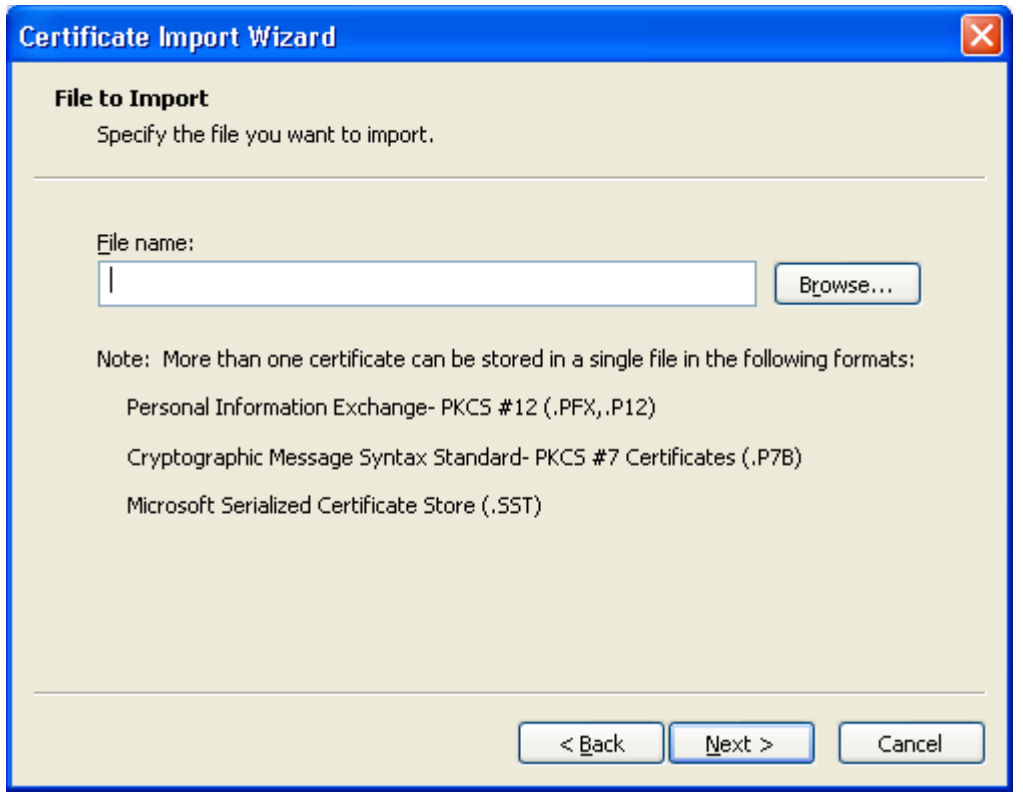

6. Locate your certificate file (.p12) and click '**Open**':

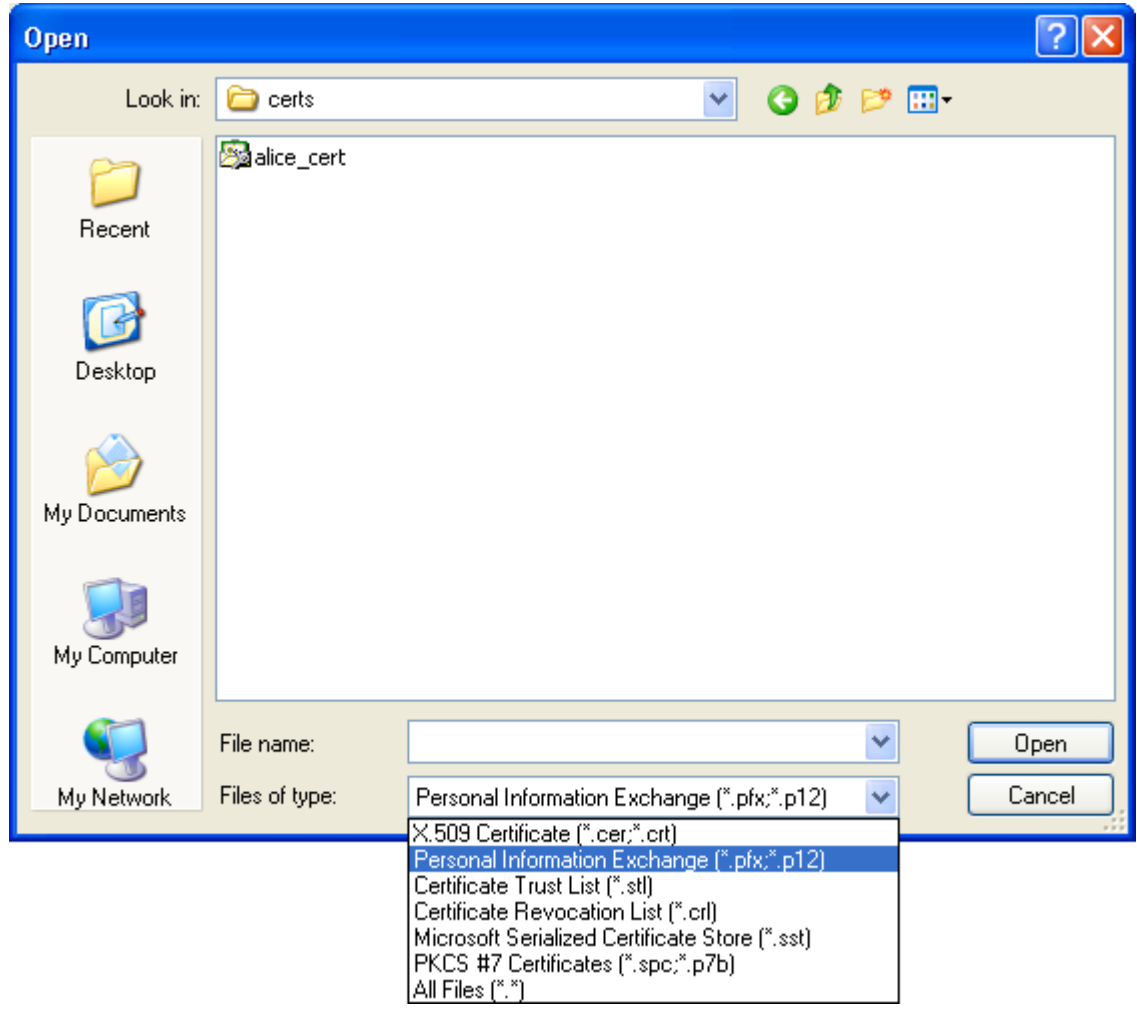

7. To complete the installation process, you are required to enter the PIN (password) you set up for the certificate during the enrollment process. If you have forgotten your password, contact your system administrator who will be able to reset it for you.

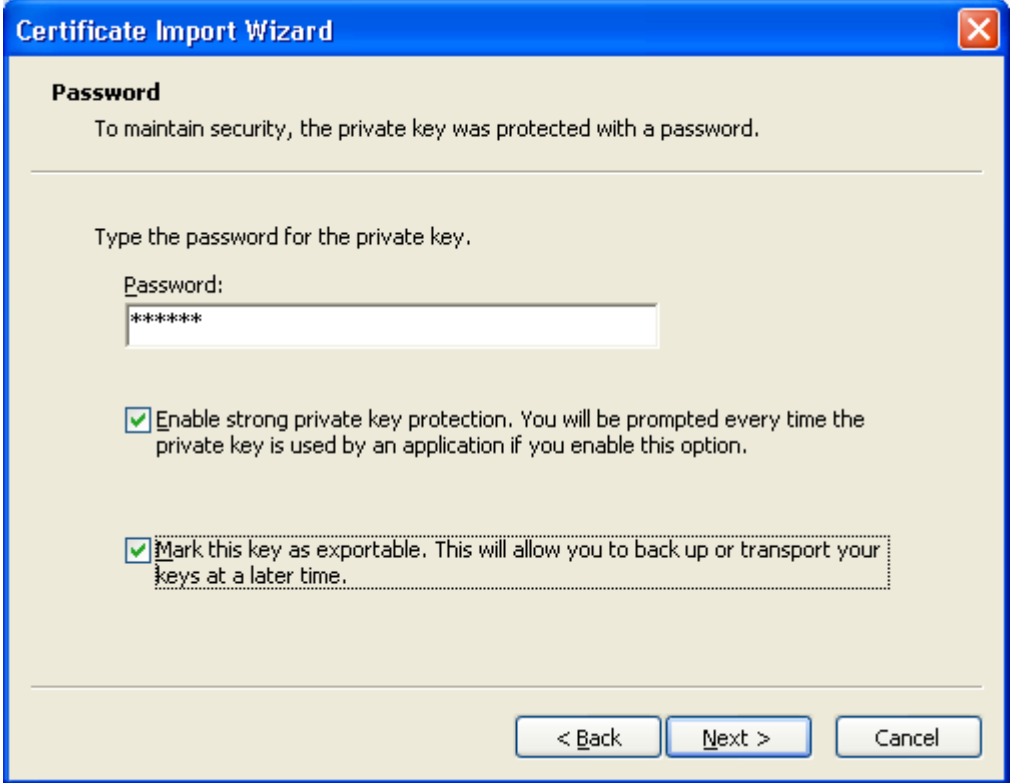

8. Next you will be prompted to choose which certificate store for your certificate. Unless your administrator has specified otherwise, you should leave this at the default **Place all certificates in the following store** option.

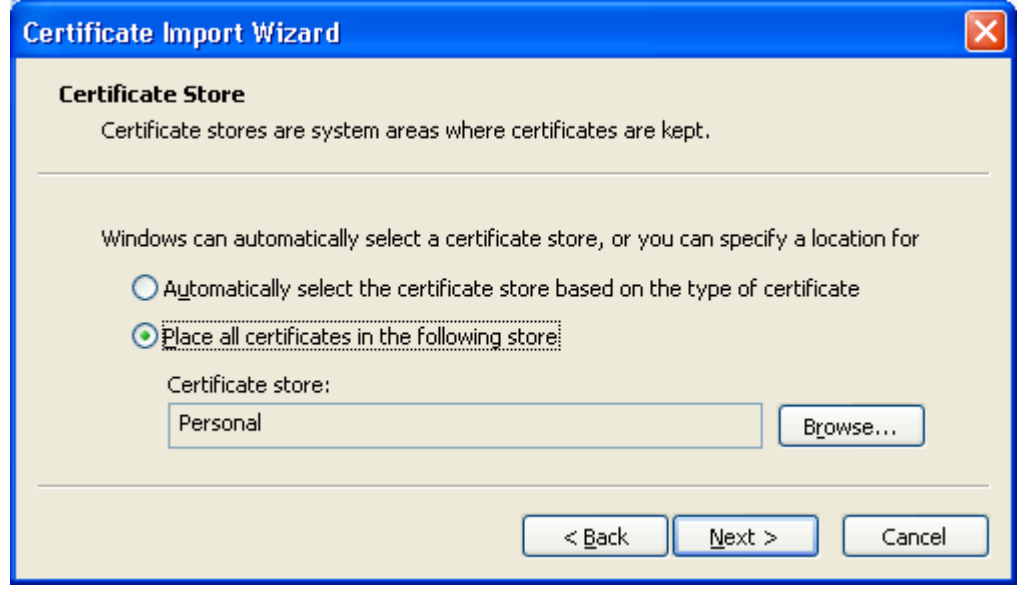

9. Click '**Next'** to proceed to the review and confirm stage:

**COMODO Creating Trust Online\*** 

**COMODO Creating Trust Online** 

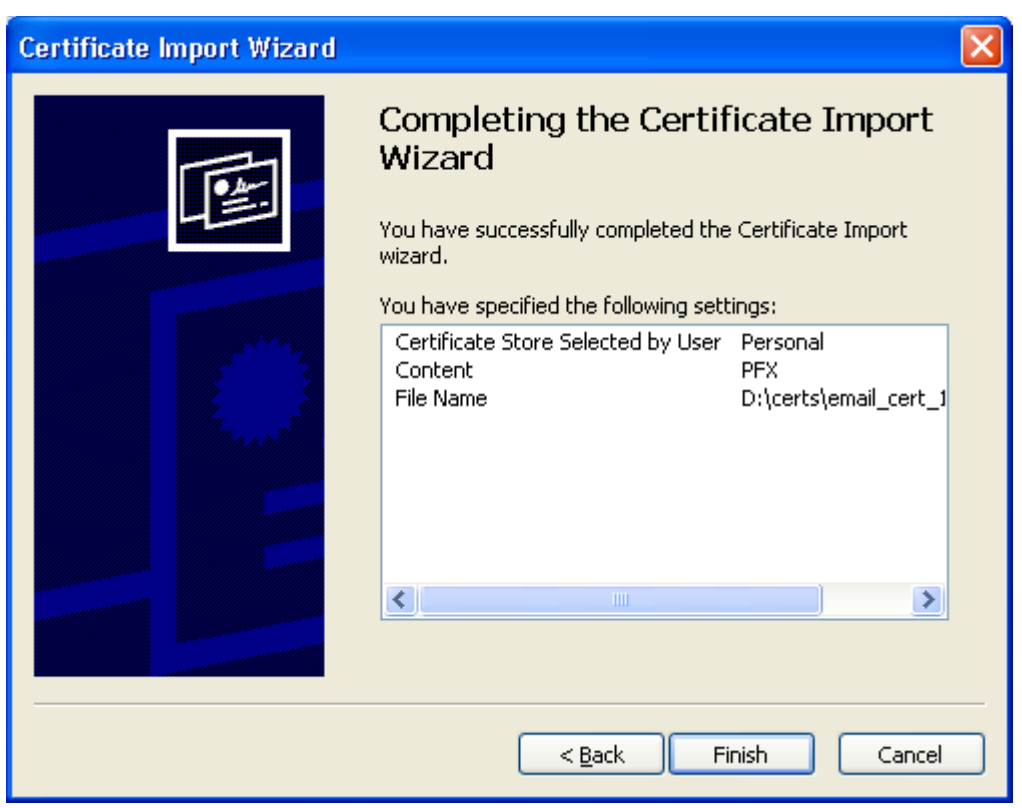

- 10. Click **Finish** to complete the process. The certificate will be imported.
- 11. Select the security level for storing the Private Key in your system and click **OK**.

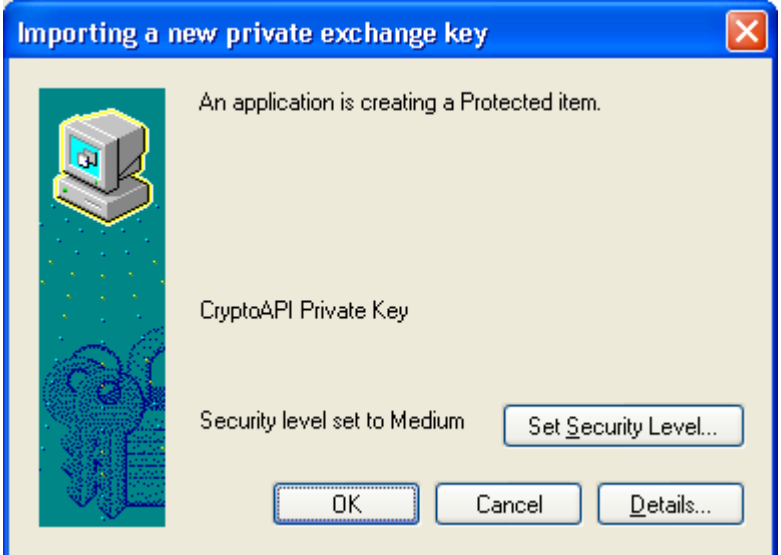

That's it. You have successfully imported your digital certificate into Comodo Dragon.

# Importing Your Certificate into Comodo IceDragon

- If you have originally downloaded the certificate through Comodo IceDragon then it should have been already installed.
- If your certificate is not already installed on the computer you are using, then please export it from the machine on which it resides. You then need to transfer it to this computer (email it to yourself or save the

certificate file to USB then copy over). You can then import' the certificate into your computer by following the steps given below.

**Note**: This document assumes you have already enrolled for and downloaded your certificate. If this is not the case then please read the section '**[Enrollment and Collection of your Certificate](#page-1-0)**' first.

- 1. Open Comodo IceDragon then click '**Tools' > 'Options' > 'Advanced'.**
- 2. Select the '**Certificates**' tab
	- Optional Leave enabled 'Ask me every time' under 'When a server requests my personal certificate'.
	- Doing so alerts you to the fact that a server has requested identity confirmation and enables you to select your Comodo Client Certificate.

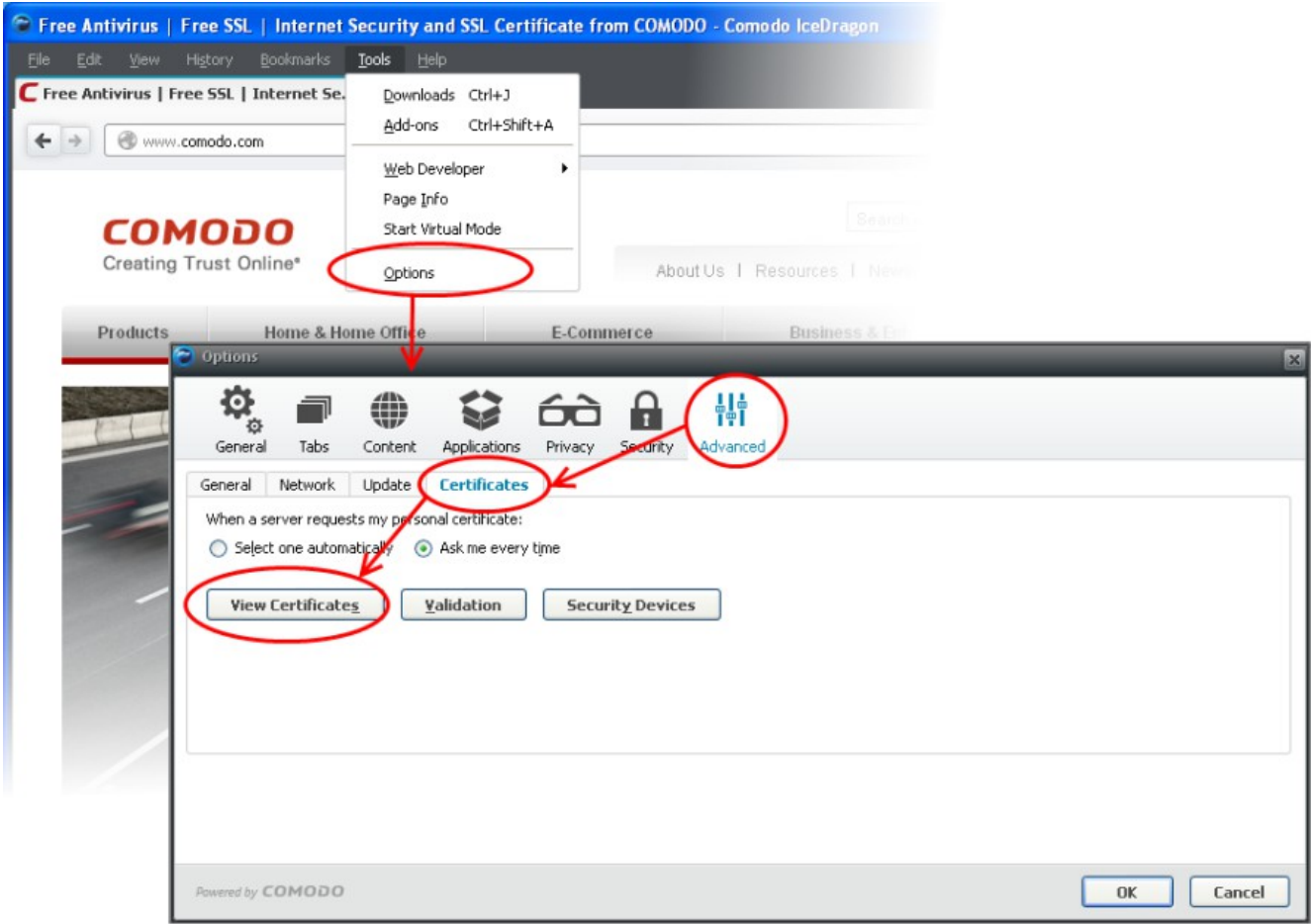

#### 3. Click the **'View Certificates'** button

4. In the certificate manager interface, make sure the '**Your certificates**' tab is selected and click '**Import**'.

#### **COMODO Creating Trust Online\***

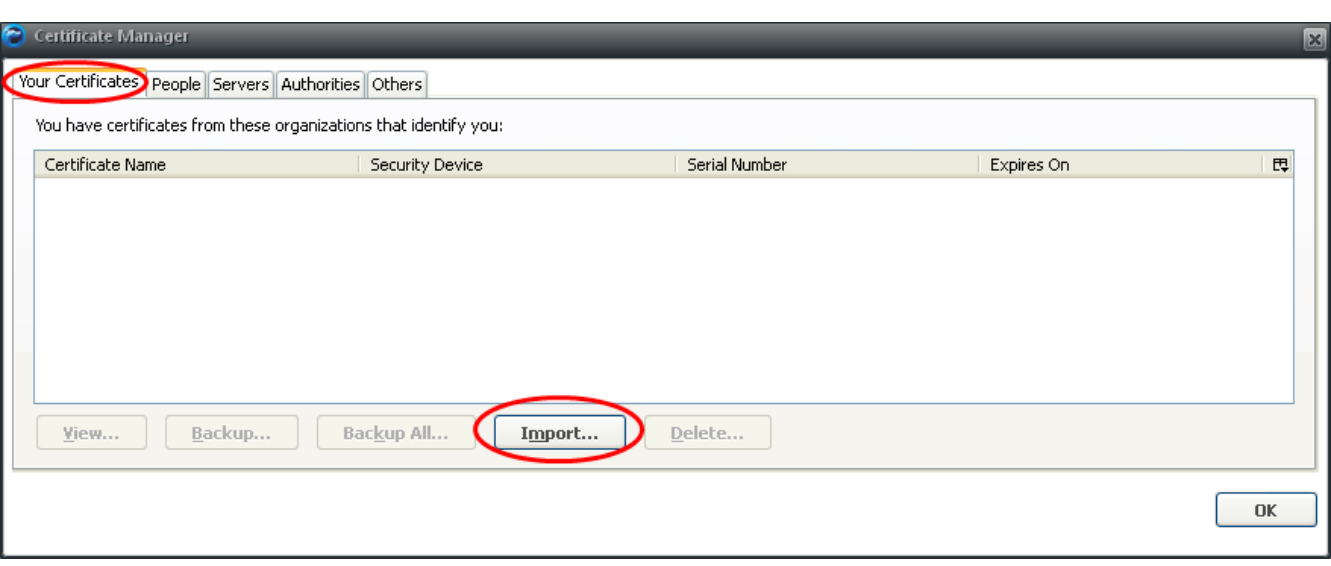

5. Navigate to the location of your PKCS12 certificate file, select your Comodo Client Certificate and click '**Open'.**

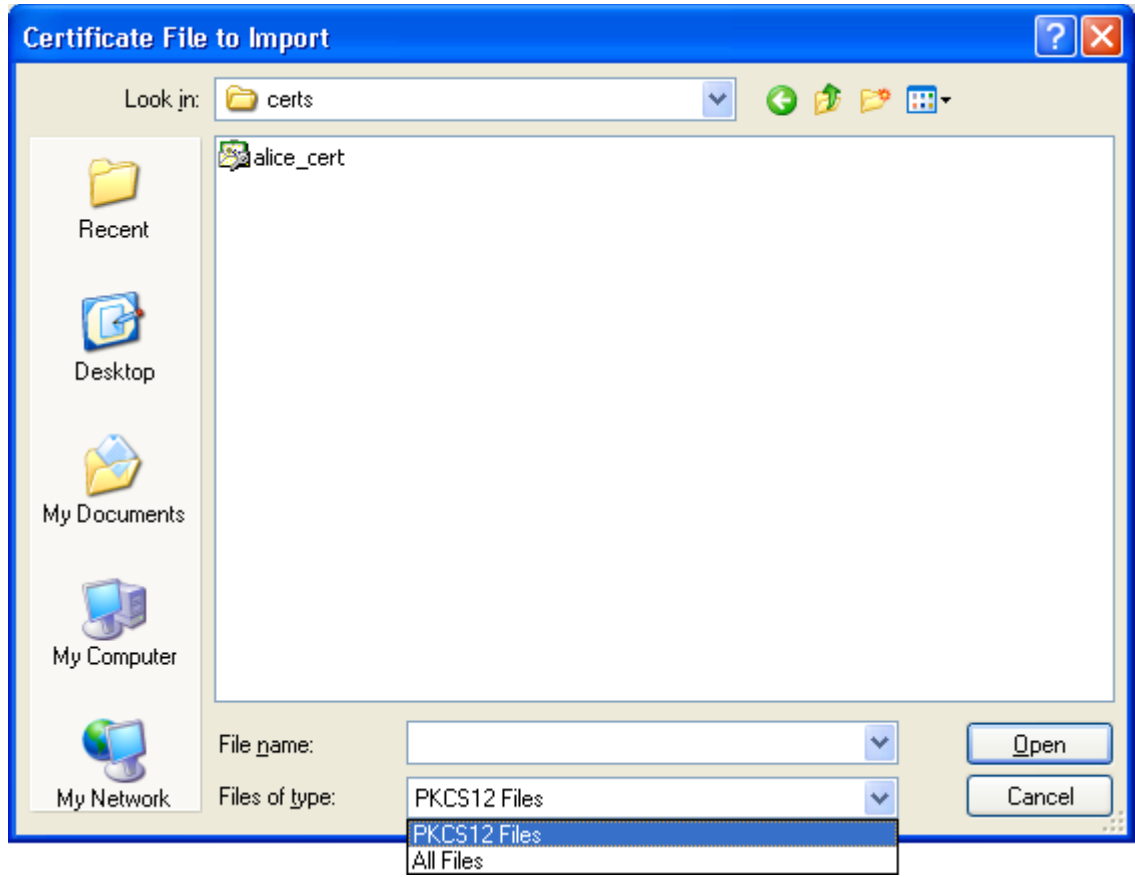

6. To complete the import process, you are required to enter the password you set up while exporting or backing up your certificate. Enter the password and click **OK**.

СОМОДО **Creating Trust Online** 

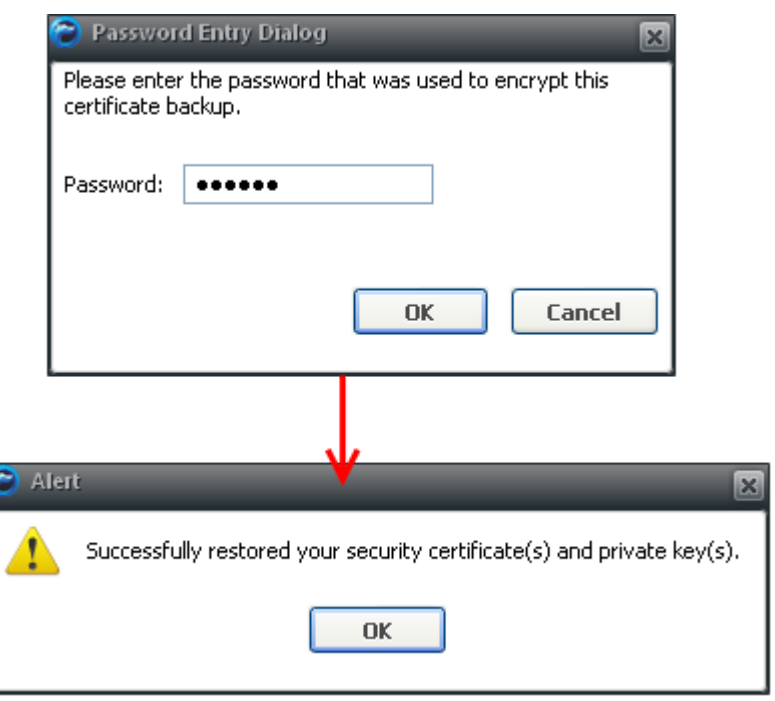

That's it. You have successfully imported your Digital Certificate into Comodo IceDragon.

## Importing Your Certificate into Mozilla Firefox

- If you have originally downloaded the certificate through Mozilla Firefox then it should have been already installed.
- If your certificate is not already installed on the computer you are using, then please export it from the machine on which it resides. You then need to transfer it to this computer (email it to yourself or save the certificate file to USB then copy over). You can then import' the certificate into Mozilla Firefox by following the steps given below.

**Note**: This document assumes you have already enrolled for and downloaded your certificate. If this is not the case then please read the section '**[Enrollment and Collection of your Certificate](#page-1-0)**' first.

- 1. Open Firefox then click '**Tools' > 'Options' > 'Advanced'.**
- 2. Select the '**Certificates**' tab
	- Optional Leave enabled '**Ask me every time'** under '**When a server requests my personal certificate'.**
	- Doing so alerts you to the fact that a server has requested identity confirmation and enables you to select your Comodo Client Certificate.

**COMODO Creating Trust Online** 

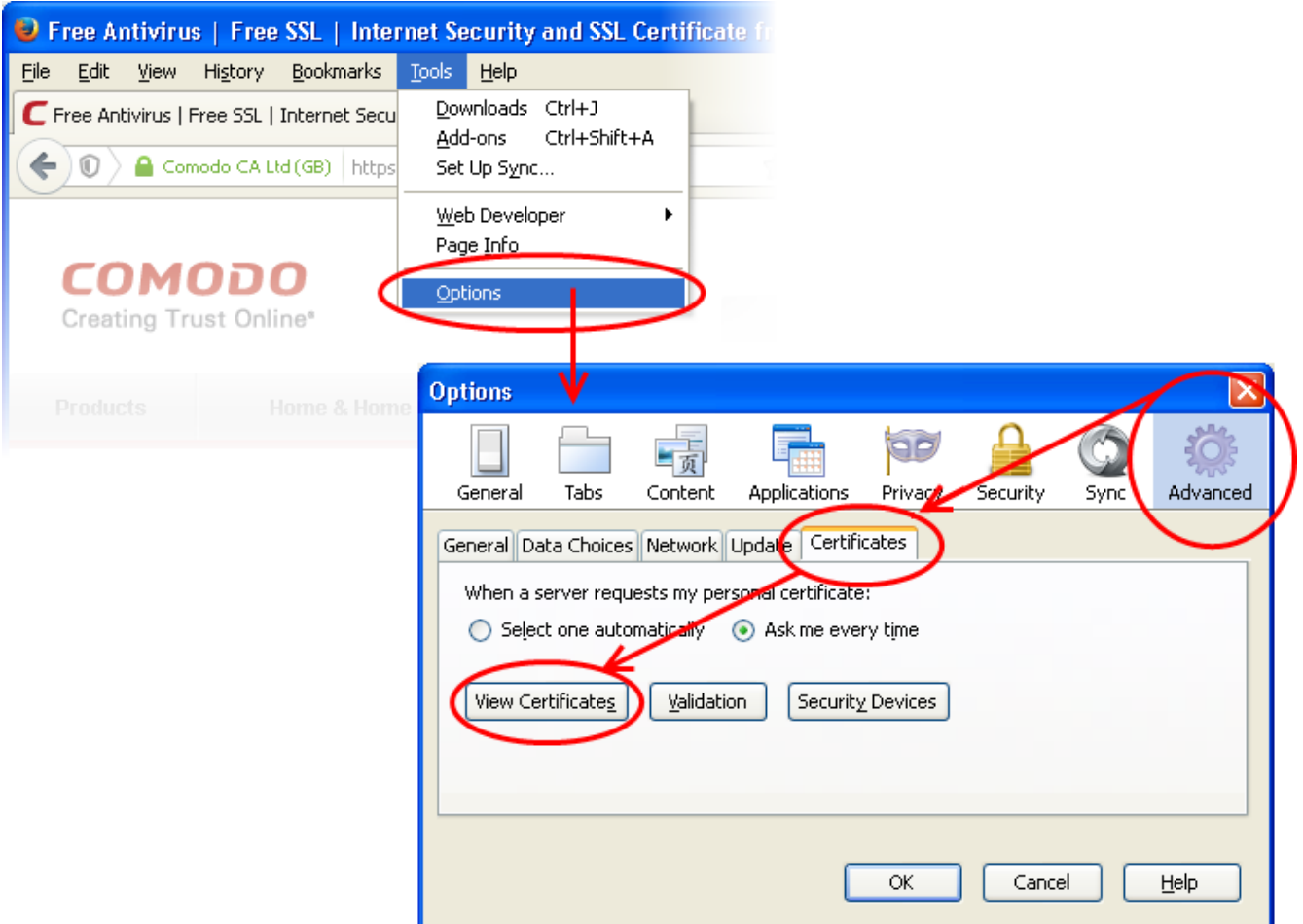

- 3. Click the **'View Certificates'** button
- 4. In the certificate manager interface, make sure the '**Your Certificates**' tab is selected and click '**Import**'.

**COMODO Creating Trust Online\*** 

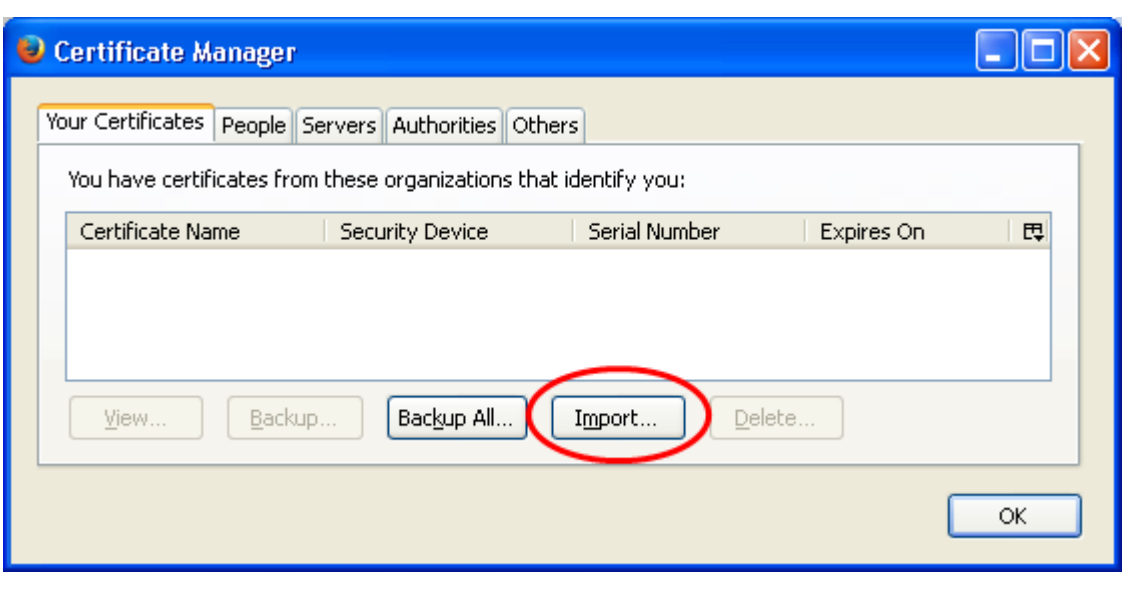

5. Navigate to the location of your PKCS12 certificate file, select your Comodo Client Certificate and click '**Open'.**

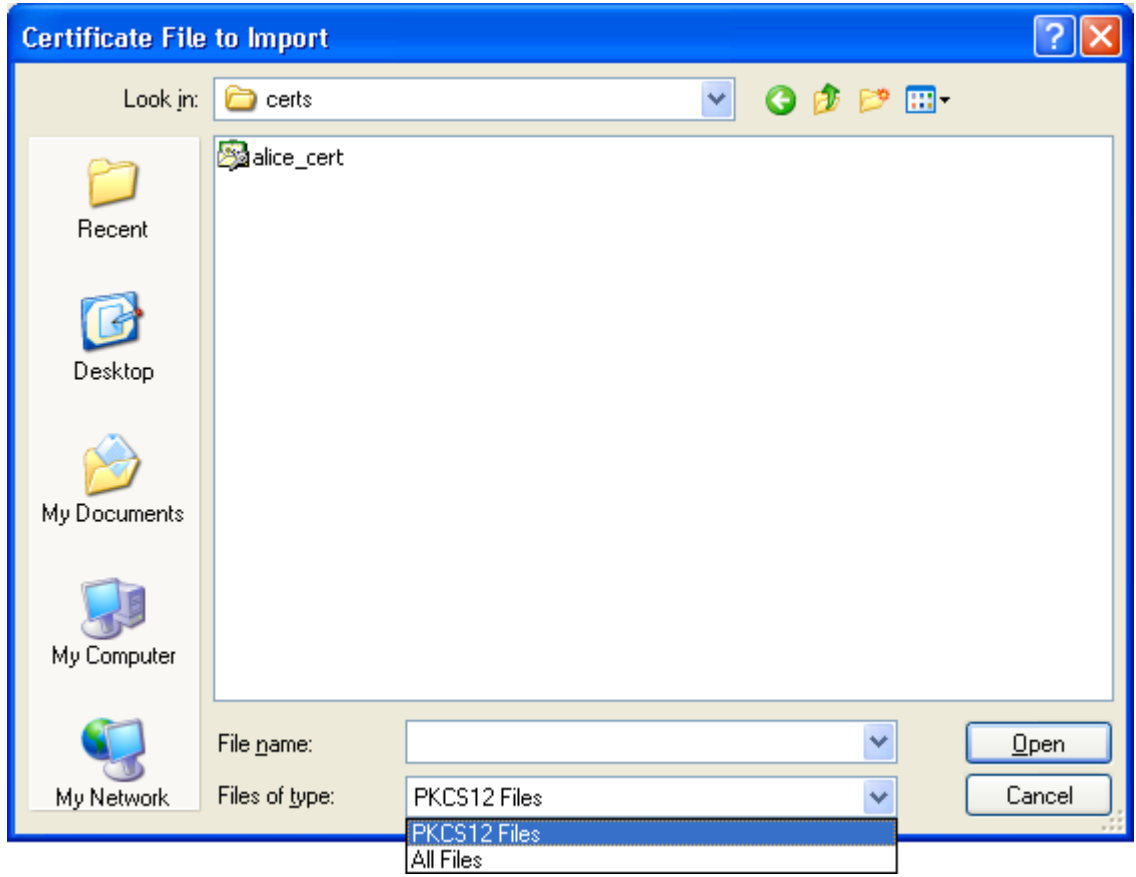

6. To complete the import process, you are required to enter the password you set up while exporting or backing up your certificate. Enter the password and click **OK**.

СОМОДО **Creating Trust Online** 

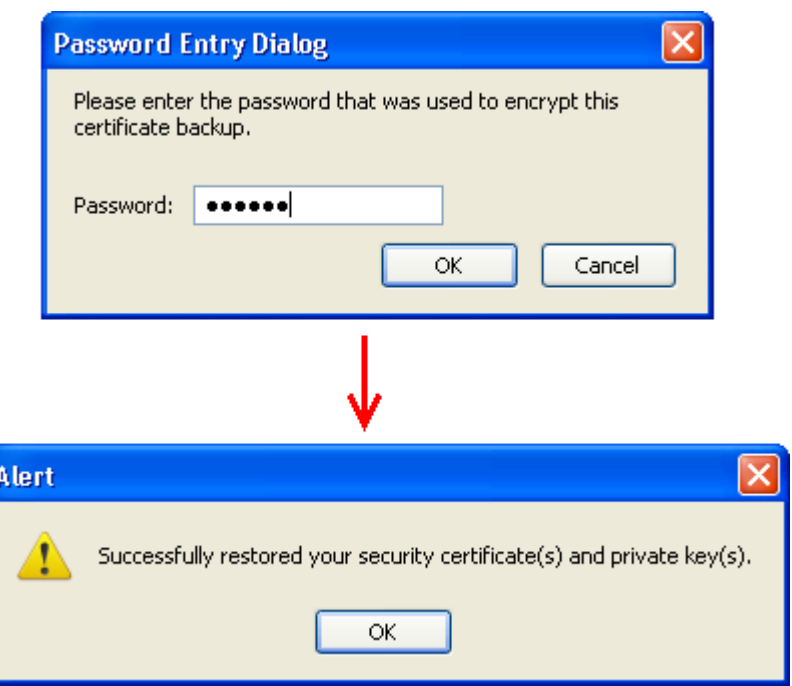

That's it. You have successfully imported your digital certificate into Mozilla Firefox.

# Importing your Certificate into Opera

- If you have originally downloaded the certificate through Opera then it should have been already installed.
- If your certificate is not already installed on the computer you are using, then please export it from the machine on which it resides. You then need to transfer it to this computer (email it to yourself or save the certificate file to USB then copy over). You can then import' the certificate into Opera by following the steps given below.

**Note**: This document assumes you have already enrolled for and downloaded your certificate. If this is not the case then please read the section '**[Enrollment and Collection of your Certificate](#page-1-0)**' first.

- 1. Open Opera then click '**Opera icon'** > '**Settings'** .
- 2. In the Settings tab, click 'Privacy & Security' > 'Manage Certificates'.

**COMODO Creating Trust Online** 

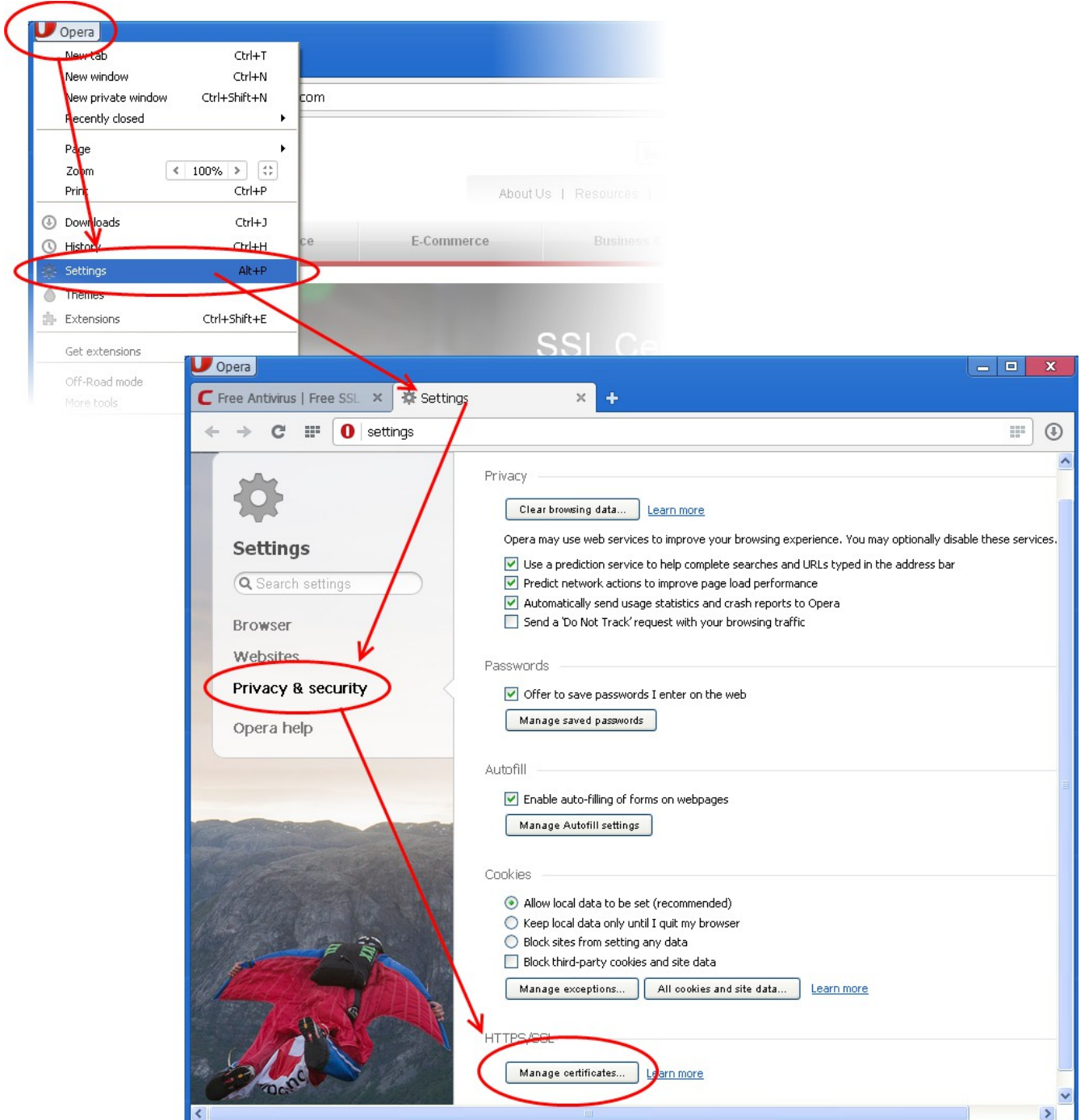

3. In the Certificates interface, make sure the '**Personal**' tab is selected, click '**Import**' and then click '**Next**'.

СОМОДО **Creating Trust Online\*** 

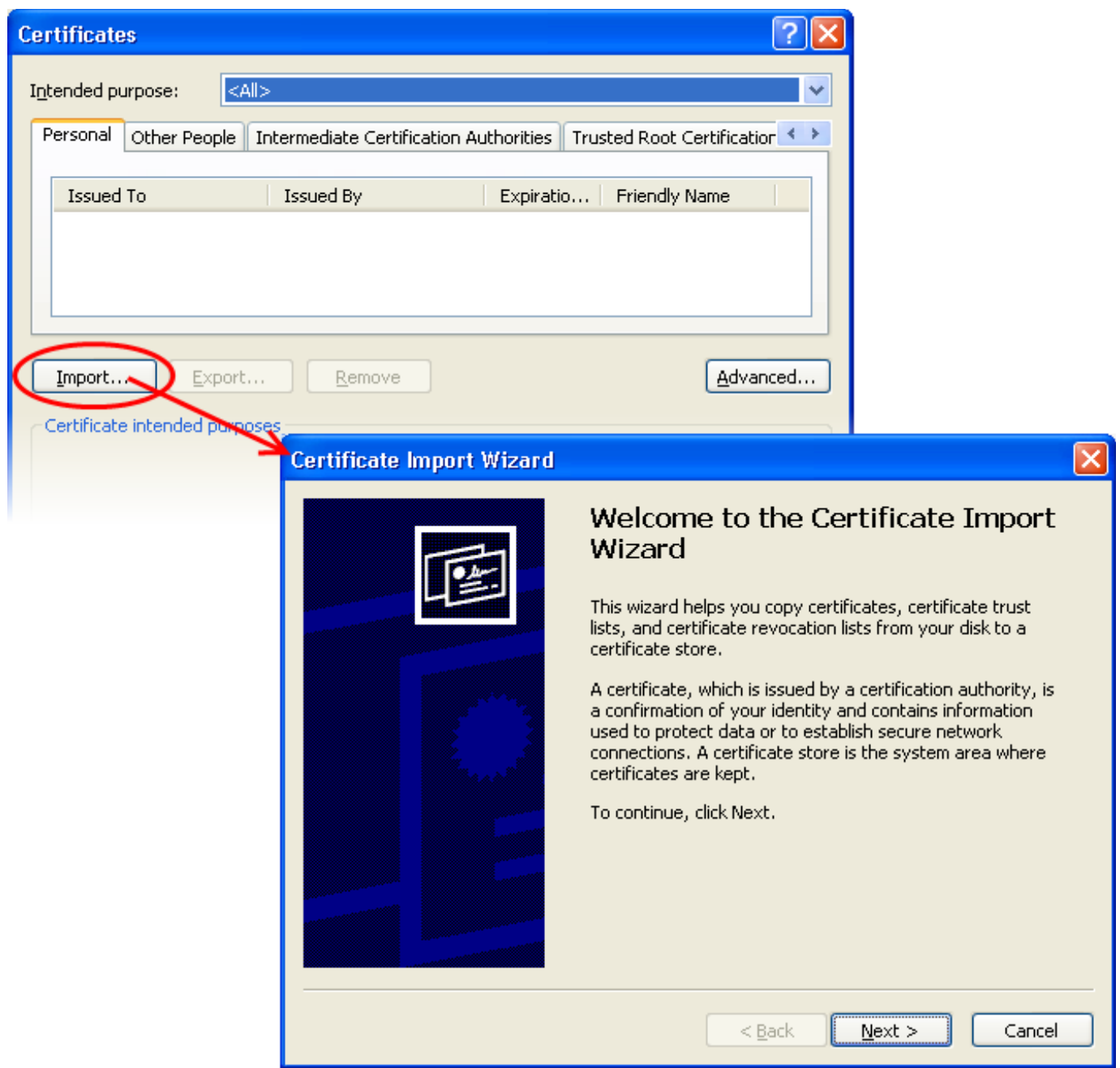

4. Click '**Browse**' in the next step and navigate to the location of your PKCS12 certificate file.

**COMODO Creating Trust Online\*** 

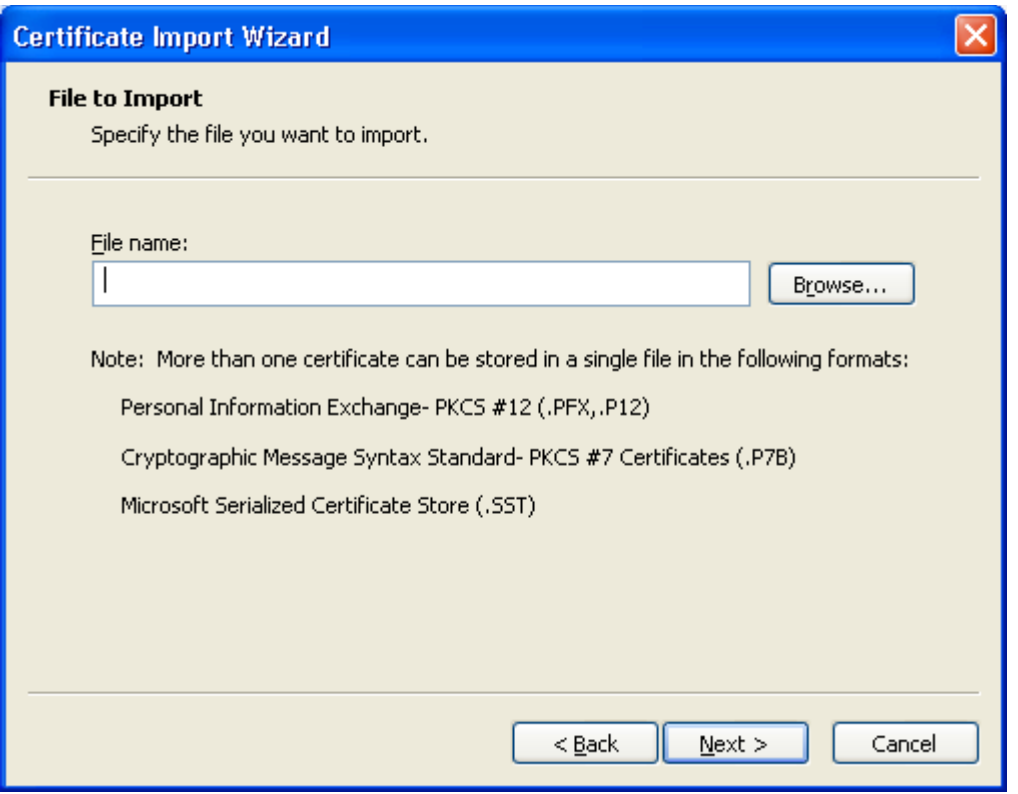

5. After locating your certificate file, click **Next**. To complete the installation process, you are required to enter the PIN (password) you set up for the certificate during the enrollment process. If you have forgotten your password, contact your system administrator who will be able to reset it for you.

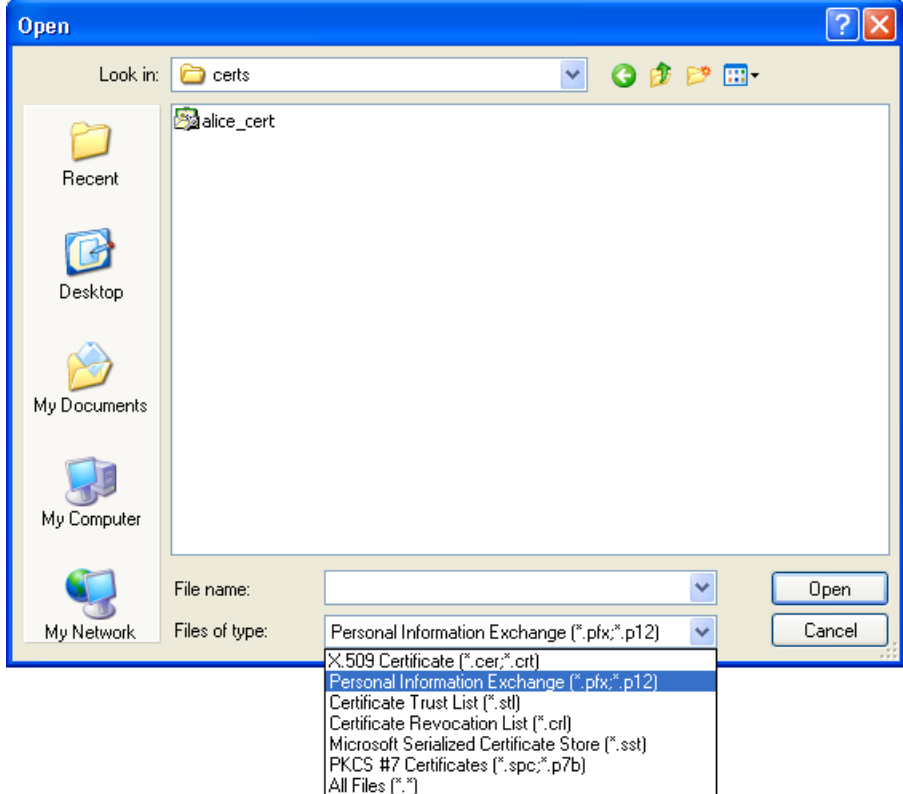

**COMODO Creating Trust Online\*** 

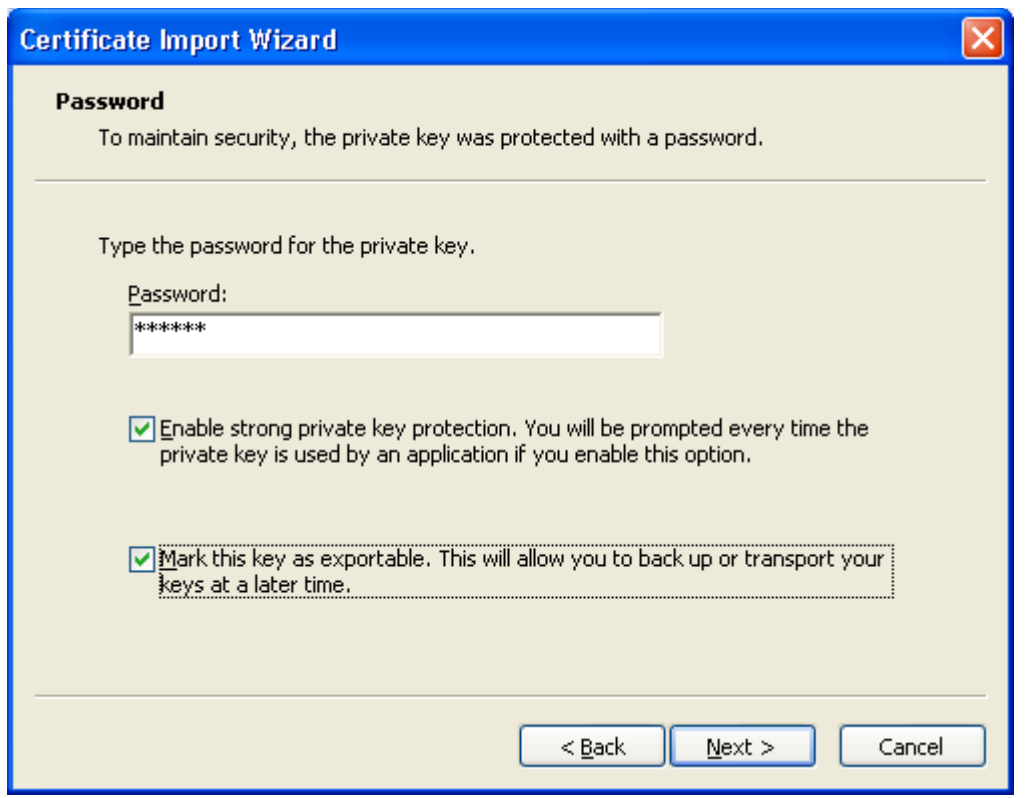

6. Click Next. You will be prompted to choose the certificate store for your certificate. Unless your administrator has specified otherwise, you should leave this at the default **Place all certificates in the following store** option

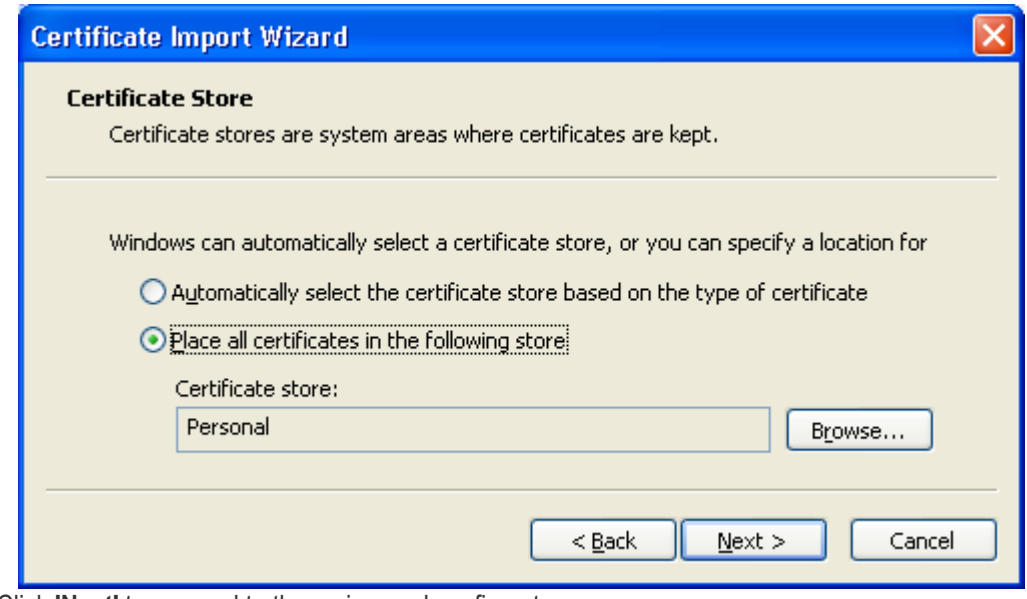

7. Click **'Next'** to proceed to the review and confirm stage:

СОМОДО **Creating Trust Online** 

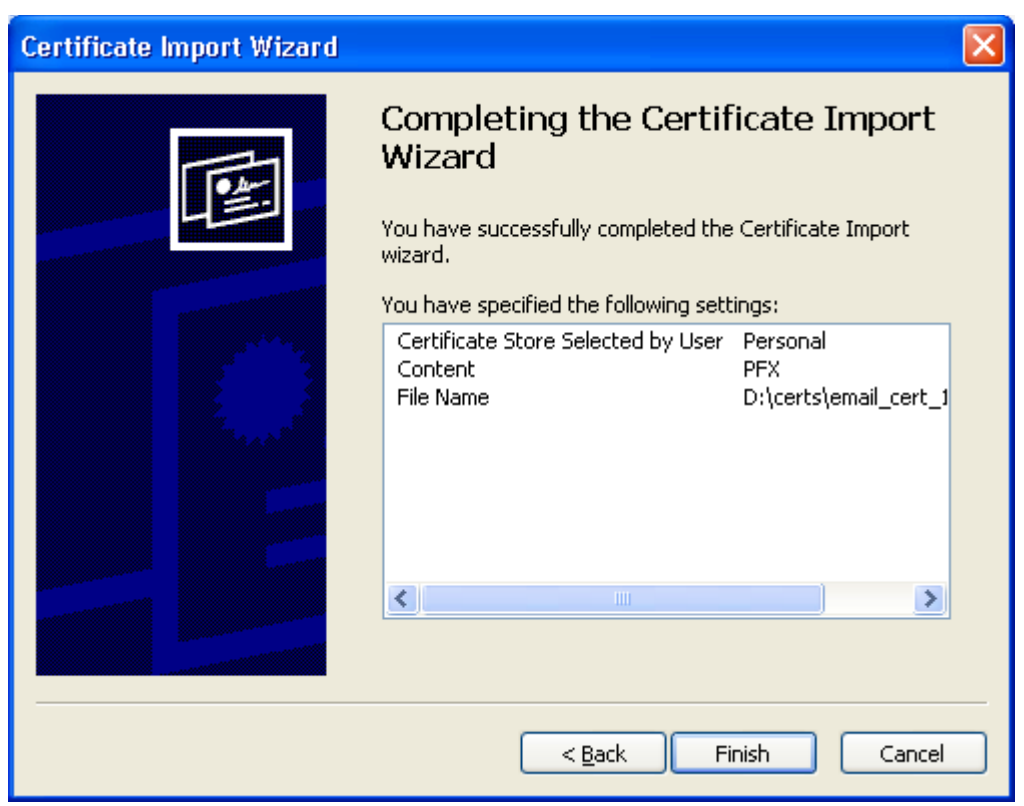

- 8. Click **Finish** to complete the process. The certificate will be imported.
- 9. Select the security level for storing the Private Key in your system and click **OK**.

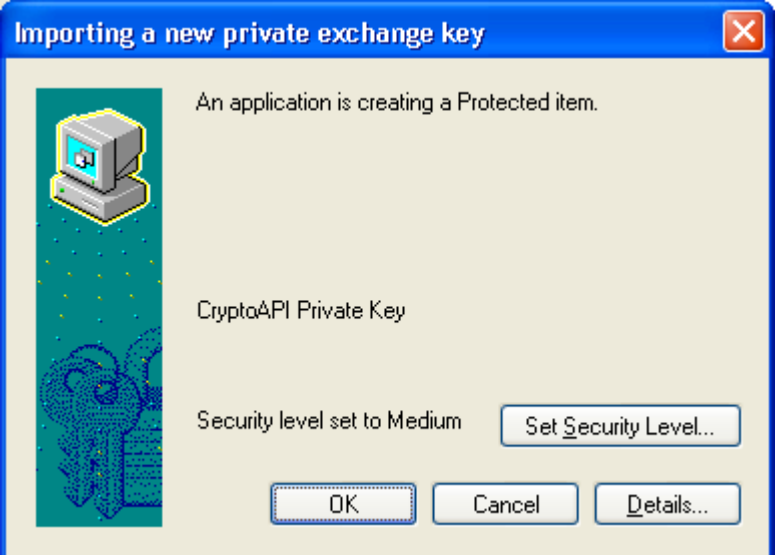

That's it. You have successfully imported your digital certificate into Opera.

# Importing your Certificate into Safari on Windows

- If you have originally downloaded the certificate through Safari then it should have been already installed.
- If your certificate is not already installed on the computer you are using, then please export it from the machine on which it resides. You then need to transfer it to this computer (email it to yourself or save the certificate file to USB then copy over). You can then import' the certificate into Safari by following the steps

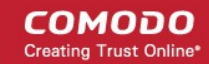

given below.

**Note**: This document assumes you have already enrolled for and downloaded your certificate. If this is not the case then please read the section '**[Enrollment and Collection of your Certificate](#page-1-0)**' first.

Safari uses the Windows OS certificate store for encryption and authentication.

- 1. Click **Start Menu > Control Panel > Internet Options.**
- 2. In the **Internet Properties** screen select the '**Content**' tab and then click the '**Certificates**' button.

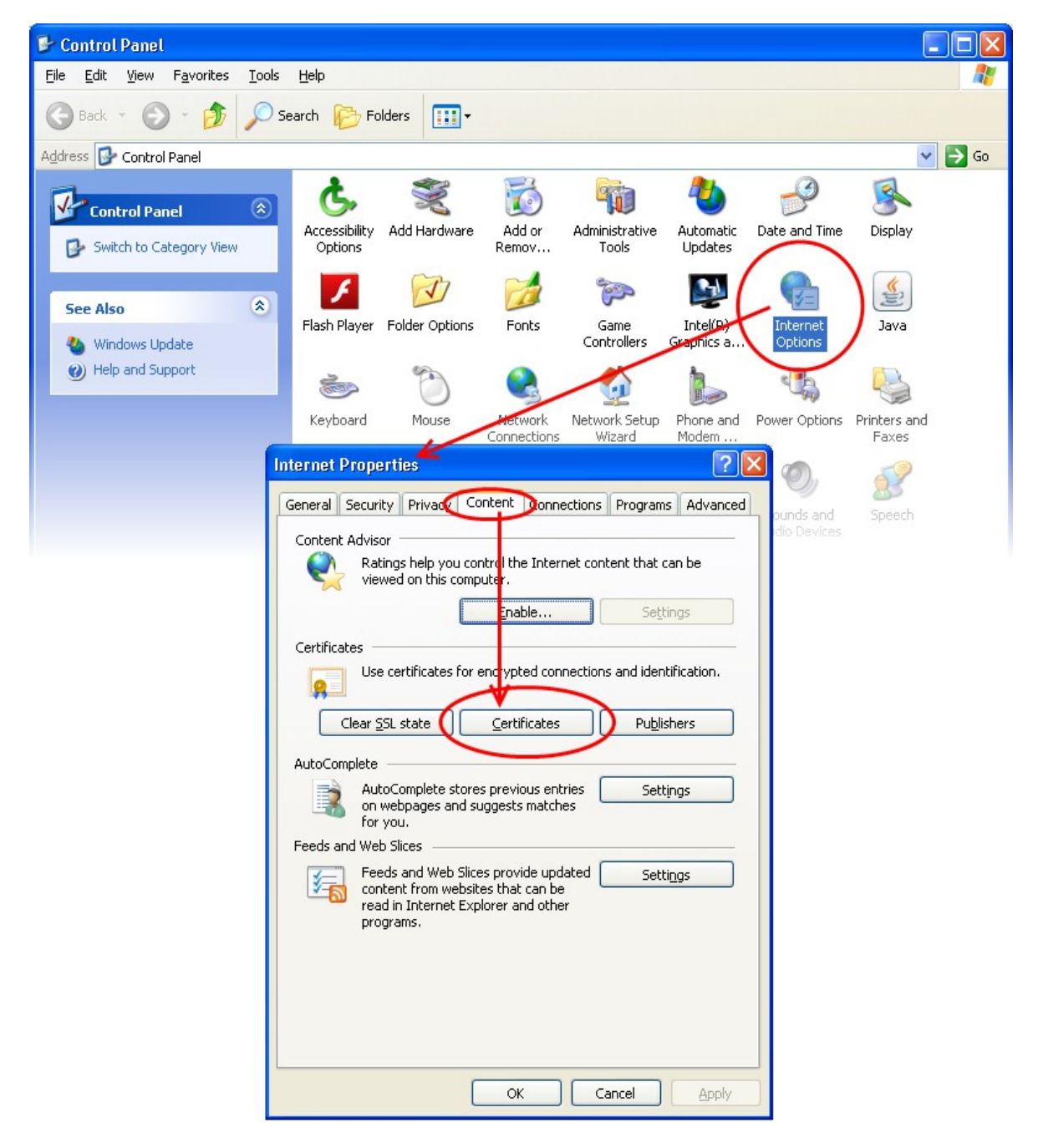

3. In the **Certificates** interface, make sure the '**Personal**' tab is selected, click '**Import**' and then click '**Next**'.

СОМОДО **Creating Trust Online\*** 

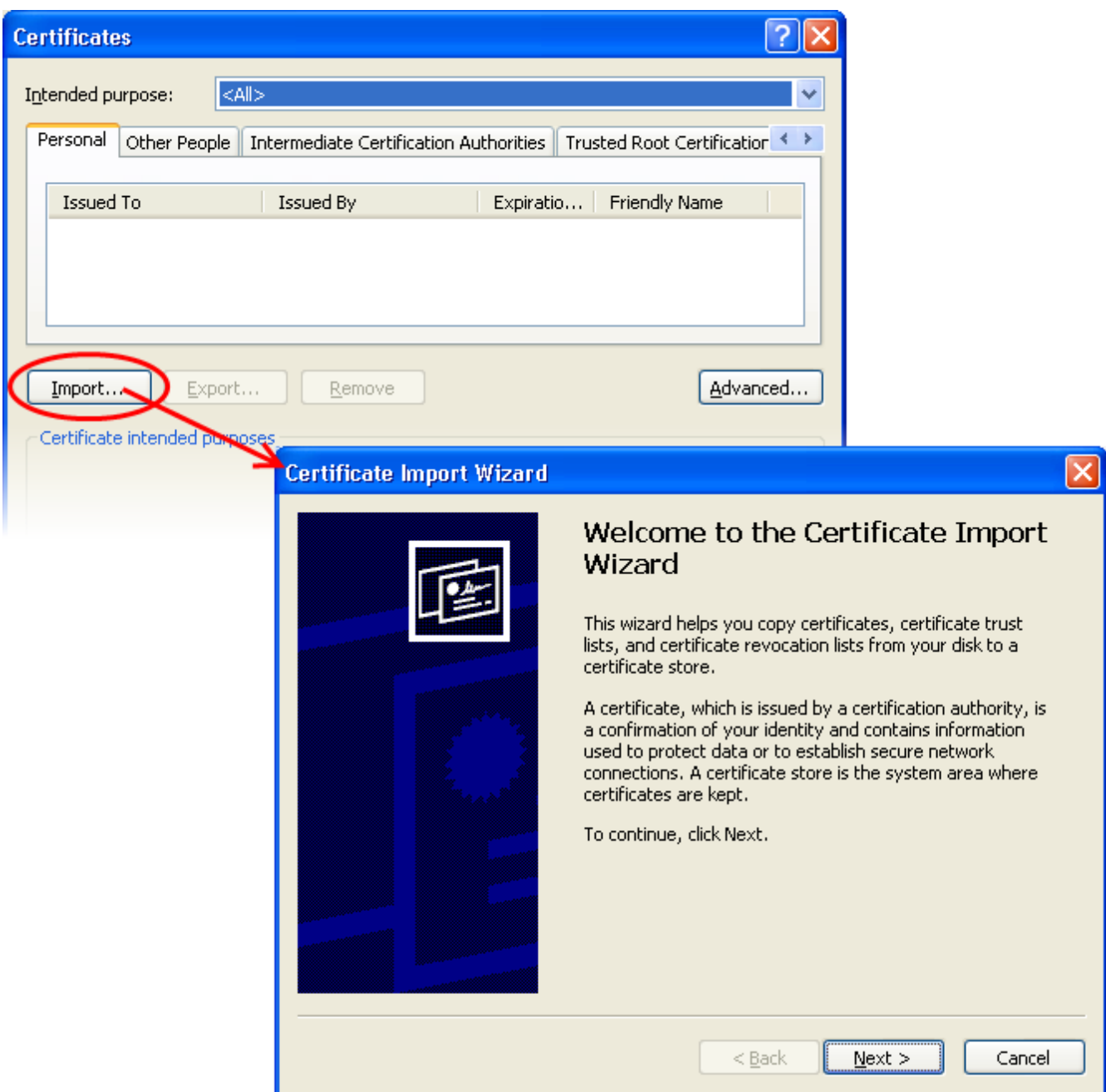

4. Click '**Browse**' in the next step and navigate to the location of your PKCS12 certificate file.

**COMODO Creating Trust Online\*** 

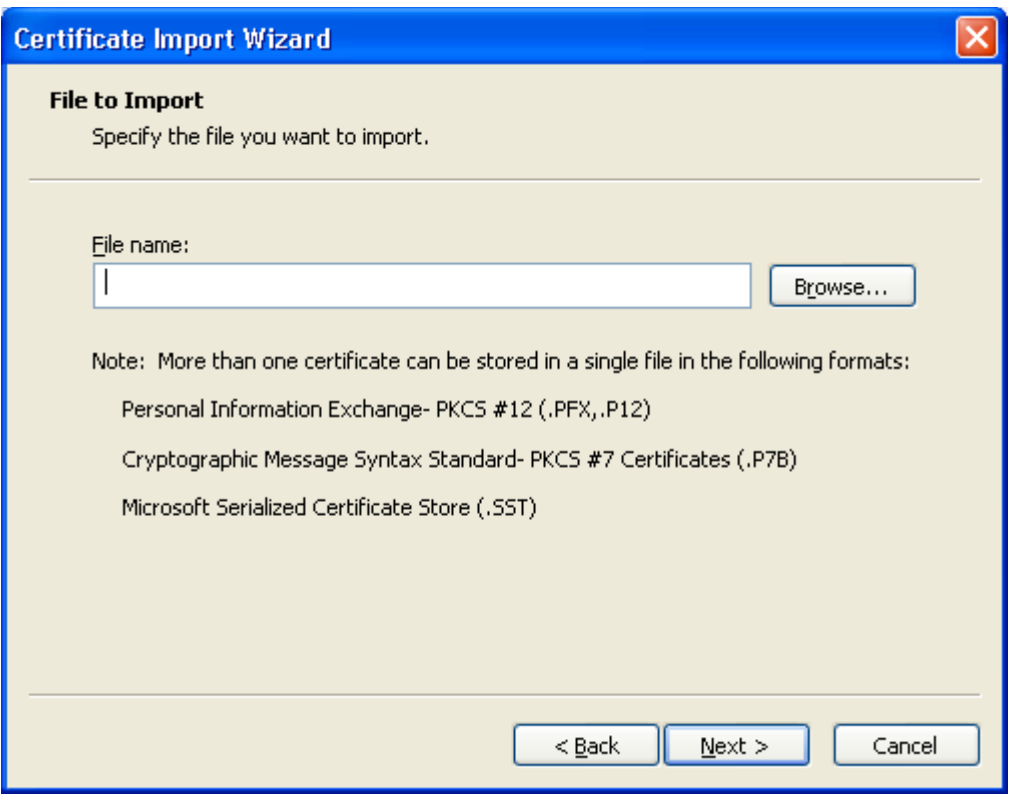

5. Now you need to change type of the file, select '**Personal Information Exchange (.p12)**' from the drop down box, locate your certificate file (.p12) and click '**Open**' (see below).

**COMODO Creating Trust Online\*** 

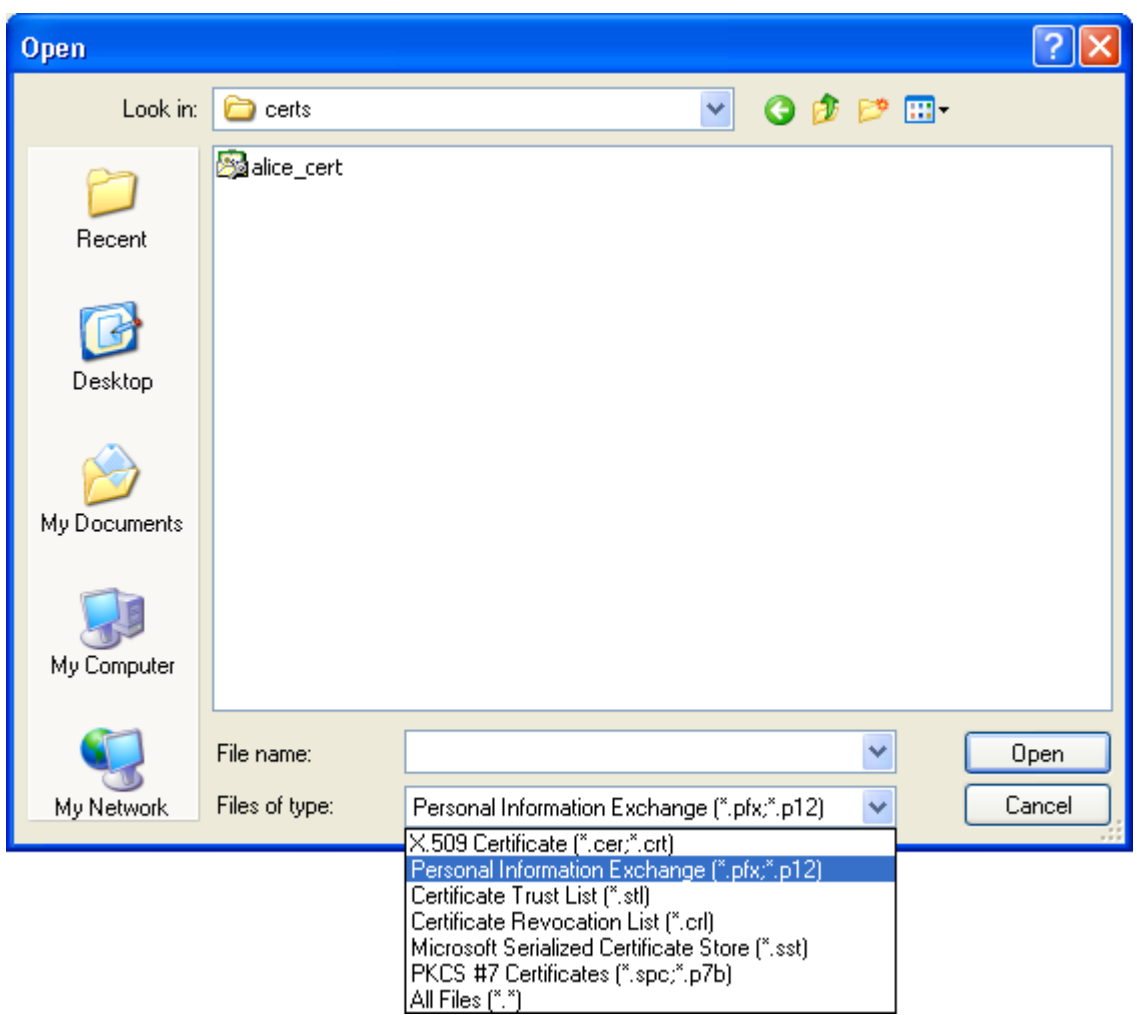

6. After locating your certificate file, click **Next**. To complete the installation process, you are required to enter the PIN (password) you set up for the certificate during the enrollment process. If you have forgotten your password, contact your system administrator who will be able to reset it for you.

**COMODO Creating Trust Online\*** 

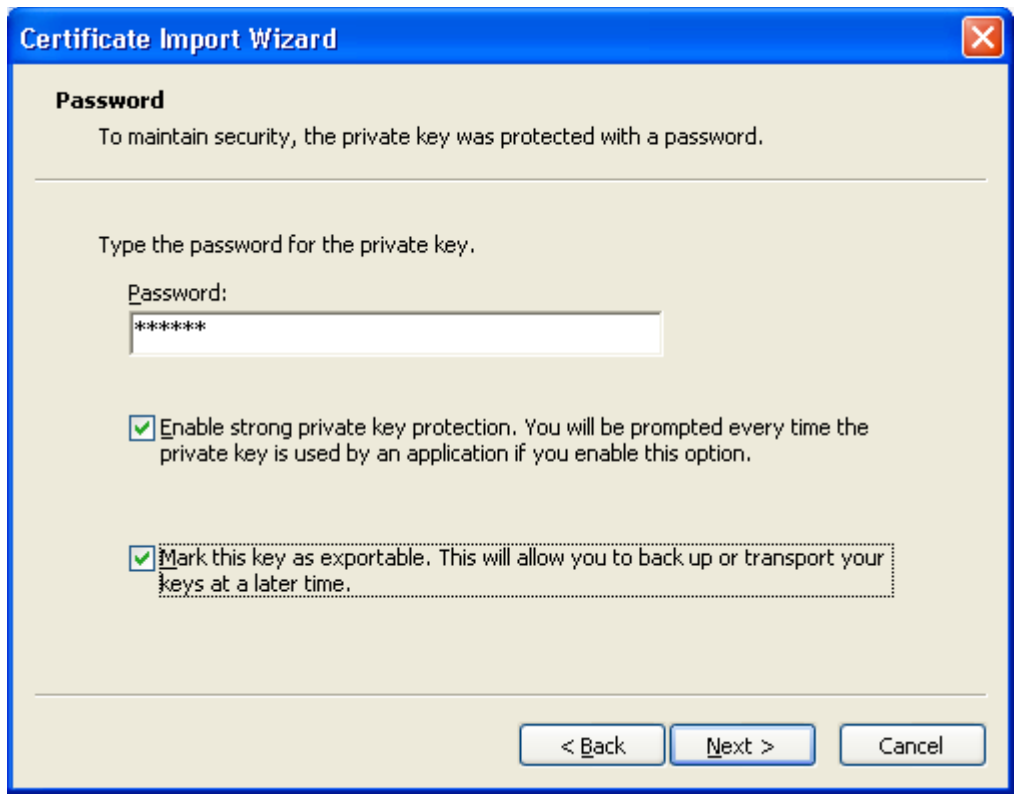

7. Next you will be prompted to choose the certificate store for your certificate. Unless your administrator has specified otherwise, you should leave this at the default **Place all certificates in the following store** option.

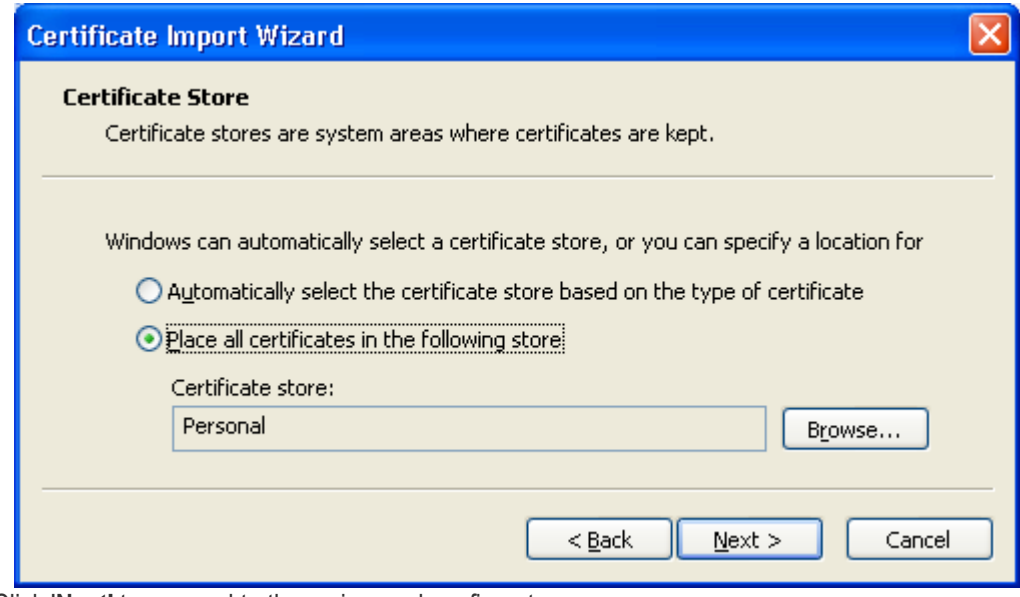

8. Click '**Next'** to proceed to the review and confirm stage:

СОМОДО **Creating Trust Online** 

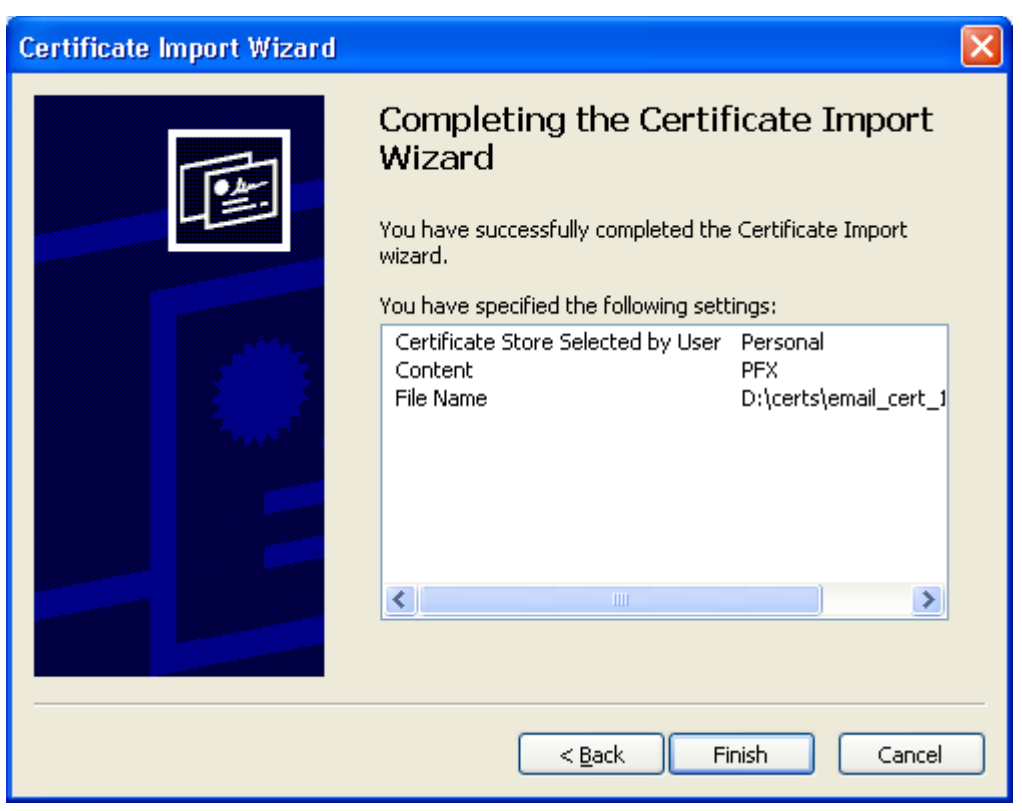

- 9. Click **Finish** to complete the process. The certificate will be imported.
- 10. Select the security level for storing the Private Key in your system and click **OK**.

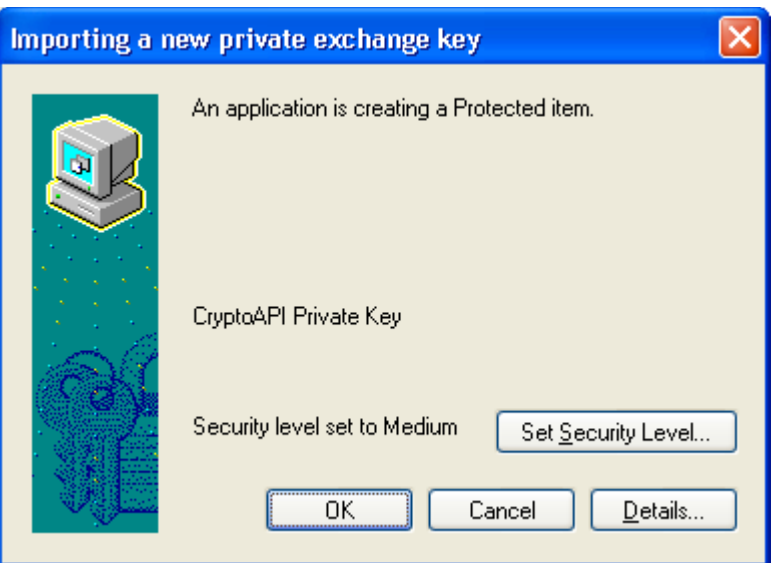

That's it. You have successfully imported your digital certificate into Safari.

# Importing Your Certificate into Safari on Mac OS X

- If you have originally downloaded the certificate through Safari then it should have been already installed.
- If your certificate is not already installed on the computer you are using, then please export it from the machine on which it resides. You then need to transfer it to this computer (email it to yourself or save the certificate file to USB then copy over). You can then import' the certificate into Safari by following the steps

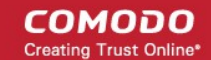

given below.

**Note**: This document assumes you have already enrolled for and downloaded your certificate. If this is not the case then please read the section '**[Enrollment and Collection of your Certificate](#page-1-0)**' first.

Safari uses the Keychain Access utility built into Mac OS to manage digital certificates.

- 1. Click **'Applications' > 'Utilities' > 'Keychain Access'**
- 2. Under **'Keychains' o**n the left, select **'Login'** then **'File' > 'Import Items...'**

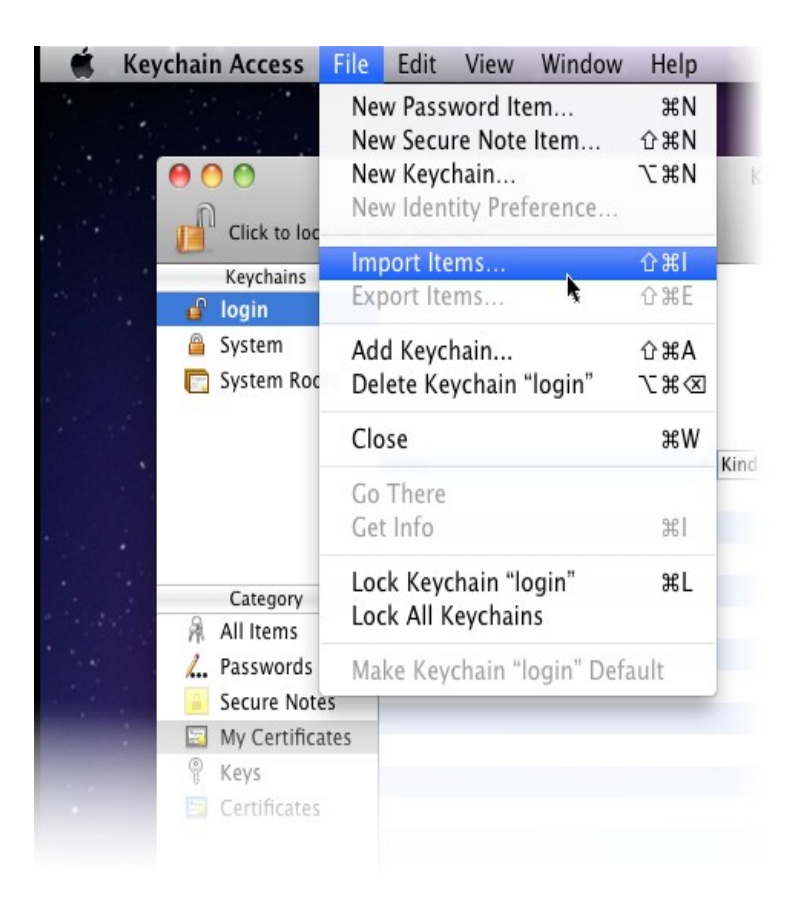

3. Navigate to the location of your saved certificate file and click '**Open'.**

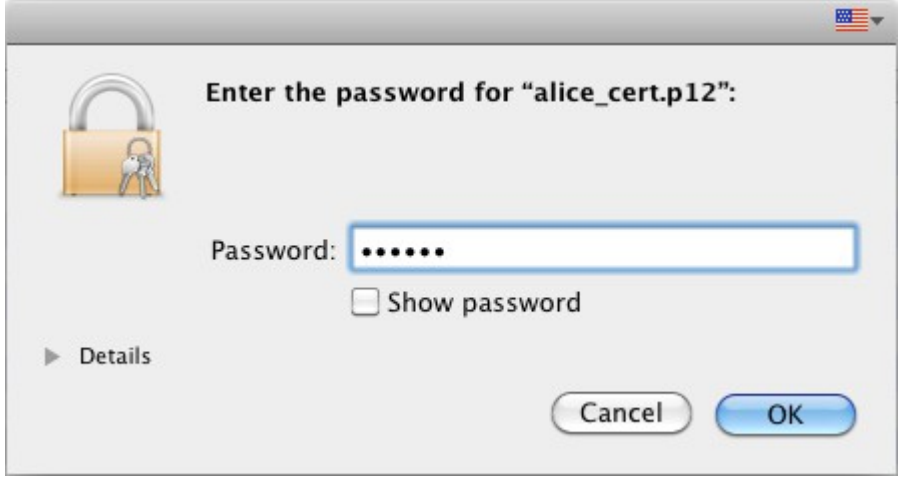

4. Enter the key pair's password and click '**OK**'. **Note:** If prompted whether to trust certificates issued by your CA automatically, select the **Always Trust** option to trust and install your certificate.

The certificate will be installed and can be viewed by clicking **Category** > **My Certificates** in the Keychain Access utility.

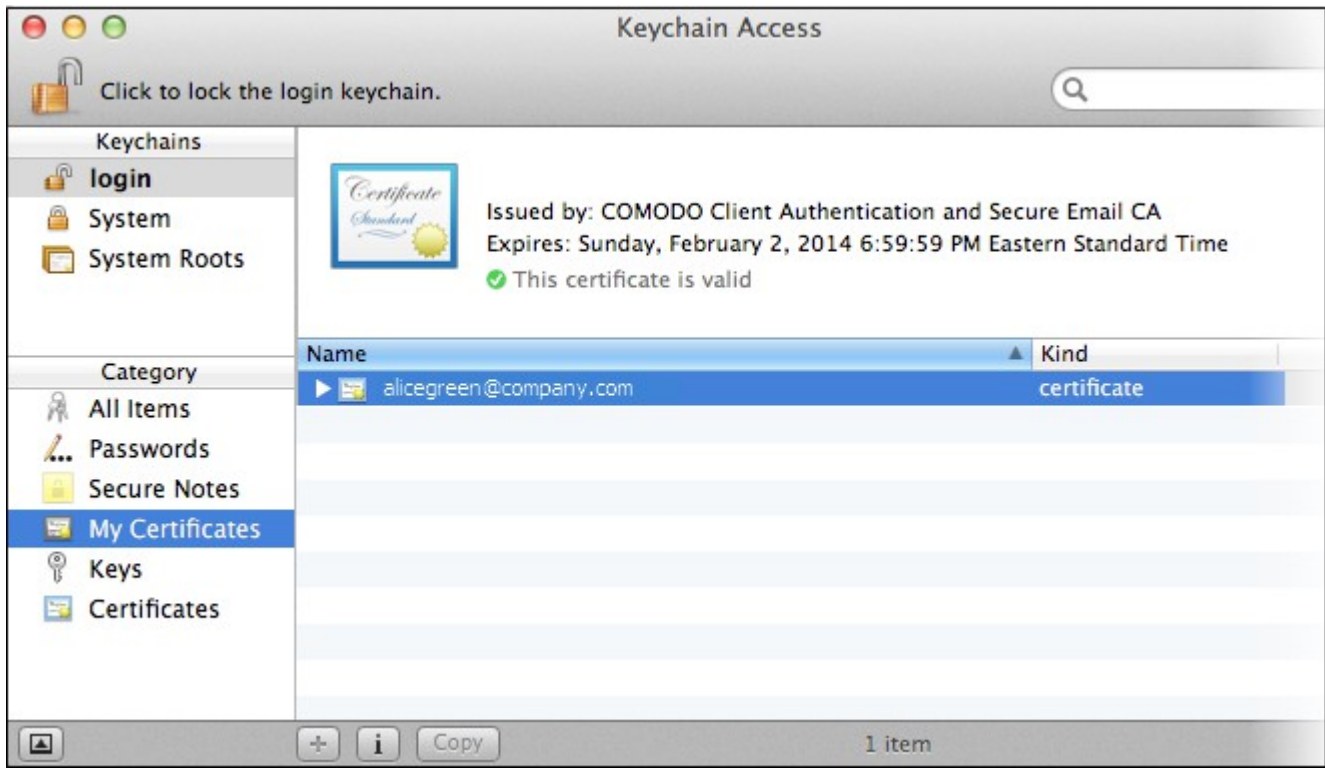

That's it. You have successfully imported your digital certificate into Safari.

# Importing Your Certificate into Google Chrome on Windows

- If you have originally downloaded the certificate through Chrome then it should have been already installed.
- If your certificate is not already installed on the computer you are using, then please export it from the machine on which it resides. You then need to transfer it to this computer (email it to yourself or save the certificate file to USB then copy over). You can then import' the certificate into Chrome by following the steps given below.

**Note**: This document assumes you have already enrolled for and downloaded your certificate. If this is not the case then please read the section '**[Enrollment and Collection of your Certificate](#page-1-0)**' first.

- 1. Open Google Chrome, then click '**Menu icon'** > '**Settings'**.
- 2. Scroll down and click the **Show Advanced Settings** link.

СОМОДО **Creating Trust Online\*** 

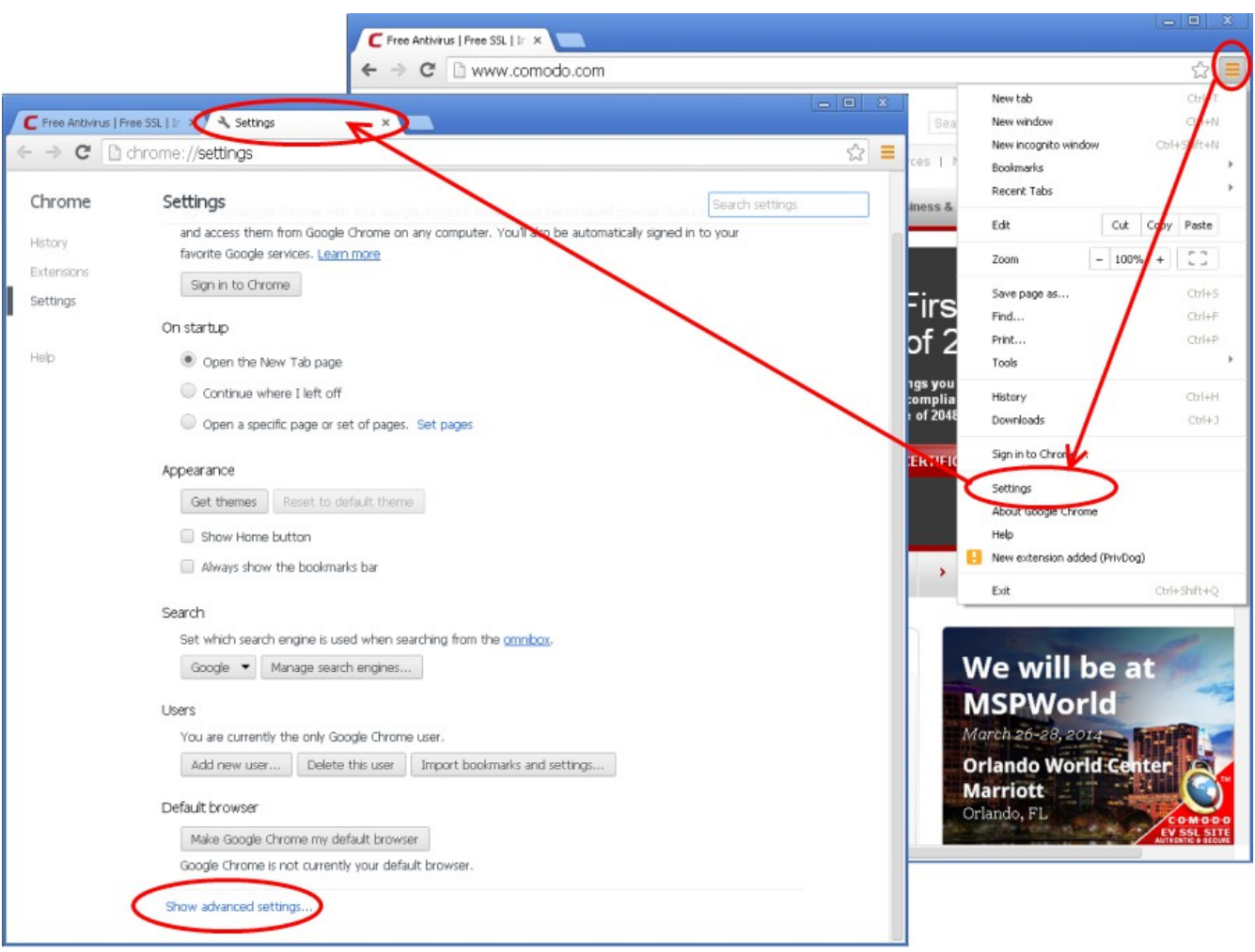

3. Scroll down again and click the **Manage Certificates** button under **HTTPS/SSL**.
СОМОДО **Creating Trust Online** 

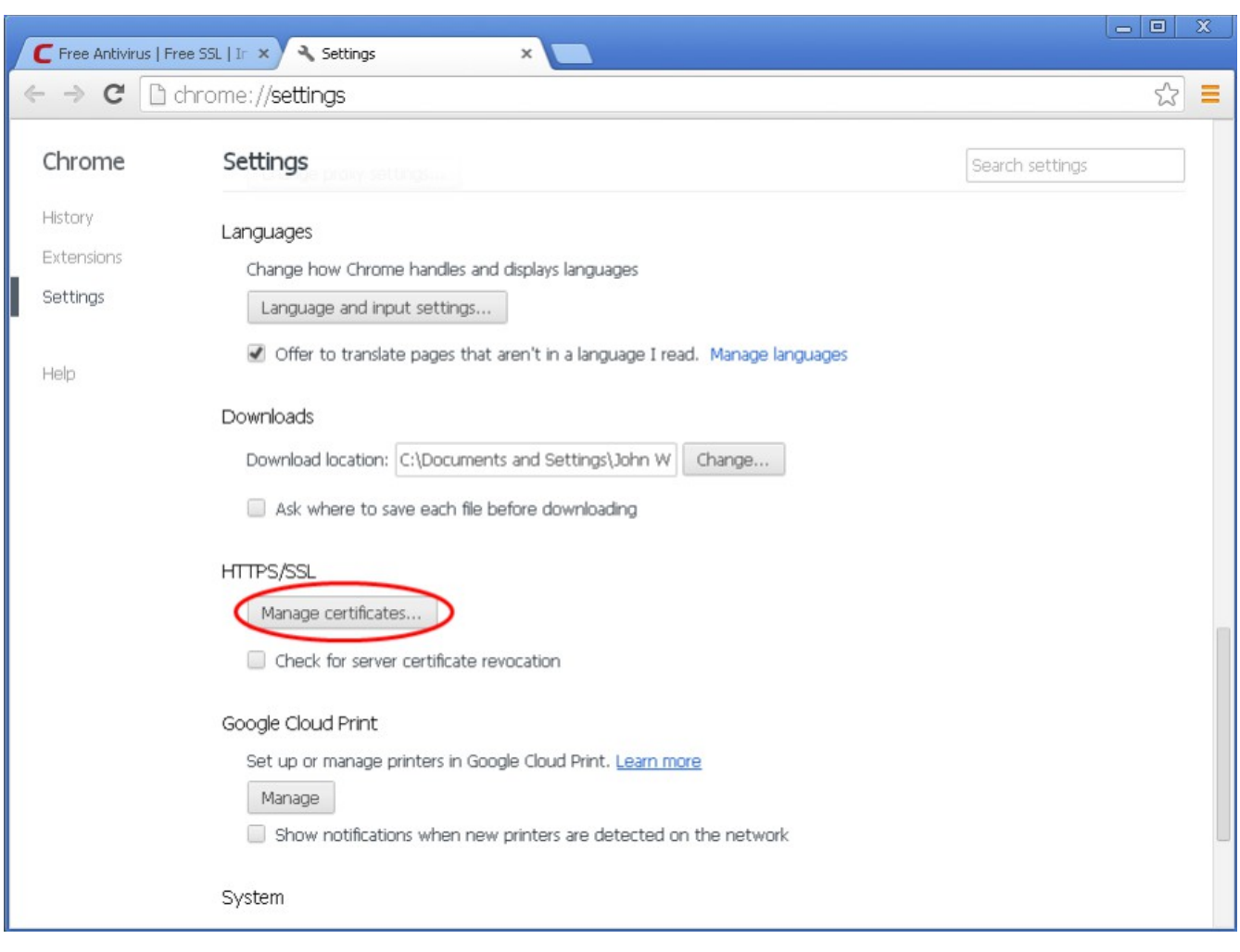

4. In the Certificates interface, make sure the '**Personal**' tab is selected, click '**Import**' and then click '**Next**'.

СОМОДО **Creating Trust Online®** 

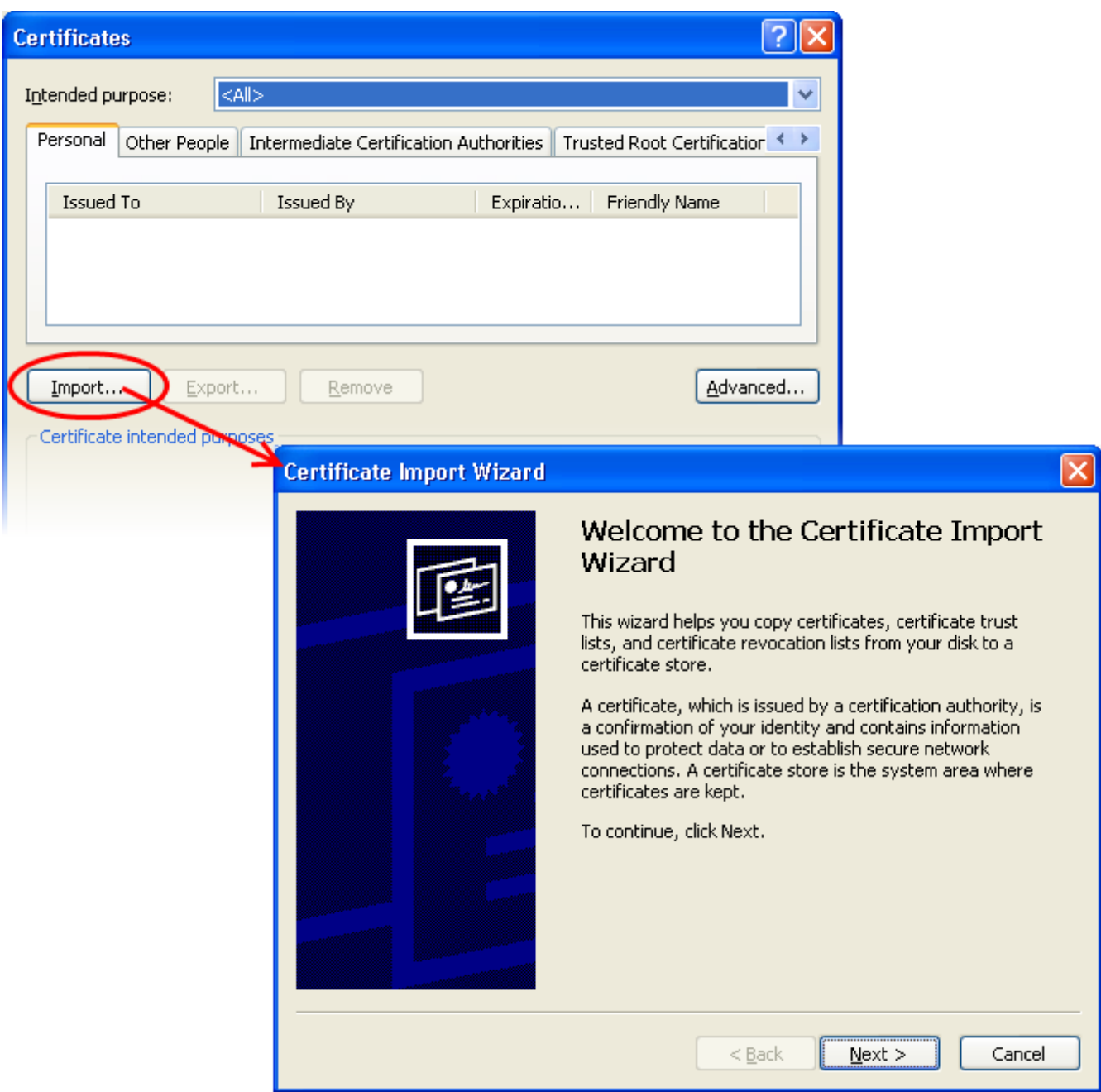

5. Click '**Browse**' in the next step and navigate to the location of your PKCS12 certificate file.

**COMODO Creating Trust Online\*** 

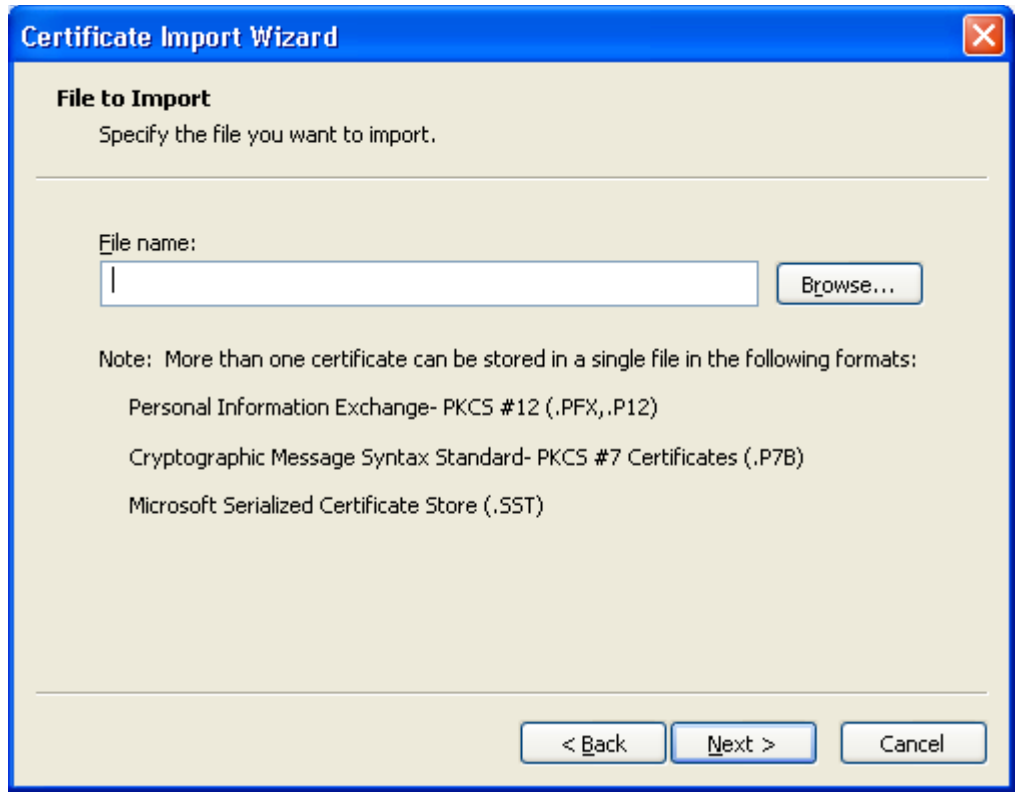

6. Locate your certificate file (.p12) and click '**Open**':

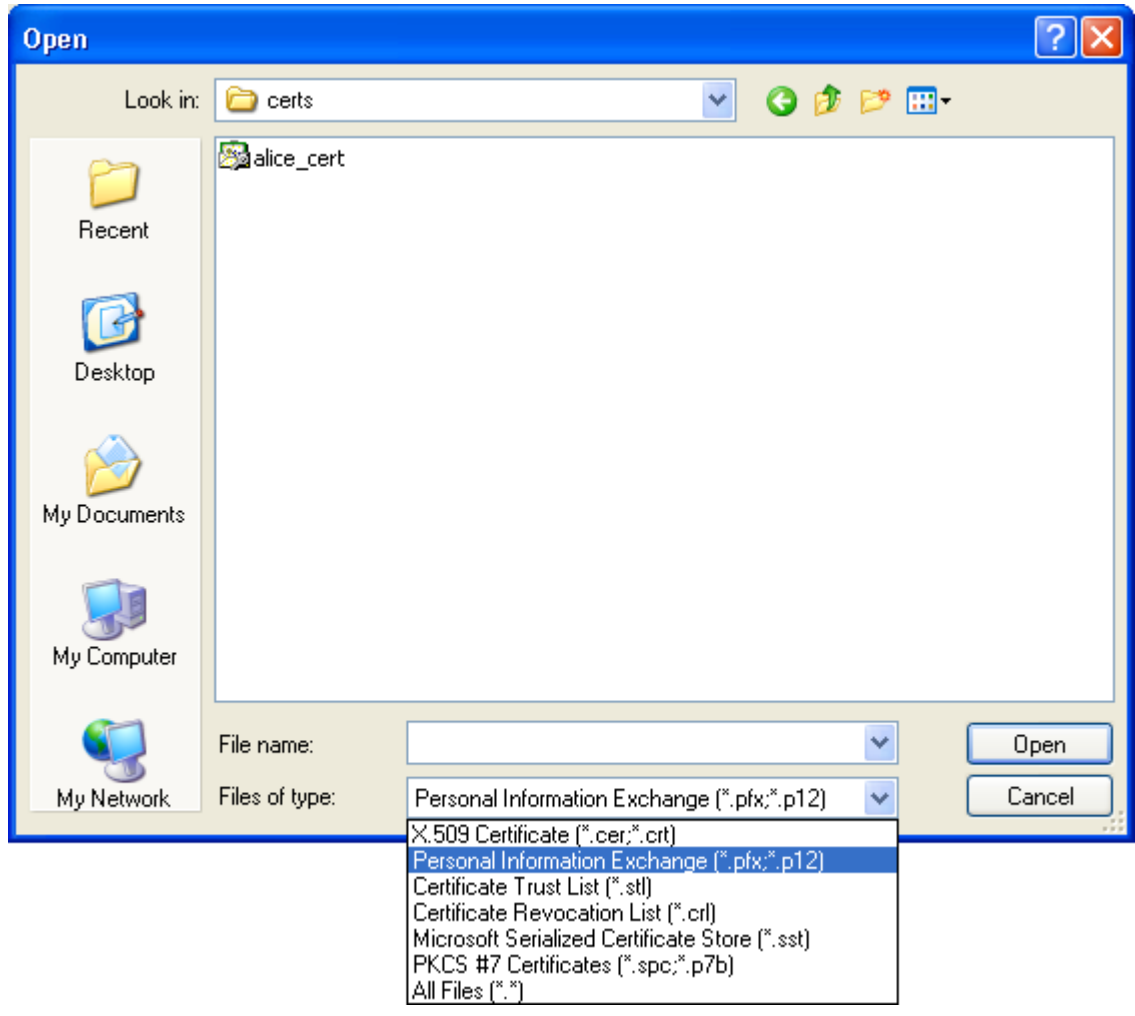

7. To complete the installation process, you are required to enter the PIN (password) you set up for the certificate during the enrollment process. If you have forgotten your password, contact your system administrator who will be able to reset it for you.

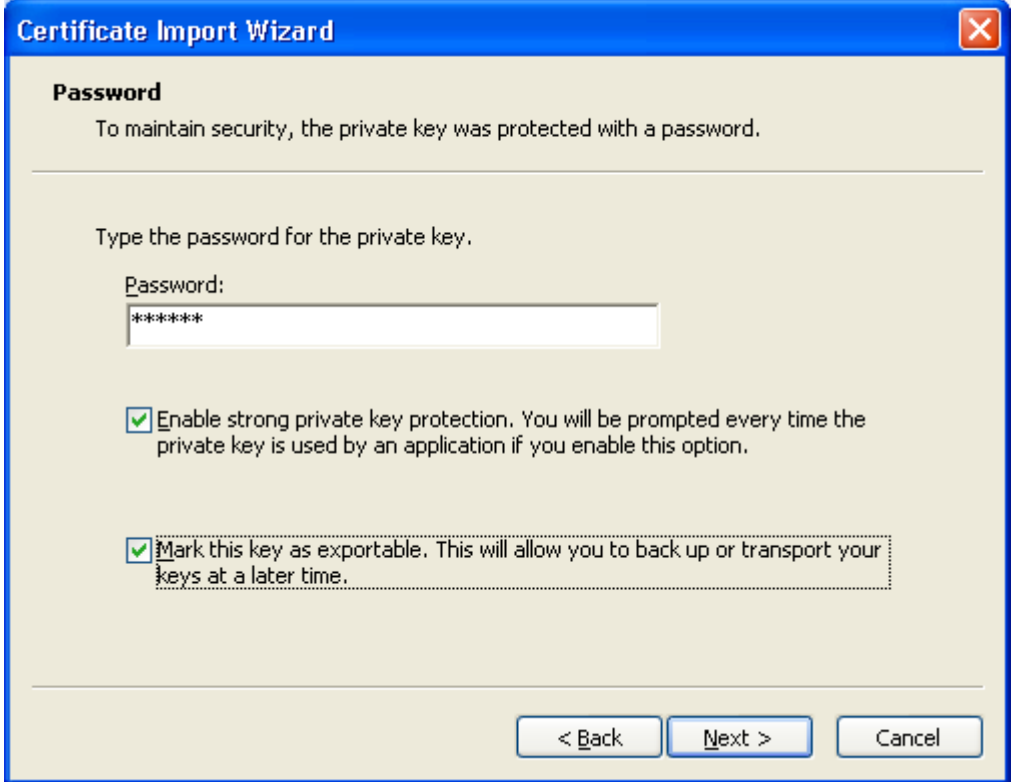

8. Next you will be prompted to choose which certificate store for your certificate. Unless your administrator has specified otherwise, you should leave this at the default **Place all certificates in the following store** option.

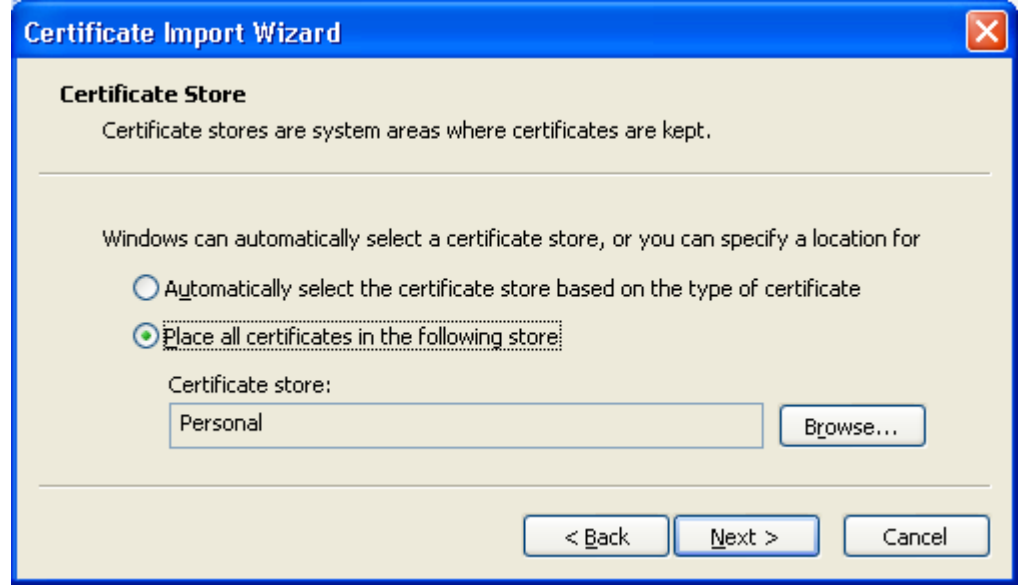

9. Click '**Next'** to proceed to the review and confirm stage:

**COMODO Creating Trust Online\*** 

СОМОДО **Creating Trust Online** 

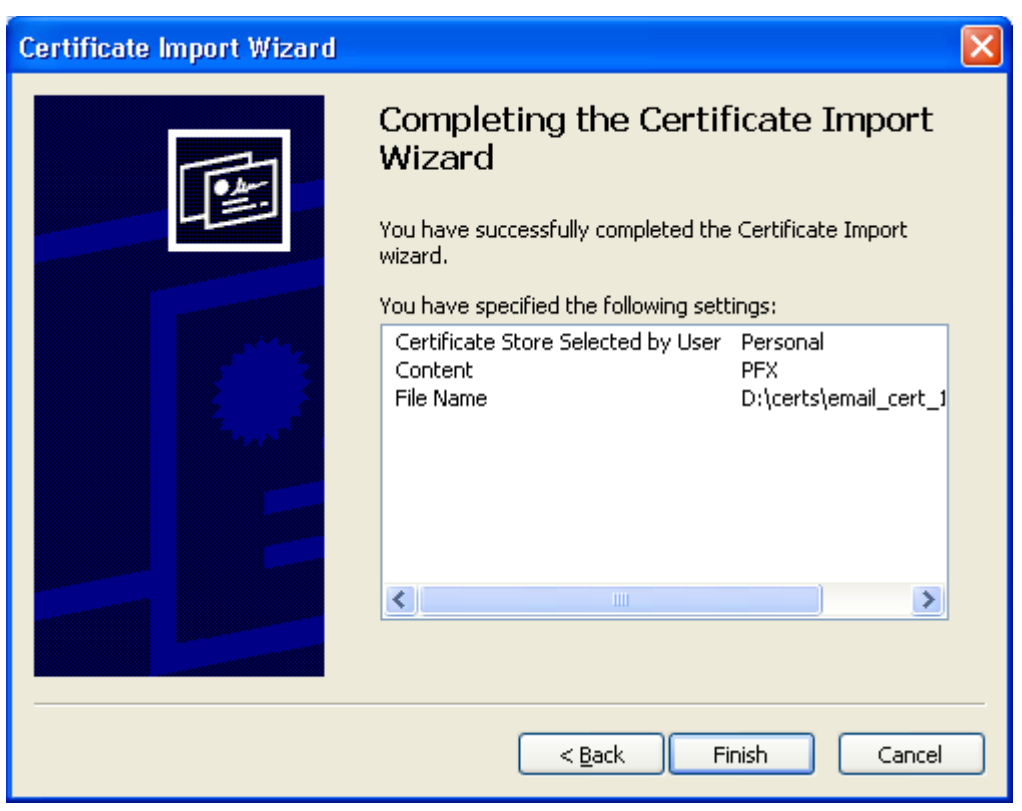

- 10. Click **Finish** to complete the process. The certificate will be imported.
- 11. Select the security level for storing the Private Key in your system and click **OK**.

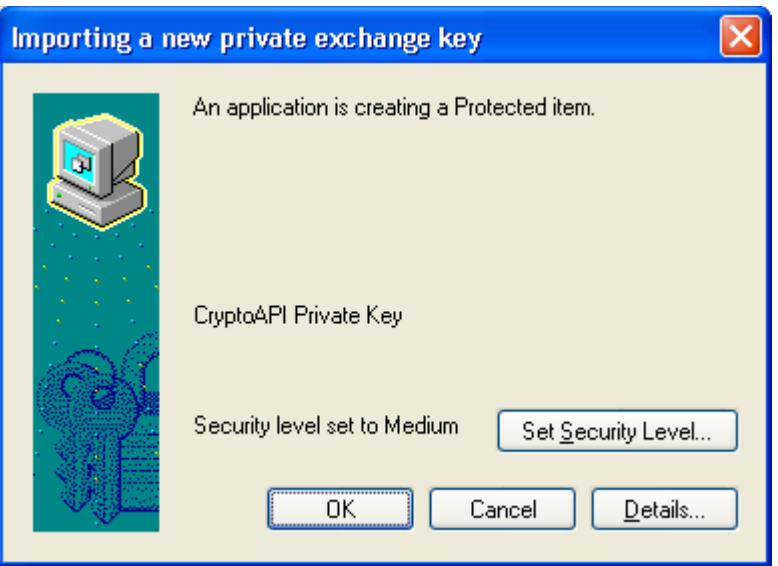

That's it. You have successfully imported your digital certificate into Google Chrome.

# Importing Your Certificate into Google Chrome on Mac OS X

- If you have originally downloaded the certificate through Chrome then it should have been already installed.
- If your certificate is not already installed on the computer you are using, then please export it from the machine on which it resides. You then need to transfer it to this computer (email it to yourself or save the

certificate file to USB then copy over). You can then import' the certificate into Chrome by following the steps given below.

**Note**: This document assumes you have already enrolled for and downloaded your certificate. If this is not the case then please read the section '**[Enrollment and Collection of your Certificate](#page-1-0)**' first.

- 1. Open Google Chrome, then click '**Menu icon'** followed by '**Settings'**.
- 2. Scroll down and click the **Show Advanced Settings** link.

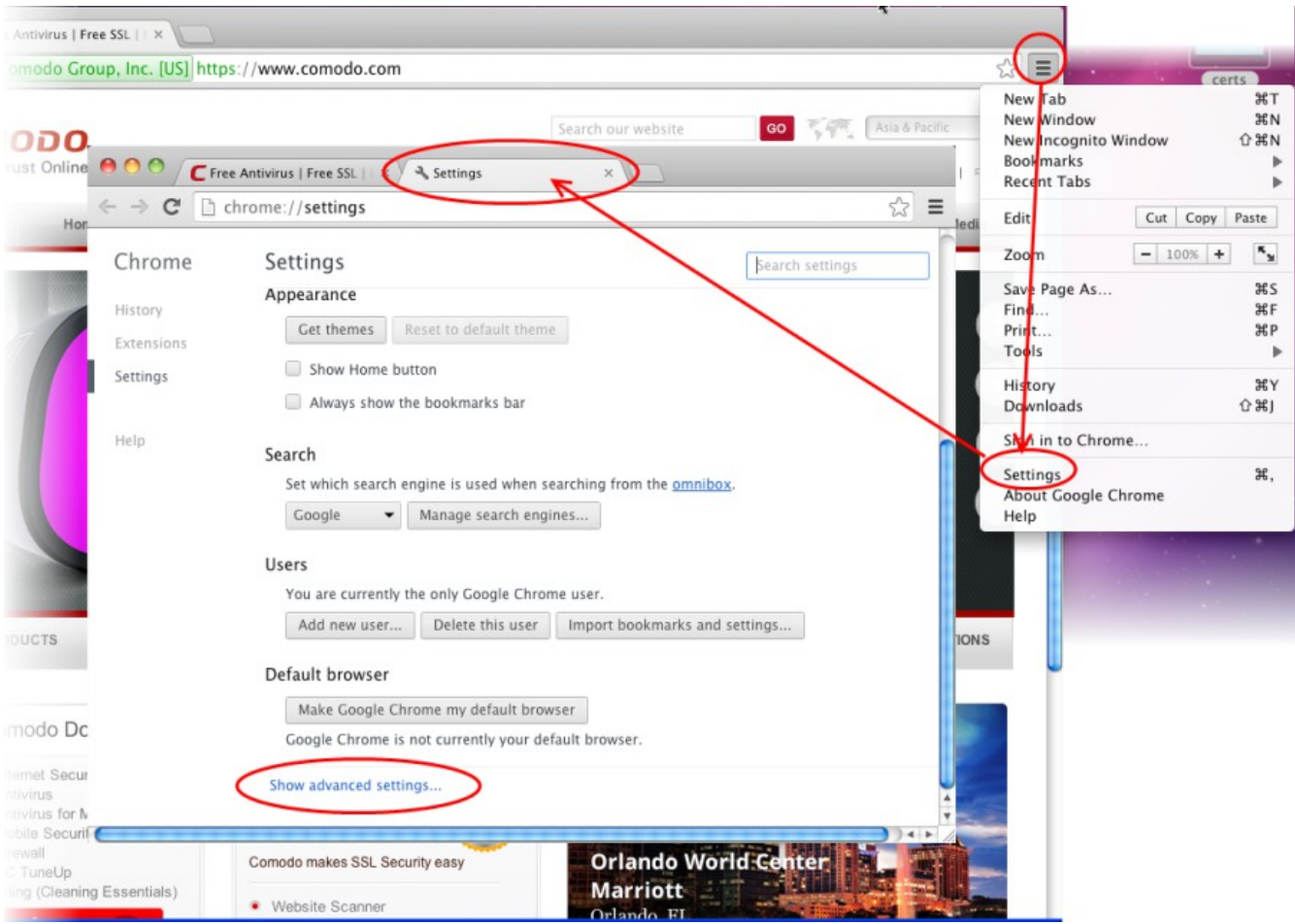

3. Scroll down again and click the **Manage Certificates** button under **HTTPS/SSL**.

**COMODO Creating Trust Online** 

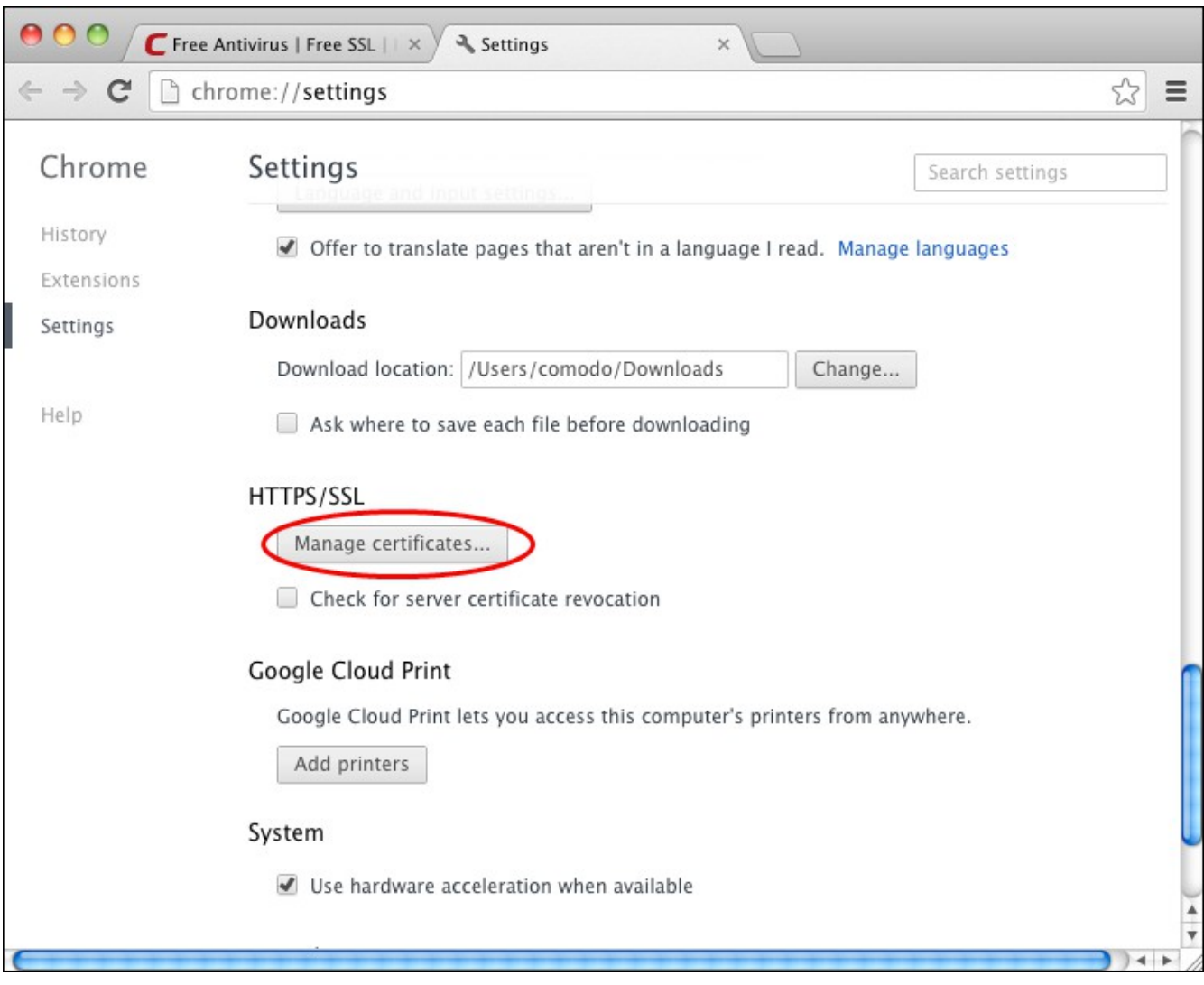

The Keychain Access utility will open. Chrome uses the Keychain Access utility built into MAC OS manage digital certificates.

4. Under **'Keychains' o**n the left, select **'Login'** then **'File' > 'Import Items...'**

**COMODO Creating Trust Online** 

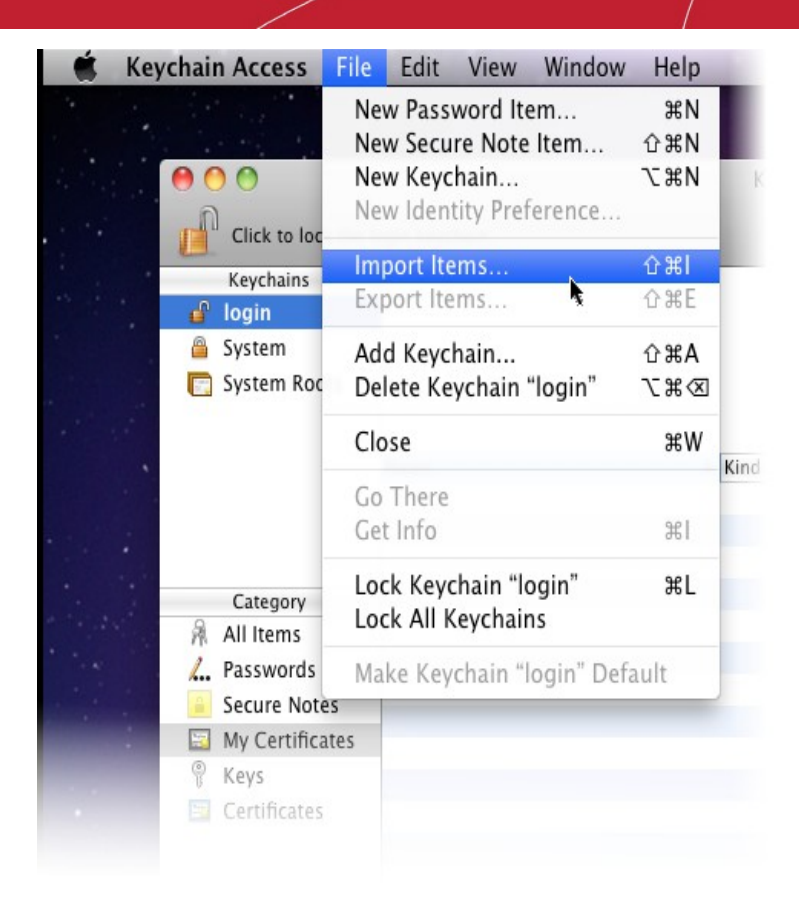

5. Navigate to the location of your saved certificate file and click '**Open'.**

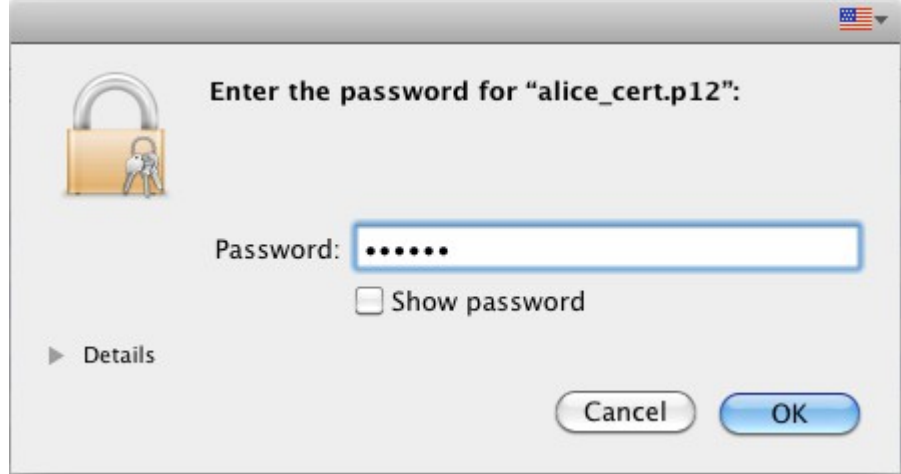

6. Enter the key pair's password and click '**OK**'. **Note:** If prompted whether to trust certificates issued by your CA automatically, select the **Always Trust** option to trust and install your certificate.

The certificate will be installed and can be viewed by clicking **Category** > **My Certificates** in the Keychain Access utility.

**COMODO Creating Trust Online** 

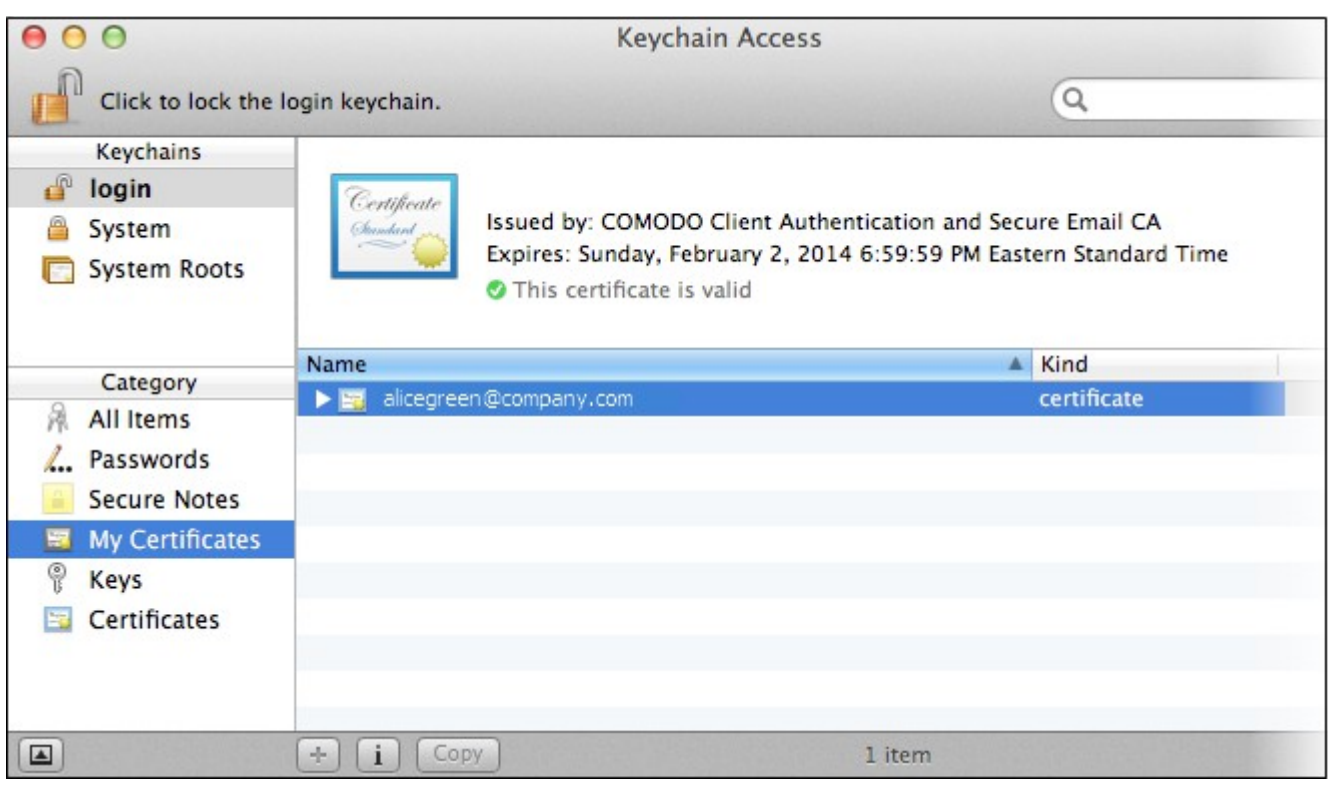

That's it. You have successfully imported your digital certificate into Google Chrome

# Importing Your Certificate into iOS Devices

This document explains how you can import your Comodo Client Certificate into iOS devices such as the iPhone and iPad.

- If you have originally downloaded the certificate from the iOS device, then it should have been already installed.
- If your certificate is not already installed on the device you are using, then please export it from the machine on which it resides. You then need to transfer it to this device (email it to yourself or save the certificate file to USB then copy over). You can then import' the certificate into the iOS device by following the steps given below.

**Note**: This document assumes you have already enrolled for and downloaded your certificate. If this is not the case then please read the section '**[Enrollment and Collection of your Certificate](#page-1-0)**' first.

1. Locate and open the .p12 file that contains the certificate you wish to import.

**COMODO Creating Trust Online** 

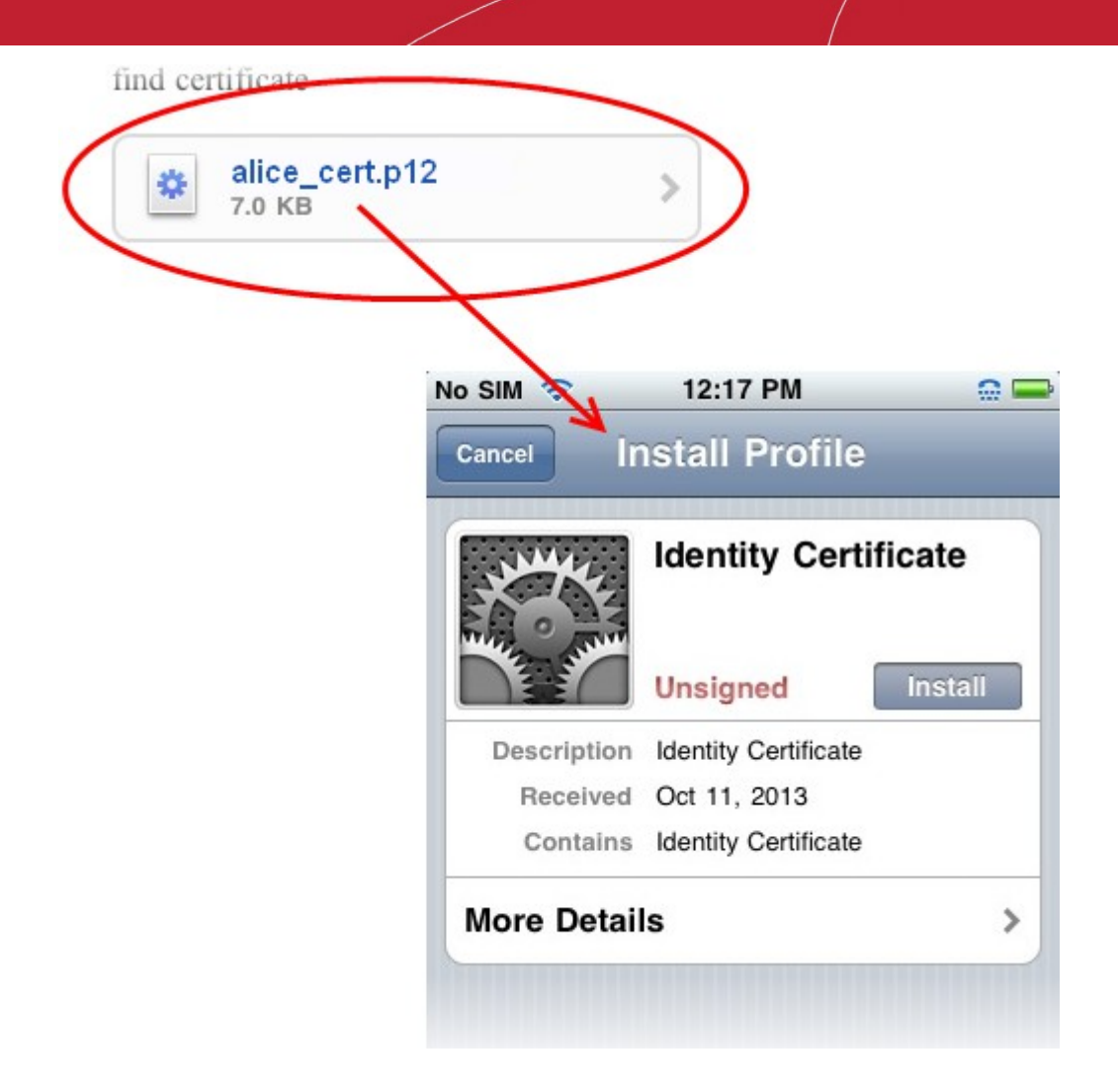

Tap the **Install** button to begin the certificate import wizard.

2. Select **Install Now** then enter the password you set up for the certificate when it was exported.

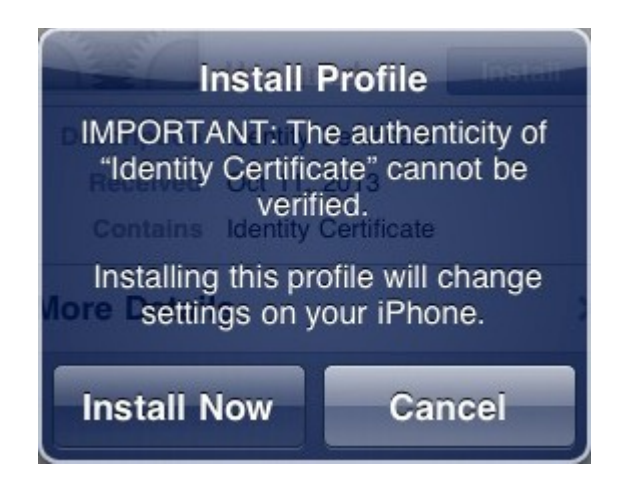

**COMODO Creating Trust Online\*** 

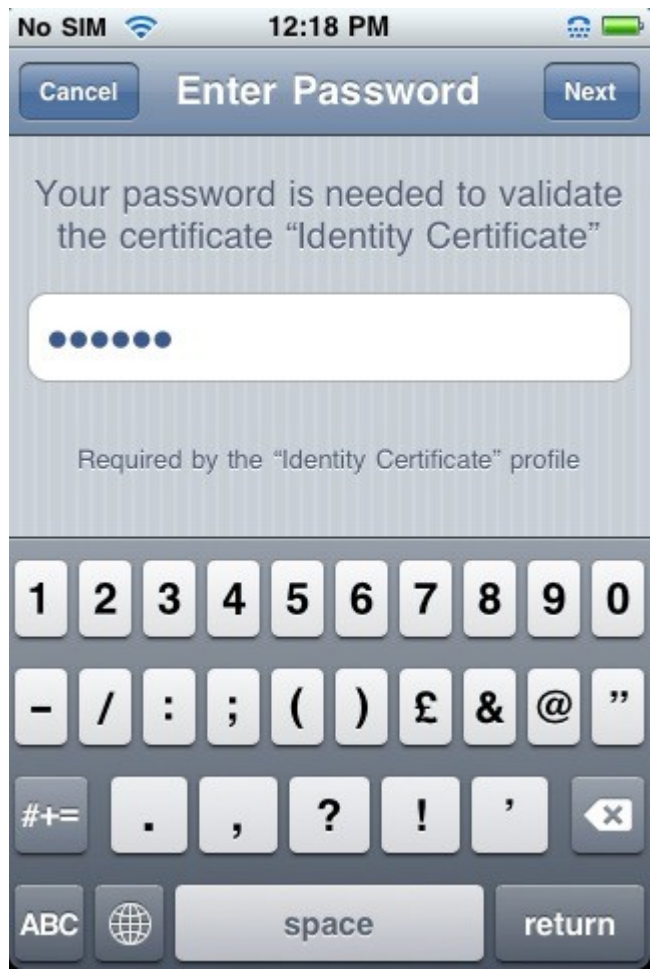

3. After your password is accepted, iOS will automatically import your certificate. You should see a confirmation dialog similar the one shown below.

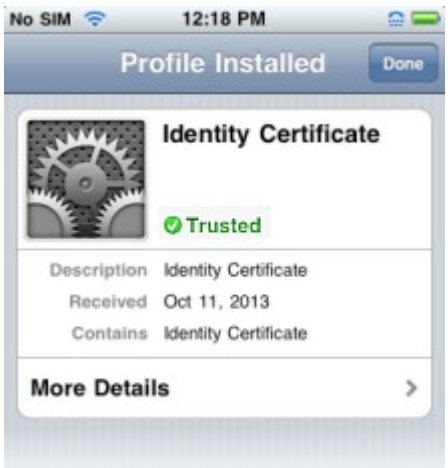

4. Tap **Done** to exit the wizard.

Your certificate is now installed on the iOS device. This certificate can be used to digitally sign and encrypt your emails and/or authenticate your identity.

# Importing Your Certificate into Android Devices

- If you have originally downloaded the certificate from the Android device, then it should have been already installed.
- If your certificate is not already installed on the device you are using, then please export it from the machine on which it resides. You then need to transfer it to this device (email it to yourself or save the certificate file to USB then copy over). You can then import' the certificate into the device by following the steps given below.

**Note**: This document assumes you have already enrolled for and downloaded your certificate. If this is not the case then please read the section '**[Enrollment and Collection of your Certificate](#page-1-0)**' first.

1. Tap **Settings** > **Security.** Under **'Credential Storage'** select **'Install from SD card'.** 

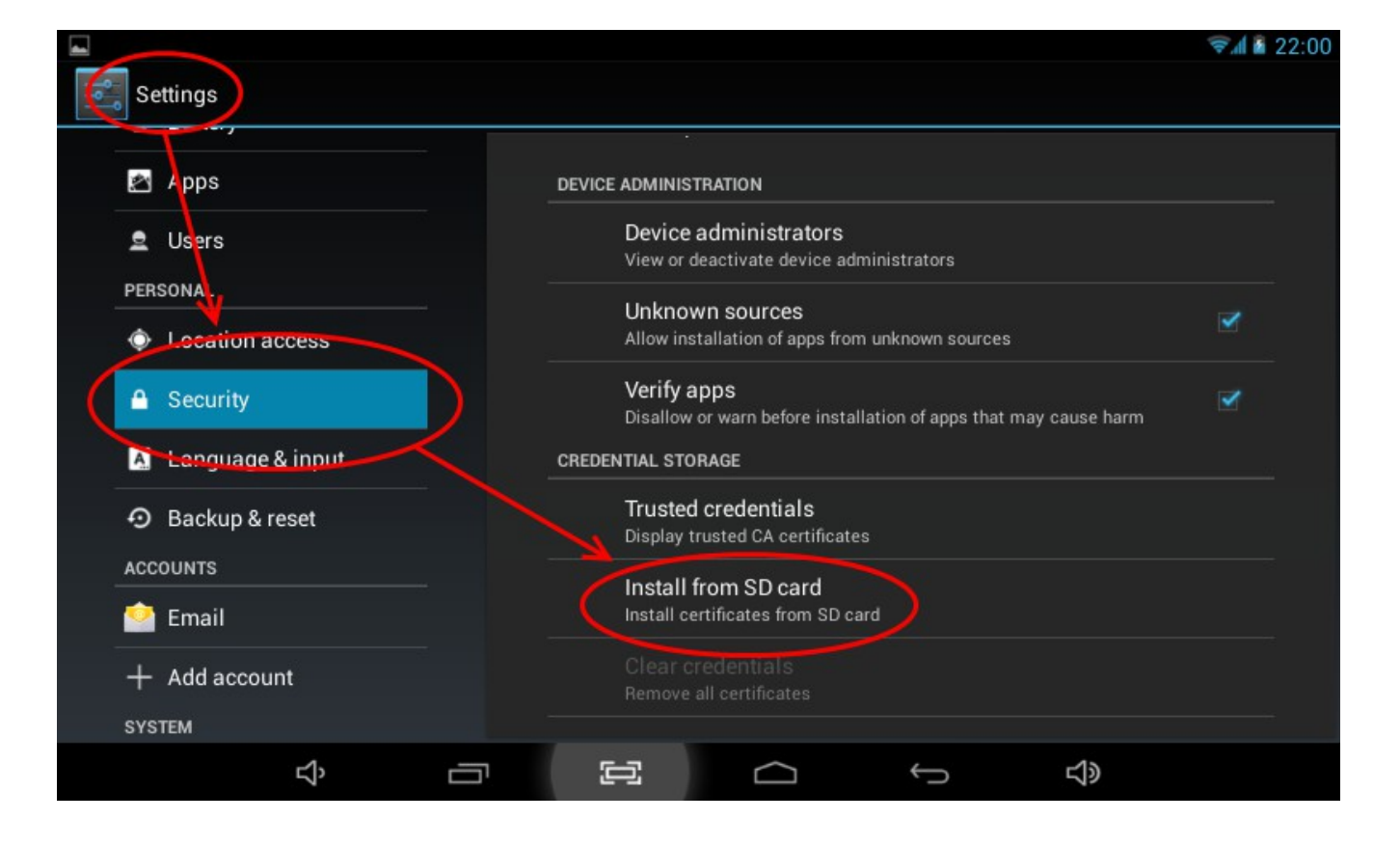

2. Enter the password you set up for the certificate when it was exported and click 'OK'.

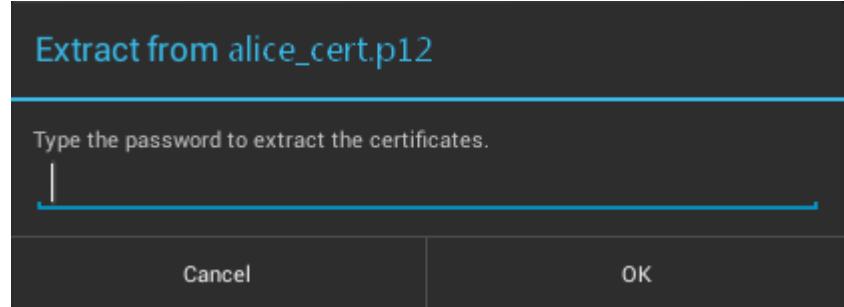

3. In the '**Name the certificate**' screen, enter a friendly name to identify the certificate and tap **OK.**

**COMODO Creating Trust Online** 

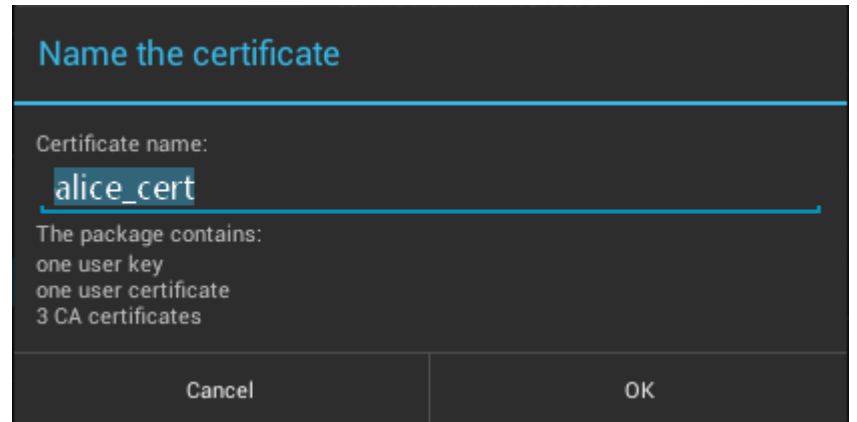

4. If you have not yet set a passcode or pattern to lock your home screen then you will be prompted to do so before proceeding. This is required before you can install your certificate and will be requested in future to access the Android certificate store (Settings > Trusted Credentials). If you have already set a screen passcode this step will be skipped and the certificate will be installed.

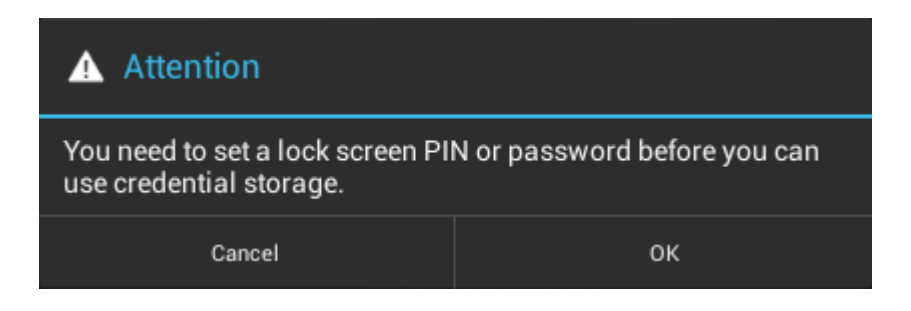

5. Click **OK**. The Certificate will be installed.

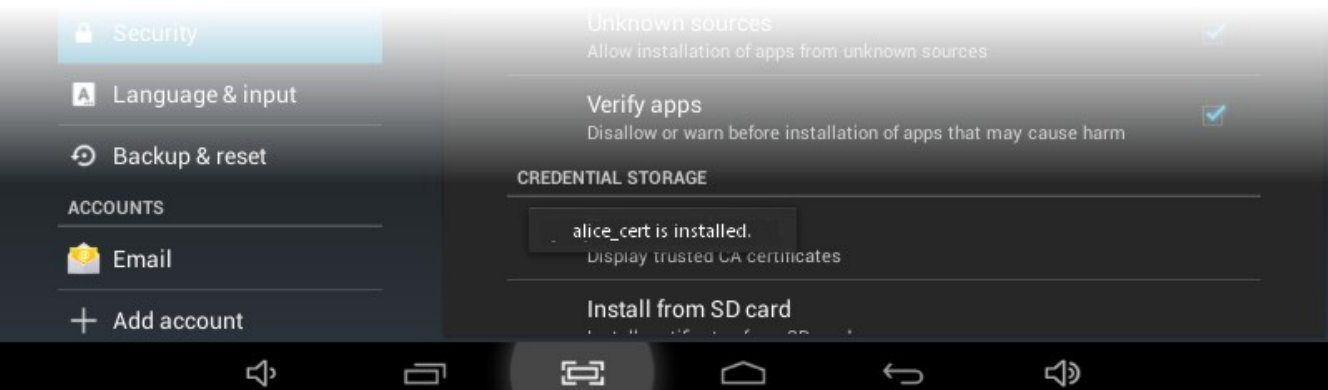

You can confirm the certificate installation by viewing the User Certificates under Trusted Credentials.

- Open the Settings panel and tap **Security** > **Trusted Credentials**
- Tap the **User** tab. You will see the list of user authentication certificates installed on your Android device.

СОМОДО **Creating Trust Online** 

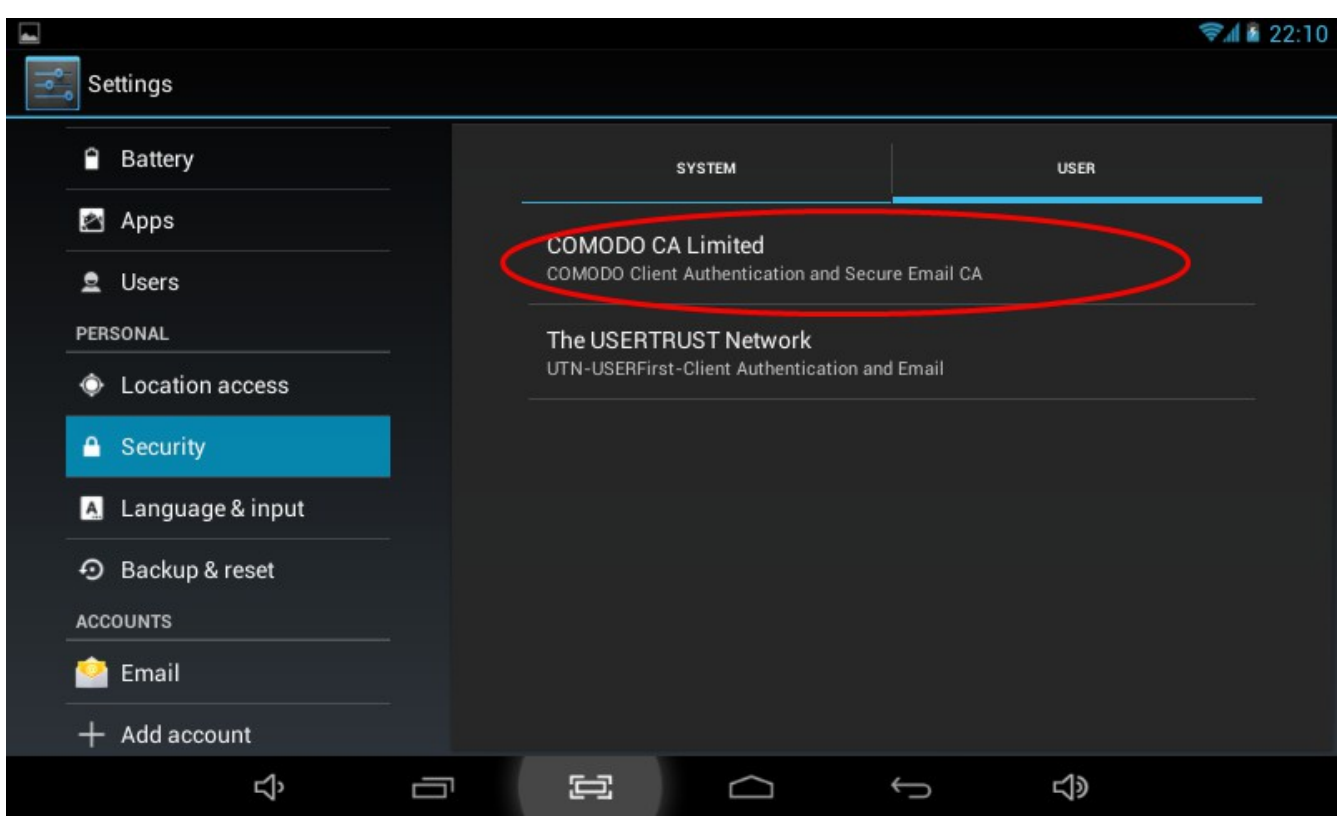

Your certificate is now installed on the Android device. This certificate can be used to digitally sign and encrypt your emails and/or authenticate your identity.

# Importing your certificate into Android Djigzo

If you have originally downloaded your certificate to your desktop or laptop then you first need to export it from the computer. When doing this, please make sure you export the private key and include all certificates in the certificate path if possible. You must also specify a strong password to protect the certificate file.

Once exported you can email the certificate file to your Android device or transfer it in some other manner (for example, copy to a USB drive or upload then download from online storage).

Before importing your certificate into Djigzo , make sure that you have configured your mail account with an existing Android email client such as Google Mail app, K9 or the default mail client.

- 1. Open Djigzo app and tap menu button in the device.
- 2. Tap '**Import Keys**'.

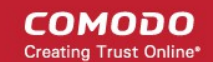

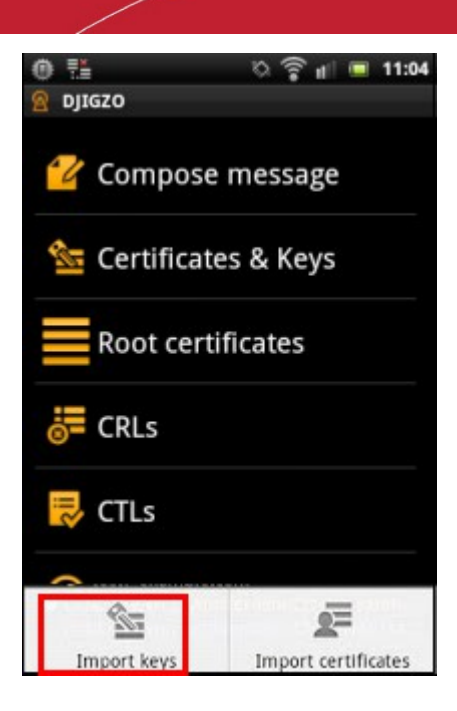

3. Tap '**Browse'** and navigate to the location where the certificates are stored.

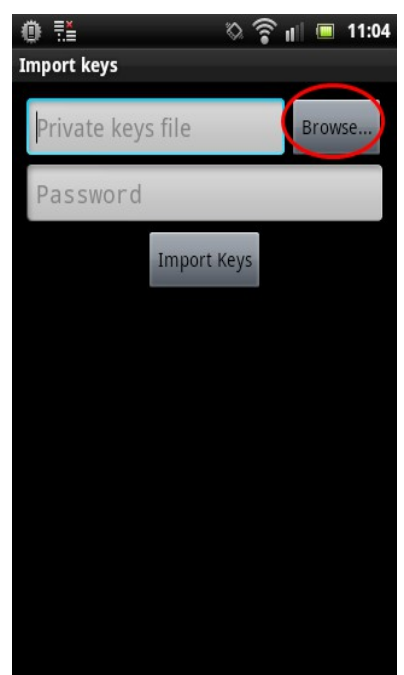

4. Tap on the certificate that you want to import.

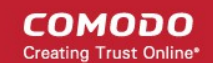

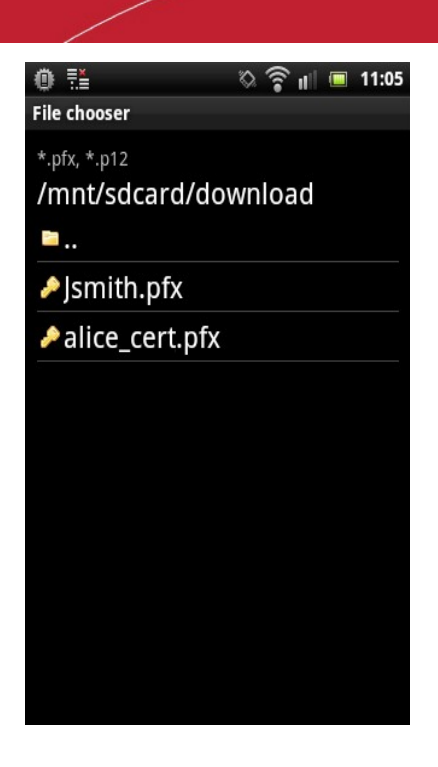

5. Enter the password you set up for the certificate when it was exported and tap '**Import Keys**'.

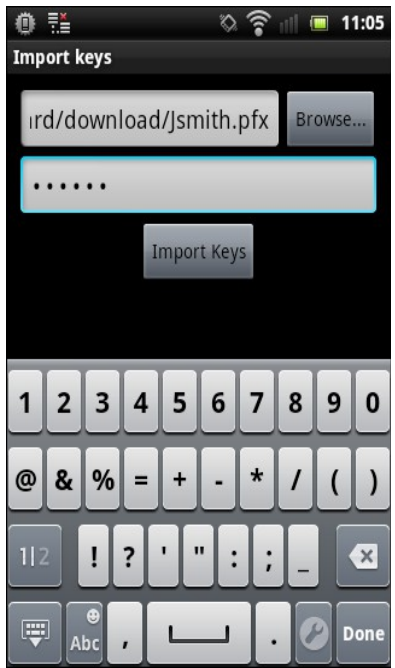

6. Next, you have to enter the password for the key store that was set during the first certificate import. **Note:**  This key store password is different from the password used for importing certificates.

**COMODO Creating Trust Online\*** 

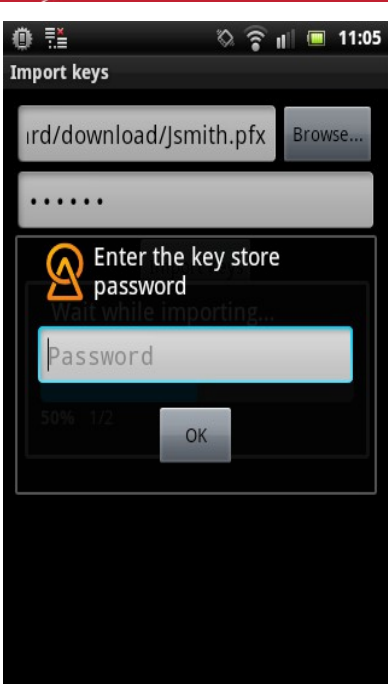

The certificate will be imported and the following message will be displayed.

**COMODO Creating Trust Online\*** 

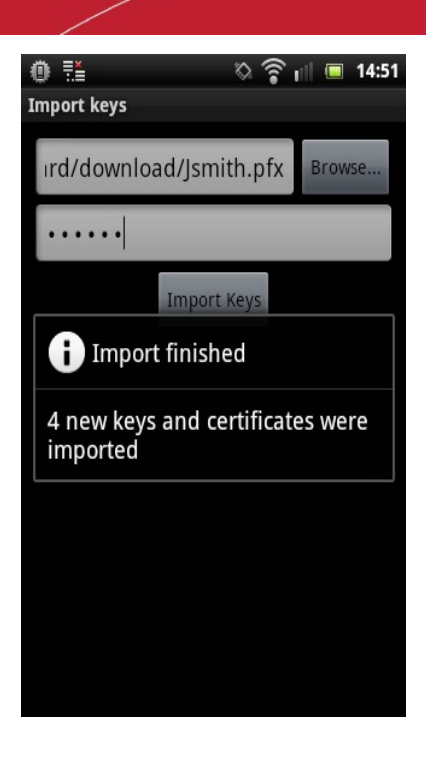

The imported certificate can be viewed in the **Certificate & Keys** screen.

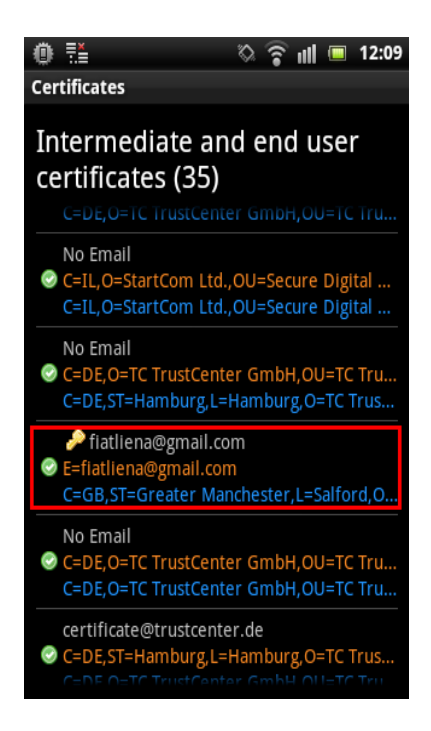

Now the certificate can be used for signing and encrypting messages for the account that you have configured in the device.

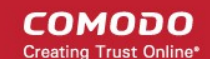

# About Comodo

The Comodo organization is a global innovator of cybersecurity solutions, protecting critical information across the digital landscape. Building on its unique position as the world's largest certificate authority, Comodo authenticates, validates and secures networks and infrastructures from individuals to mid-sized companies to the world's largest enterprises. Comodo provides complete end-to-end security solutions across the boundary, internal network and endpoint with innovative technologies solving the most advanced malware threats, both known and unknown. With global headquarters in Clifton, New Jersey, and branch offices in Silicon Valley, Comodo has international offices in China, India, the Philippines, Romania, Turkey, Ukraine and the United Kingdom. For more information, visit **[comodo.com.](https://www.comodo.com/)**

#### **Comodo CA Limited**

3rd Floor, 26 Office Village, Exchange Quay, Trafford Road, Salford, Greater Manchester M5 3EQ,

United Kingdom.

Tel : +44 (0) 161 874 7070

Fax : +44 (0) 161 877 1767

Email: **[EnterpriseSolutions@Comodo.com](mailto:EnterpriseSolutions@Comodo.com)**